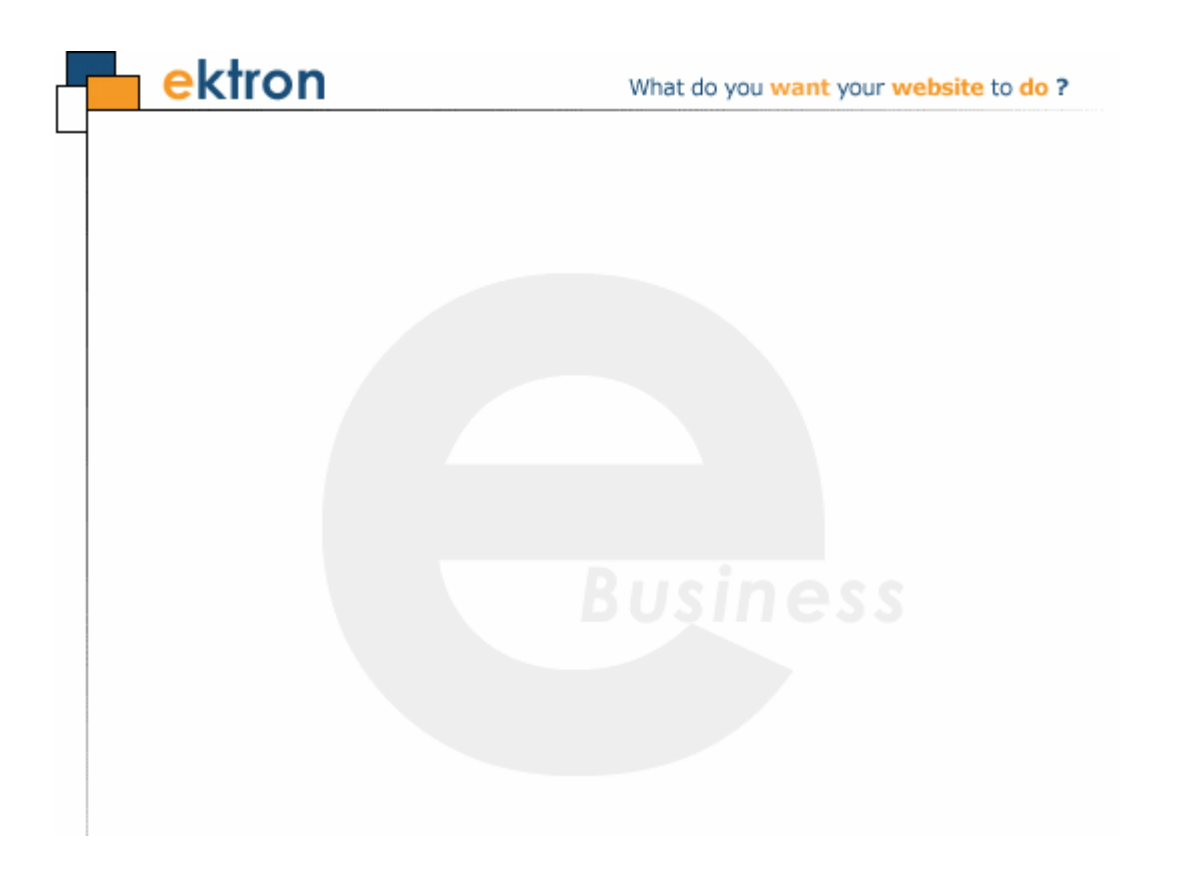

### **Ektron CMS400.NET Site Replication Manual**

*Includes Quick Deploy*

**Version 2.0, Revision 8**

Ektron® Inc. 542 Amherst St. Nashua, NH 03063 Tel: +1 603-594-0249 Fax: +1 603-594-0258 Email: sales@ektron.com <http://www.ektron.com>

Copyright 2007 Ektron®, Inc. All rights reserved.

EKTRON is a registered trademark of Ektron, Inc.

Version 2.0, Revision 8, September 20, 2007

For the latest version of this manual, go to

<http://www.ektron.com/web-content-management-solutions.aspx?id=4020>

#### **EKTRON, INC. SOFTWARE LICENSE AGREEMENT**

#### \*\* READ THIS BEFORE LOADING SOFTWARE\*\*

**YOUR RIGHT TO USE THE PRODUCT DELIVERED IS SUBJECT TO THE TERMS AND CONDITIONS SET OUT IN THIS LICENSE AGREEMENT. USING THIS PRODUCT SIGNIFIES YOUR AGREEMENT TO THESE TERMS. IF YOU DO NOT AGREE TO THIS SOFTWARE LICENSE AGREEMENT, DO NOT DOWNLOAD.**

**CUSTOMER should carefully read the following terms and conditions before using the software program(s) contained herein (the "Software"). Downloading and/or using the Software or copying the Software onto CUSTOMER'S computer hard drive indicates CUSTOMER'S acceptance of these terms and conditions. If CUSTOMER does not agree with the terms of this agreement, CUSTOMER should not download.** 

**Ektron, Inc. ("Ektron") grants, and the CUSTOMER accepts, a nontransferable and nonexclusive License to use the Software on the following terms and conditions:** 

 **1. Right to use: The Software is licensed for use only in delivered code form. Each copy of the Software is licensed for use only on a single URL. Each license is valid for the number of seats listed below (the "Basic Package"). Any use of the Software beyond the number of authorized seats contained in the Basic Package without paying additional license fees as provided herein shall cause this license to terminate. Should CUSTOMER wish to add seats beyond the seats licensed in the Basic Package, the CUSTOMER may add seats on a block basis at the then current price for additional seats (see product pages for current price). The Basic Packages are as follows:** 

**Ektron CMS300 - Licensed for ten seats (10 named users) per URL.** 

**Ektron CMS400.NET - Licensed for ten seats (10 named users) per URL.** 

**Ektron eWebEditPro - Licensed for ten seats (10 named users) per URL.** 

**Ektron eWebEditPro+XML - Licensed for ten seats (10 named users) per URL.**

**For purposes of this section, the term "seat" shall mean an individual user provided access to the capabilities of the Software.**

**The CUSTOMER may not modify, alter, reverse engineer, disassemble, or decompile the Software. This software product is licensed, not sold.**

 **2. Duration: This License shall continue so long as CUSTOMER uses the Software in compliance with this License. Should CUSTOMER breach any of its obligations hereunder, CUSTOMER agrees to return all copies of the Software and this License upon notification and demand by Ektron.**

 **3. Copyright: The Software (including any images, "applets," photographs, animations, video, audio, music and text incorporated into the Software) as well as any accompanying written materials (the "Documentation") is owned by Ektron or its suppliers, is protected by United States copyright laws and international treaties, and contains confidential information and trade secrets. CUSTOMER agrees to protect the confidentiality of the Software and Documentation. CUSTOMER agrees that it will not provide a copy of this Software or Documentation nor divulge any proprietary information of Ektron to any person, other than its employees, without the prior consent of Ektron; CUSTOMER shall use its best efforts to see that any user of the Software licensed hereunder complies with this license.**

 **4. Limited Warranty: Ektron warrants solely that the medium upon which the Software is delivered will be free from defects in material and workmanship under normal, proper and intended usage for a period of three (3) months from the date of receipt. Ektron does not warrant the use of the Software will be uninterrupted or error free, nor that program errors will be corrected. This limited warranty shall not apply to any error or failure resulting from (i) machine error, (ii) Customer's failure to follow operating instructions, (iii) negligence or accident, or (iv) modifications to the Software by any person or entity other than Company. In the event of a breach of warranty, Customer's sole and exclusive remedy, is repair of all or any portion of the Software. If such remedy fails of its essential purpose, Customer's sole remedy and Ektron's maximum liability shall be a refund of the paid purchase price for the defective Products only. This limited warranty is only valid if Ektron receives written notice of breach of warranty within thirty days after the warranty period expires.**

 **5. Limitation of Warranties and Liability: THE SOFTWARE AND DOCUMENTATION ARE SOLD "AS IS" AND WITHOUT ANY WARRANTIES AS TO THE PERFORMANCE, MERCHANTIBILITY, DESIGN, OR OPERATION OF THE SOFTWARE. NO WARRANTY OF FITNESS FOR A PARTICULAR PURPOSE IS OFFERED. EXCEPT AS DESCRIBED IN SECTION 4, ALL WARRANTIES EXPRESS AND IMPLIED ARE HEREBY DISCLAIMED.**

**NEITHER COMPANY NOR ITS SUPPLIERS SHALL BE LIABLE FOR ANY LOSS OF PROFITS, LOSS OF BUSINESS OR GOODWILL, LOSS OF DATA OR USE OF DATA, INTERRUPTION OF BUSINESS NOR FOR ANY OTHER INDIRECT, SPECIAL, INCIDENTAL, OR CONSEQUENTIAL DAMAGES OF ANY KIND UNDER OR ARISING OUT OF, OR IN ANY RELATED TO THIS AGREEMENT, HOWEVER, CAUSED, WHETHER FOR BREACH OF WARRANTY, BREACH OR REPUDIATION OF CONTRACT, TORT, NEGLIGENCE, OR OTHERWISE, EVEN IF COMPANY OR ITS REPRESENTATIVES HAVE BEEN ADVISED OF THE POSSIBILITY OF SUCH LOSS.**

 **6. Miscellaneous: This License Agreement, the License granted hereunder, and the Software may not be assigned or in any way transferred without the prior written consent of Ektron. This Agreement and its performance and all claims arising from the relationship between the parties contemplated herein shall be governed by, construed and enforced in accordance with the laws of the State of New Hampshire without regard to conflict of laws principles thereof. The parties agree that any action brought in connection with this Agreement shall be maintained only in a court of competent subject matter jurisdiction located in the State of New Hampshire or in any court to which appeal therefrom may be taken. The parties hereby consent to the exclusive personal jurisdiction of such courts in the State of New Hampshire for all such purposes. The United Nations Convention on Contracts for the International Sale of Goods is specifically excluded from governing this License. If any provision of this License is to be held unenforceable, such holding will not affect the validity of the other provisions hereof. Failure of a party to enforce any provision of this Agreement shall not constitute or be construed as a waiver of such provision or of the right to enforce such provision. If you fail to comply with any term of this License, YOUR LICENSE IS AUTOMATICALLY TERMINATED. This License represents the entire understanding between the parties with respect to its subject matter.**

**YOU ACKNOWLEDGE THAT YOU HAVE READ THIS AGREEMENT, THAT YOU UNDERSTAND THIS AGREEMENT, AND UNDERSTAND THAT BY CONTINUING THE INSTALLATION OF THE SOFTWARE, BY LOADING OR RUNNING THE SOFTWARE, OR BY PLACING OR COPYING THE SOFTWARE ONTO YOUR COMPUTER HARD DRIVE, YOU AGREE TO BE BOUND BY THIS AGREEMENT'S TERMS AND CONDITIONS. YOU FURTHER AGREE THAT, EXCEPT FOR WRITTEN SEPARATE AGREEMENTS BETWEEN EKTRON AND YOU, THIS AGREEMENT IS A COMPLETE AND EXCLUSIVE STATEMENT OF THE RIGHTS AND LIABILITIES OF THE PARTIES.** 

**Copyright 1999 - 2006 Ektron, Inc. All rights reserved.**

**LA10031, Revision 1.7**

#### **Trademarks**

All terms in this manual that are known to be trademarks have been capitalized. Ektron, Inc. cannot attest to the accuracy of this information. Use of a term in this manual does not affect the validity of any trademark.

The following trademarks might appear in Ektron manuals:

Active Directory®, ActiveX®, Authenticode®, BackOffice®, ClearType®, Developer Studio®, FrontPage®, IntelliSense®, JScript®, Microsoft ®, MS-DOS®, SharePoint ® Visual C++®, Visual C#®, Visual InterDev®, Visual J++®, Visual J#®, Visual Studio®, Visual Web Developer TM, Win32®, Win32s®, Windows®, Windows NT®, Windows Server TM, Windows Server System TM, Netscape®, Netscape Navigator®, Mozilla TM, Firefox TM

### **Table of Contents**

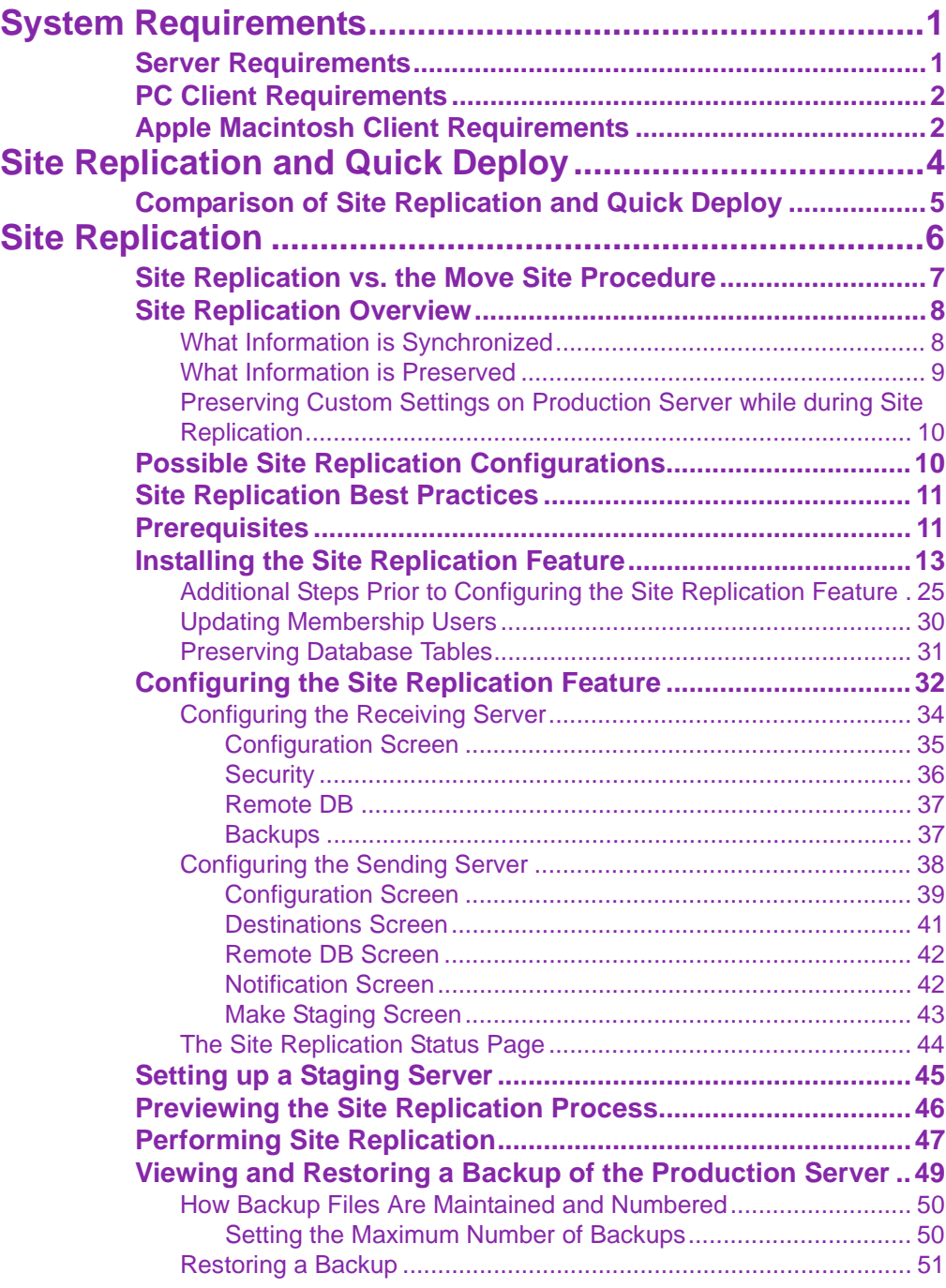

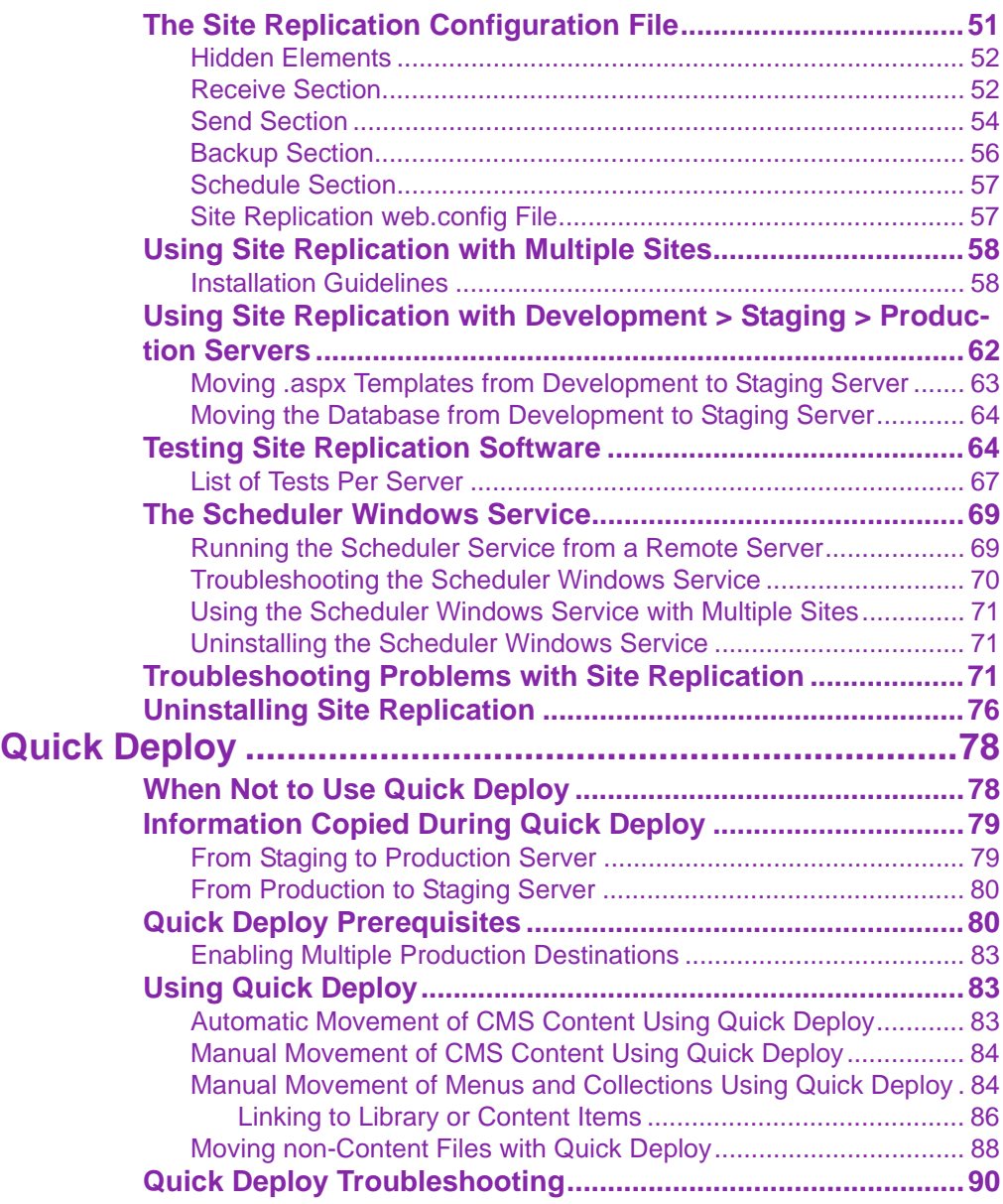

# <span id="page-6-0"></span>**System Requirements**

The following components are required when developing or viewing Site Replication and Quick Deploy.

- **•** ["Server Requirements" on page 1](#page-6-1)
- **•** ["PC Client Requirements" on page 2](#page-7-0)
- **•** ["Apple Macintosh Client Requirements" on page 2](#page-7-1)

### <span id="page-6-1"></span>Server Requirements

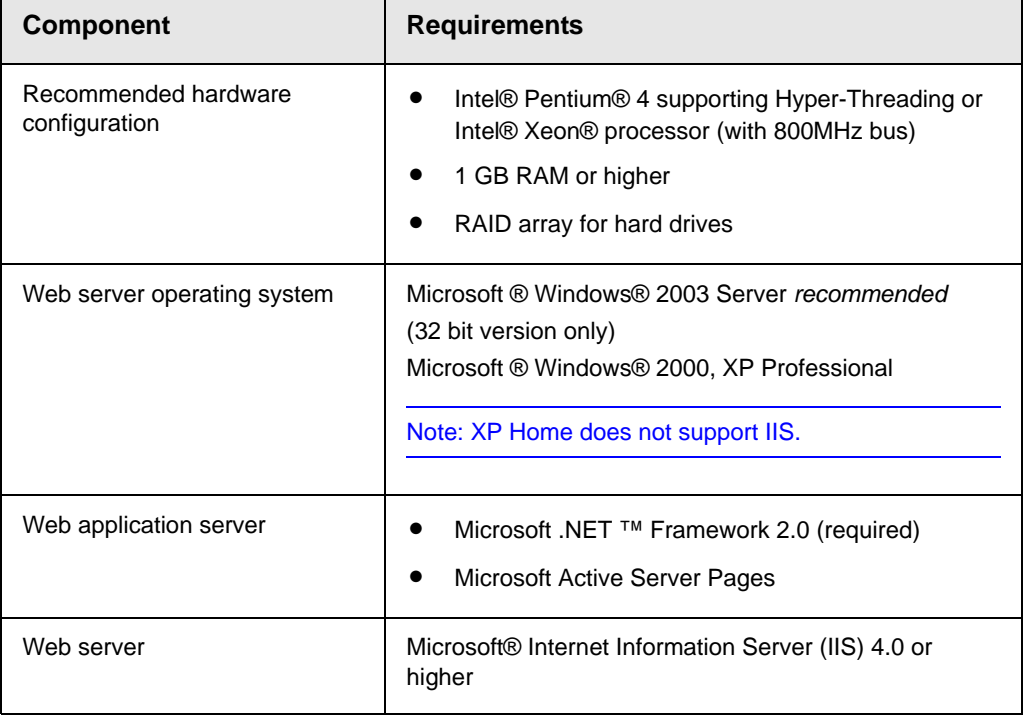

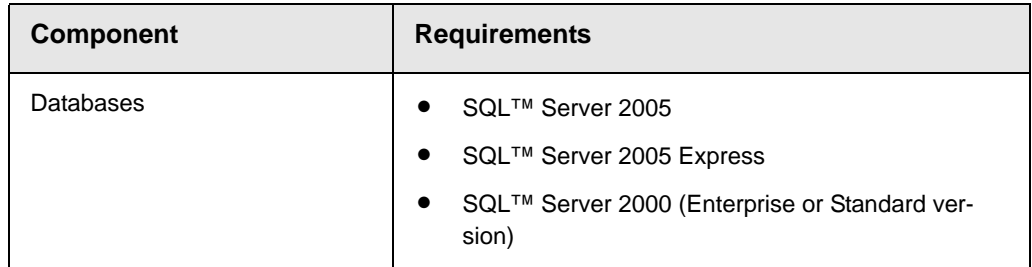

### <span id="page-7-0"></span>PC Client Requirements

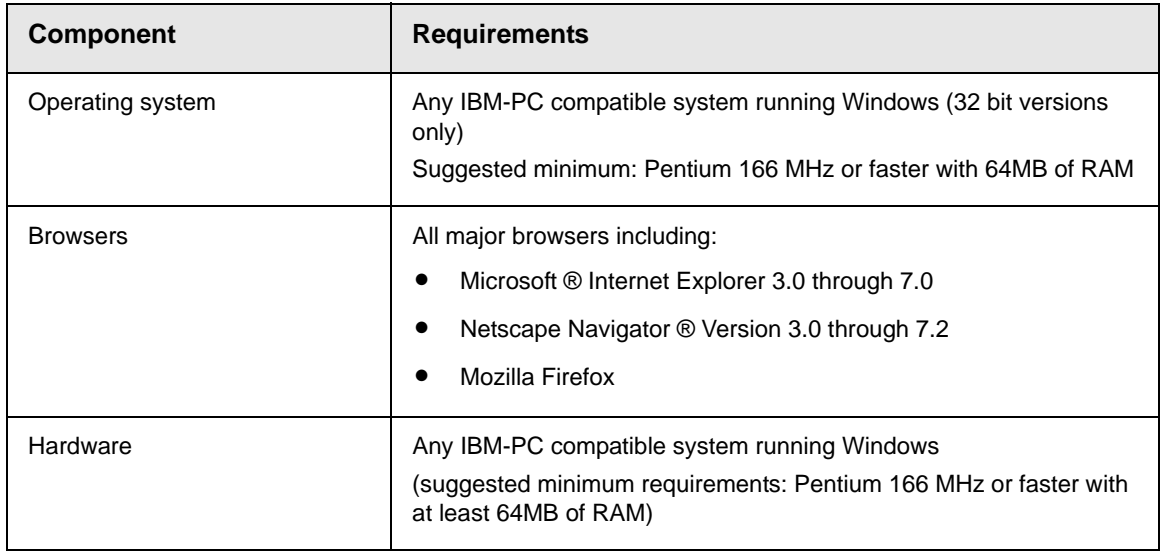

### <span id="page-7-1"></span>Apple Macintosh Client Requirements

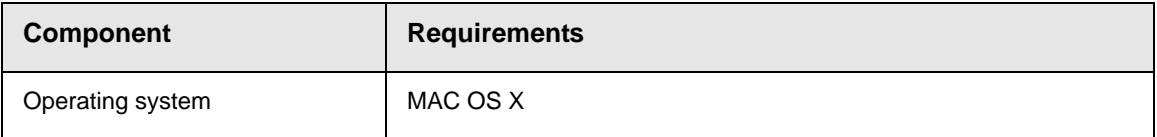

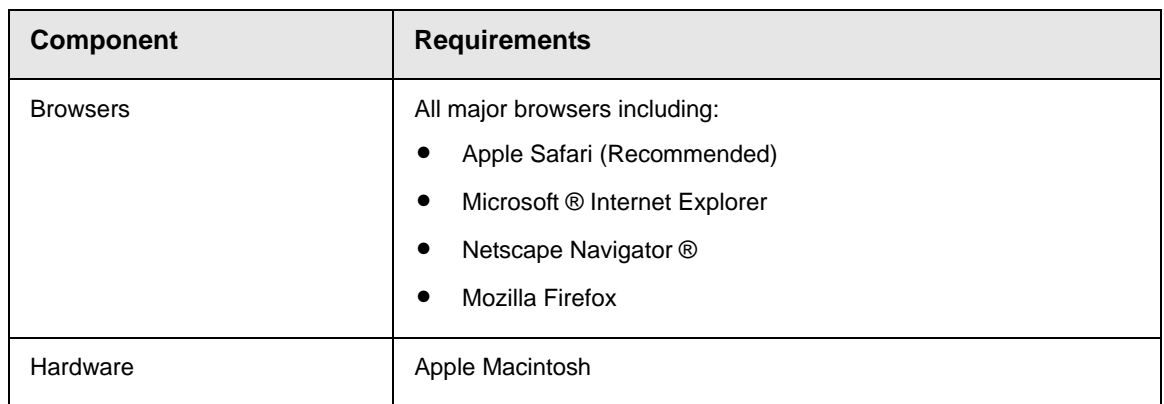

# <span id="page-9-0"></span>**Site Replication and Quick Deploy**

**NOTE Ektron CMS400.NET**'s Site Replication and Quick Deploy software is an extra cost option. Please contact your Ektron sales representative for details on purchasing it.

> Site Replication and Quick Deploy are **Ektron CMS400.NET** features that move files between your staging and production servers. Site Replication moves an entire site, while Quick Deploy typically moves content to production as soon as it is published on staging.

*See Also:* 

- **•** ["Comparison of Site Replication and Quick Deploy" on page 5](#page-10-0)
- **•** ["Site Replication" on page 6](#page-11-0)
- **•** ["Quick Deploy" on page 78](#page-83-2)
- **•** Ektron's Site Replication/Quick Deploy Best Practices Guide ([http://dev.ektron.com/uploadedFiles/Resources/](http://dev.ektron.com/uploadedFiles/Resources/EktronCMS400Replication-111706.pdf) [EktronCMS400Replication-111706.pdf](http://dev.ektron.com/uploadedFiles/Resources/EktronCMS400Replication-111706.pdf))

### <span id="page-10-0"></span>Comparison of Site Replication and Quick Deploy

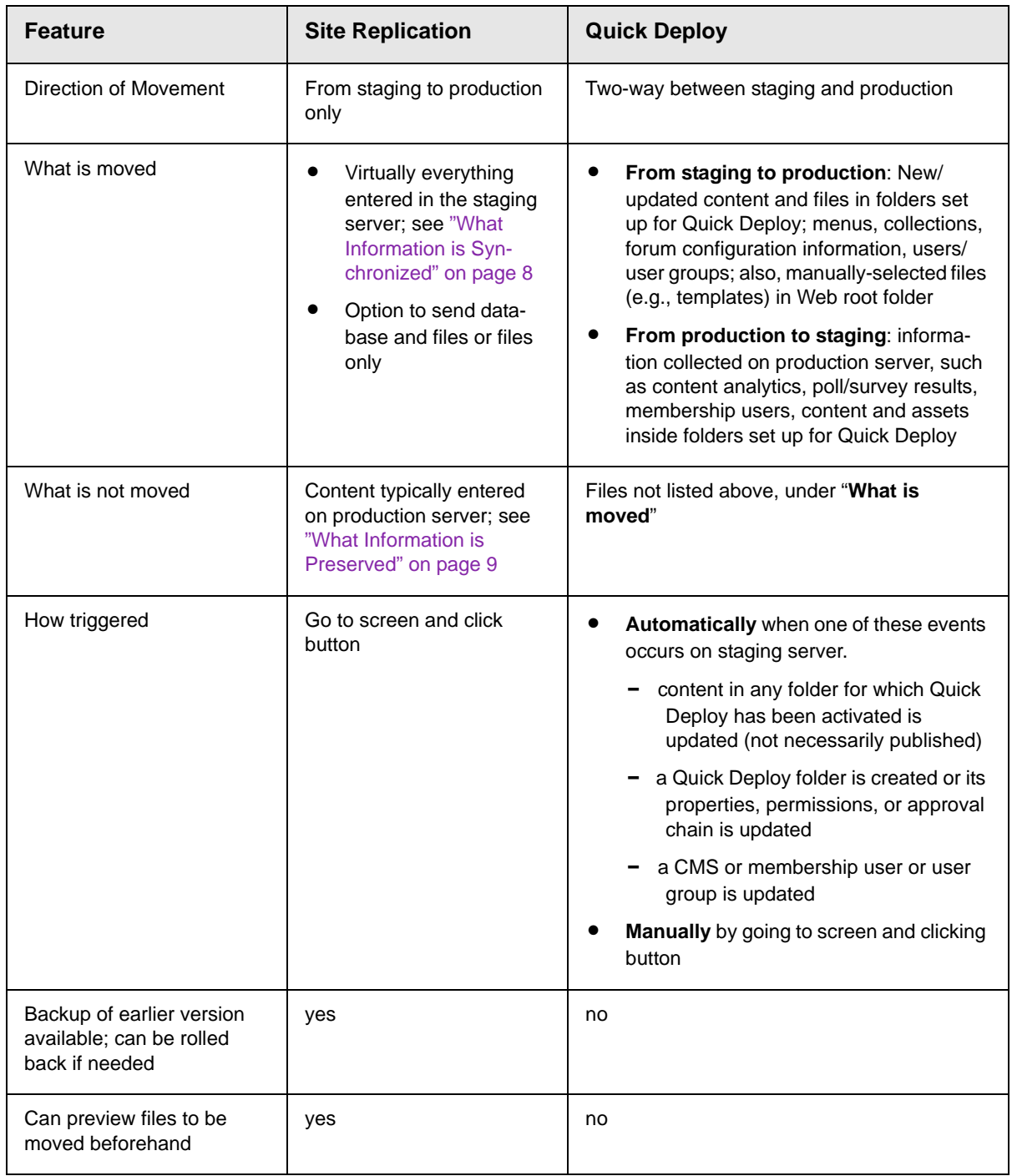

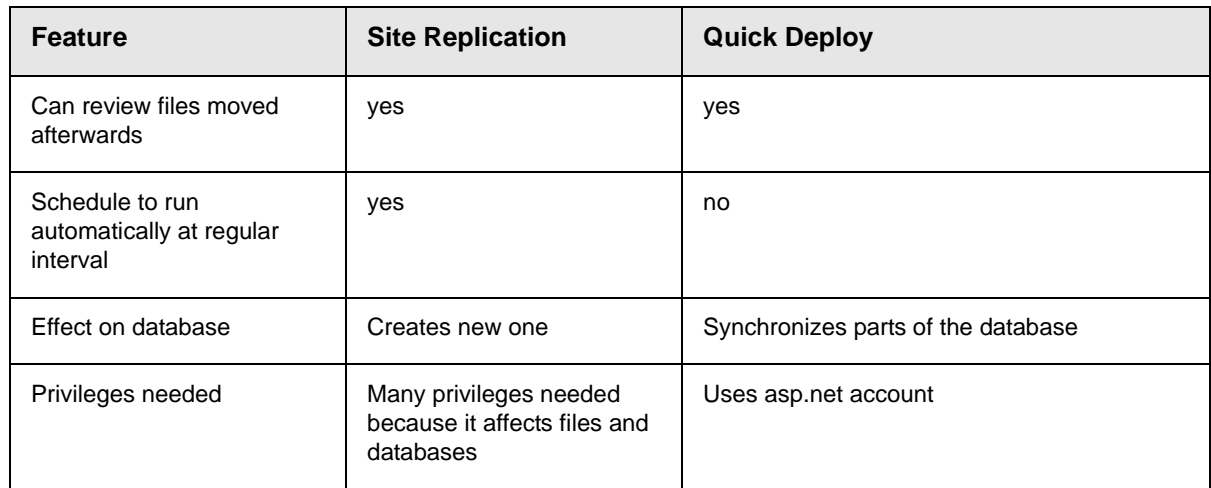

<span id="page-11-0"></span>**WARNING!** If you upgrade a staging server from version 5.2 to 7.0 but don't choose to upgrade the production server, you need to complete some steps to make the two systems compatible.This procedure is explained in "Upgrading Ektron CMS400.NET" > "Updating a Site Replication Production Machine after Upgrading from 5.2 to 7.0" in the **Ektron CMS400.NET** Setup Manual.

> Site Replication is an automated, one-way site synchronization between a staging or test server and a production server. It lets you perfect changes on a staging server, then effortlessly copy them to the production server. In this way, your production server can easily be kept up-to-date, while at the same time be spared simple errors that typically accompany last-minute changes.

(Synchronization differs from copying in that it only copies files that are new or have changed. Since most files on both servers are typically the same, synchronization is faster than copying.)

Whether you've been testing a new site template or an upgraded version of CMS400.NET, Site Replication pushes the latest information to the production server. Site Replication is especially useful when your site contains sensitive information (for example, pricing) that needs to be carefully reviewed for quality assurance before it goes live.

Before the latest data is copied to the production server, it is backed up. So, you can restore the production server to an earlier version if you ever need to.

For more information about Site Replication, see these topics.

- **•** ["Site Replication vs. the Move Site Procedure" on page 7](#page-12-0)
- **•** ["Site Replication Overview" on page 8](#page-13-0)
- **•** ["Possible Site Replication Configurations" on page 10](#page-15-1)
- **•** ["Prerequisites" on page 11](#page-16-1)
- **•** ["Installing the Site Replication Feature" on page 13](#page-18-0)
- **•** ["Configuring the Site Replication Feature" on page 32](#page-37-0)
- **•** ["Setting up a Staging Server" on page 45](#page-50-0)
- **•** ["Previewing the Site Replication Process" on page 46](#page-51-0)
- **•** ["Performing Site Replication" on page 47](#page-52-0)
- **•** ["Viewing and Restoring a Backup of the Production Server" on](#page-54-0)  [page 49](#page-54-0)
- **•** ["The Site Replication Configuration File" on page 51](#page-56-1)
- **•** ["Using Site Replication with Multiple Sites" on page 58](#page-63-0)
- **•** ["Using Site Replication with Development > Staging >](#page-67-0)  [Production Servers" on page 62](#page-67-0)
- **•** ["Testing Site Replication Software" on page 64](#page-69-1)
- **•** ["The Scheduler Windows Service" on page 69](#page-74-0)
- **•** ["Troubleshooting Problems with Site Replication" on page 71](#page-76-2)
- **•** ["Uninstalling Site Replication" on page 76](#page-81-0)

### <span id="page-12-0"></span>Site Replication vs. the Move Site Procedure

The **Ektron CMS400.NET** Setup Manual section "Installing Ektron CMS400.NET" > "Moving a Site to Another Directory or Server" describes a procedure for moving an **eWebEditPro+XML** Web site to a new folder or even a different server. You would use that procedure under the following circumstances:

- **•** The initial move of a site up to a shared server (or any other server on which you cannot run the .exe installer). Subsequently, you would use the Site Replication feature.
- **•** Moving a site to a new server. For example, you purchase a new server to replace your existing one.
- **•** Moving a site between two servers that are not connected by a network.

### <span id="page-13-0"></span>Site Replication Overview

First, install Site Replication software onto both servers. Next, supply configuration information for each server, such as the site directory and when replication begins.

Then, begin using Site Replication to synchronize the test server with the production server. Before initiating the synchronization, a **Preview** button displays the changes that will occur. Once you are ready, begin the synchronization.

At this point, the staging database is backed up then sent over. On the production server, that database is restored and given a new name. Production server files not on the staging server are deleted from the production server. During this time, a screen displays the real-time progress of the replication.

When synchronization is complete, you can view a log of changes made. If you decide the update should not have occurred, you can restore the receiving server.

You can apply security to Site Replication by restricting the IP address and user name of the machine/person who initiates the procedure.

**NOTE** You should verify that adequate space is available for the Site Replication. The data directories are backed up before the Site Replication begins. The previous version remains, creating a sitereplication.backup/.dirbackup *date time* file. A new copy of the data directories is placed in the same folder and is named dirupdates *date time*.

#### <span id="page-13-1"></span>**What Information is Synchronized**

Synchronized information includes:

- **•** CMS400.NET code (the CMS400Scripts directory)
- **•** CMS400.NET database schema changes
- **•** CMS400.NET database content
- **•** CMS400.NET assets
- **•** Document Management Functionality code (the AssetManagement directory)
- **•** templates (ASPX, ASP, PHP, JSP)
- **•** library content (uploadedfiles and uploadedimages folders)
- **•** CMS400.NET web.config file
- **•** user list However, when the user list is copied to the production server, non-administrative users' permission to add content is removed.

#### <span id="page-14-0"></span>**What Information is Preserved**

The following kinds of information are preserved on the production server, but not sent to the staging server.

- **•** membership users (*See Also:* ["Updating Membership Users"](#page-35-0)  [on page 30\)](#page-35-0)
- **•** user profile settings
- **•** license key and URL aliasing settings
- **•** content ratings data
- **•** content tracking statistics
- **•** forum and blog posts (including forum private messages, attachments, and thread watches)
- **•** community folders and permission changes
- **•** CMS400.NET form data tables contain form/poll/survey submissions from a Web site. Also, any tasks that track form data.
- **•** Web.config settings (may need to be updated manually if you use Site Replication to push an **Ektron CMS400.NET** upgrade that includes new web.config settings. The new settings will not exist on the production server.)
- **•** AssetManagement.config (only needs to be updated manually when upgrading if receiving server has Document Management Functionality)
- **•** AssetManagementData.config (only needs to be updated manually when upgrading if receiving server has Document Management Functionality)
- **•** The most recent searches table, use to generate the Search Phrase Report
- **•** Optionally, a list of tables on the production machine (*See Also:*  ["Preserving Database Tables" on page 31\)](#page-36-0)
- **NOTE** SIte Replication does not install Windows services. To do that, you must upgrade Ektron CMS400.NET software on the production server.

#### <span id="page-15-0"></span>**Preserving Custom Settings on Production Server while during Site Replication**

You can preserve custom web.config settings on the production server when doing site replication.

To do this, place the following code into the production server's web.config file, within the  $\langle$  appSettings> tag. The key's  $\langle$  value is a comma-separated list of appsettings, like this.

```
 <add key="ek_ReplicationPreserveAppSettings" value="appsetting1,appsetting2" />
```
This code preserves the appsetting1 and appsetting2 keys in the production server's web.config file during Site Replication.

### <span id="page-15-1"></span>Possible Site Replication Configurations

The following configurations are supported during Site Replication:

- **•** CMS400.NET site and database on same server
	- Assign unique names to the directories. For example, use http://localhost:81/StageRepl and http://localhost/ProdRepl for URLs.
	- You can put Site Replication on different Web sites. (It is not part of **Ektron CMS400.NET**. It is a standalone Web application.)
- The Production and Staging servers can use the same relative directory. For example, http://localhost:81/site root folder and http://localhost/site root folder.
- **•** CMS400.NET site and database on separate servers
- **•** Three servers: Development to Staging to Production
	- Configure the development server as a sending server. Send to the staging server.
	- Configure staging server as sending server to production server. Then, add it as the receiving server for the development server. Its sending and receiving directories are the same.
	- Configure the production server as the receiving server for the staging server

*See Also:* ["Using Site Replication with Development > Staging >](#page-67-0)  [Production Servers" on page 62](#page-67-0)

### <span id="page-16-0"></span>Site Replication Best Practices

- **•** Each site must have its own database. Two sites cannot share a database.
- **•** You cannot use Site Replication to move files from a production to a staging server.
- **•** To sync the staging and production sites, run Quick Deploy once before running Site Replication for the first time.
- **•** You cannot upgrade a staging server then use Site Replication to move those change to the production server. You must run the upgrade on each server.
- **•** It is important to synchronize the clock on both servers (staging and production).

### <span id="page-16-1"></span>**Prerequisites**

Every user who will use Site Replication must be a member of the Administrators group within Windows' Microsoft Management Console.

To apply this setting to a user, follow these steps.

- 1. Click **Start > Control Panel > Administrative Tools > Computer Management**.
- 2. Click **Local Users and Groups** then the **Users** folder.

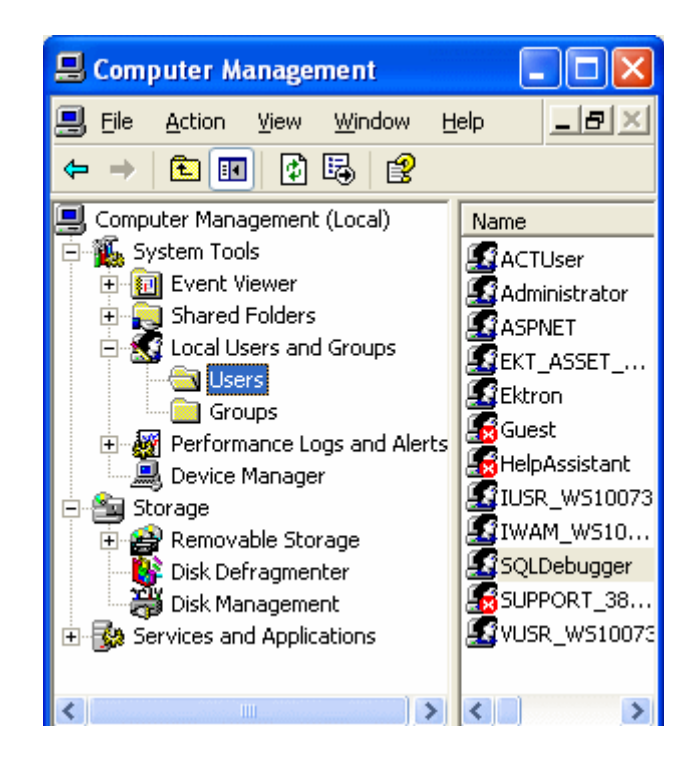

- 3. If the user does not appear in the right frame, right click the mouse and select **New User...**. Then complete the dialog.
- 4. Right mouse click on the user and select **Properties**.
- 5. Click the **Member Of** tab.

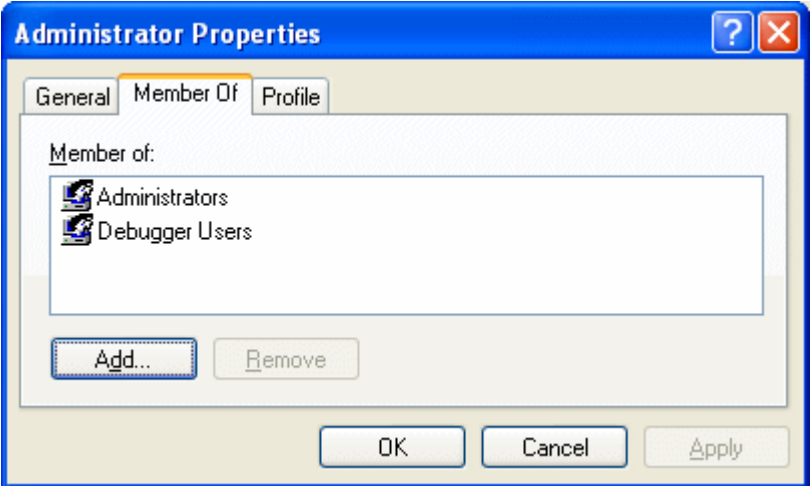

- 6. If you do not see **Administrators** in the **Member Of** window, click the **Add** button.
- 7. In the **Enter the object names to select** field, enter **Administrators**.
- 8. Click **OK** twice.

### <span id="page-18-0"></span>Installing the Site Replication Feature

You must install the Site Replication feature on the staging server and all production servers. After installing on a server, you should configure it. *See Also:* ["Configuring the Site Replication Feature"](#page-37-0)  [on page 32](#page-37-0)

- 1. Download the Site Replication.exe file from Ektron's Web site.
- 2. Double click the downloaded file.
- 3. Follow the screen directions as they appear.

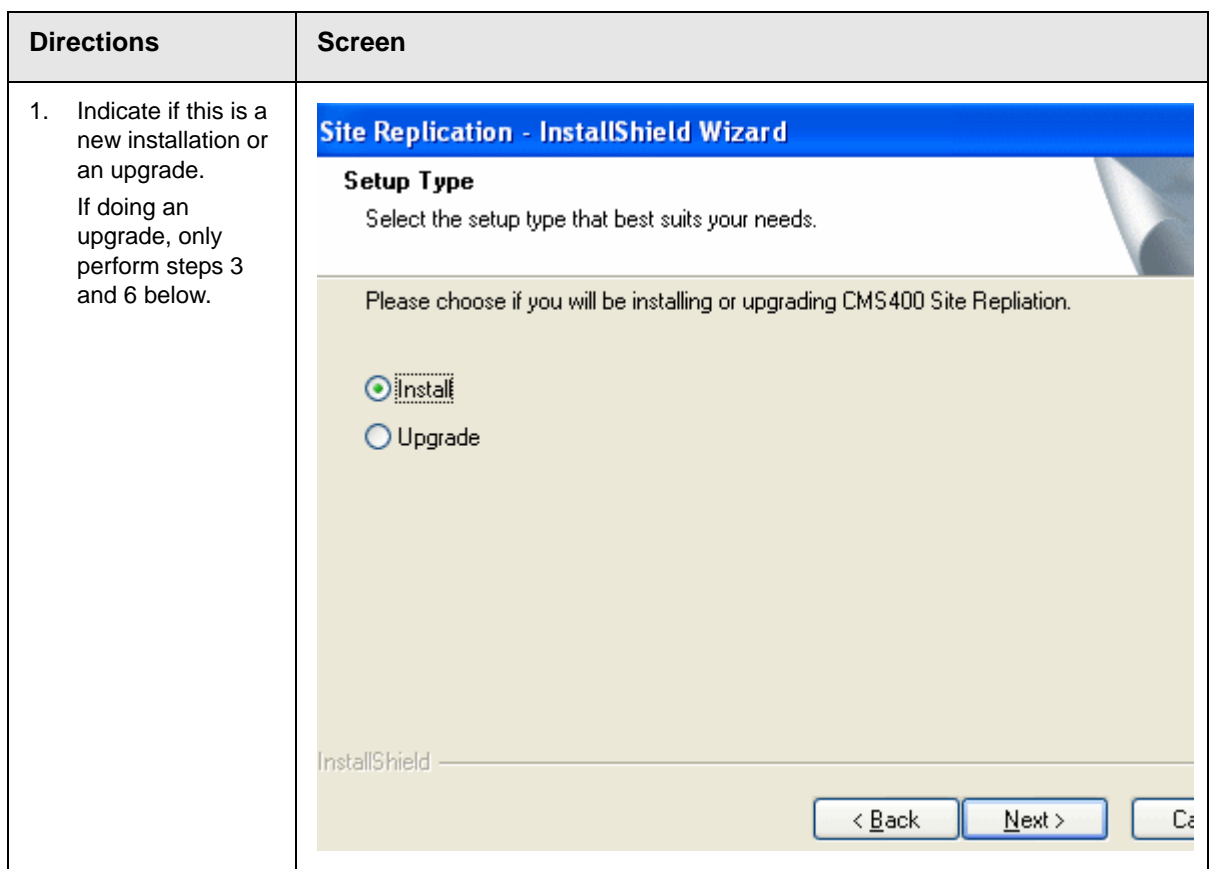

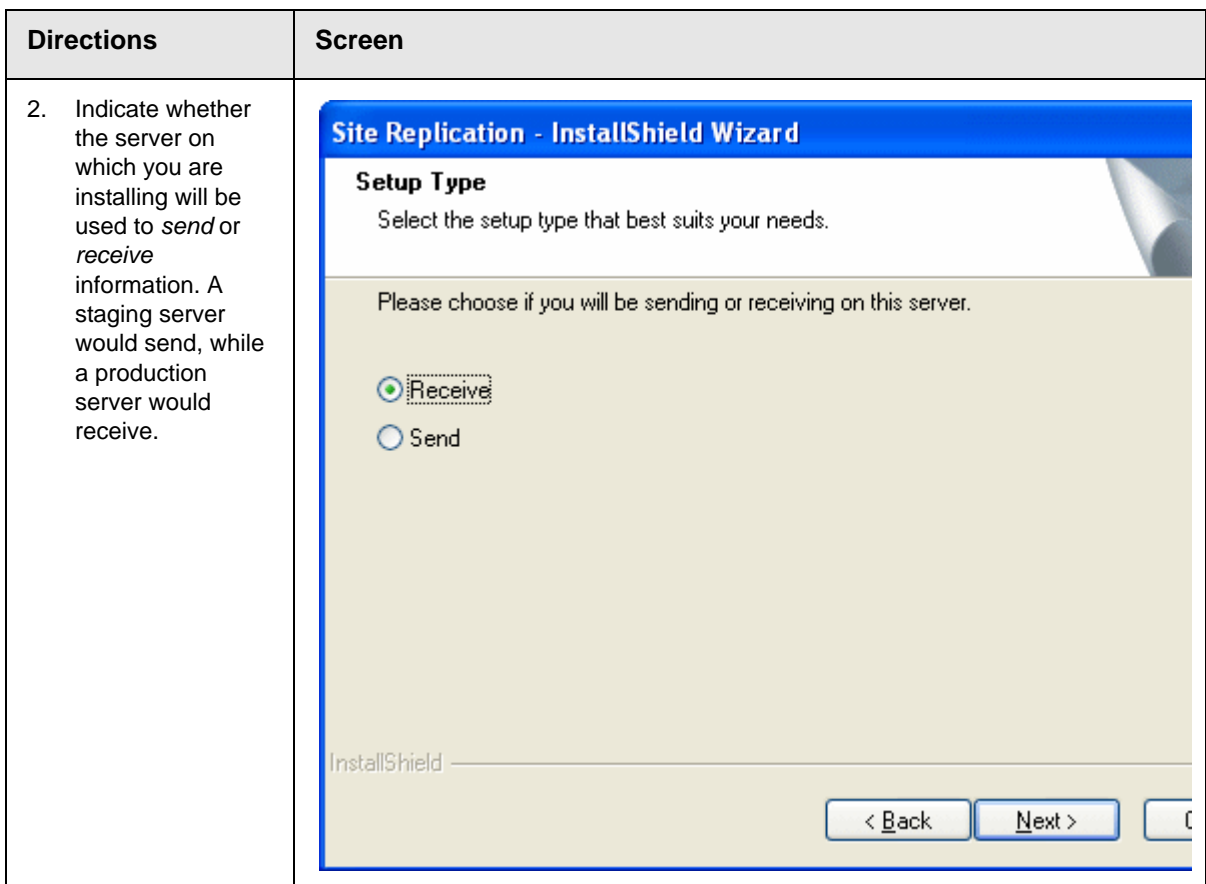

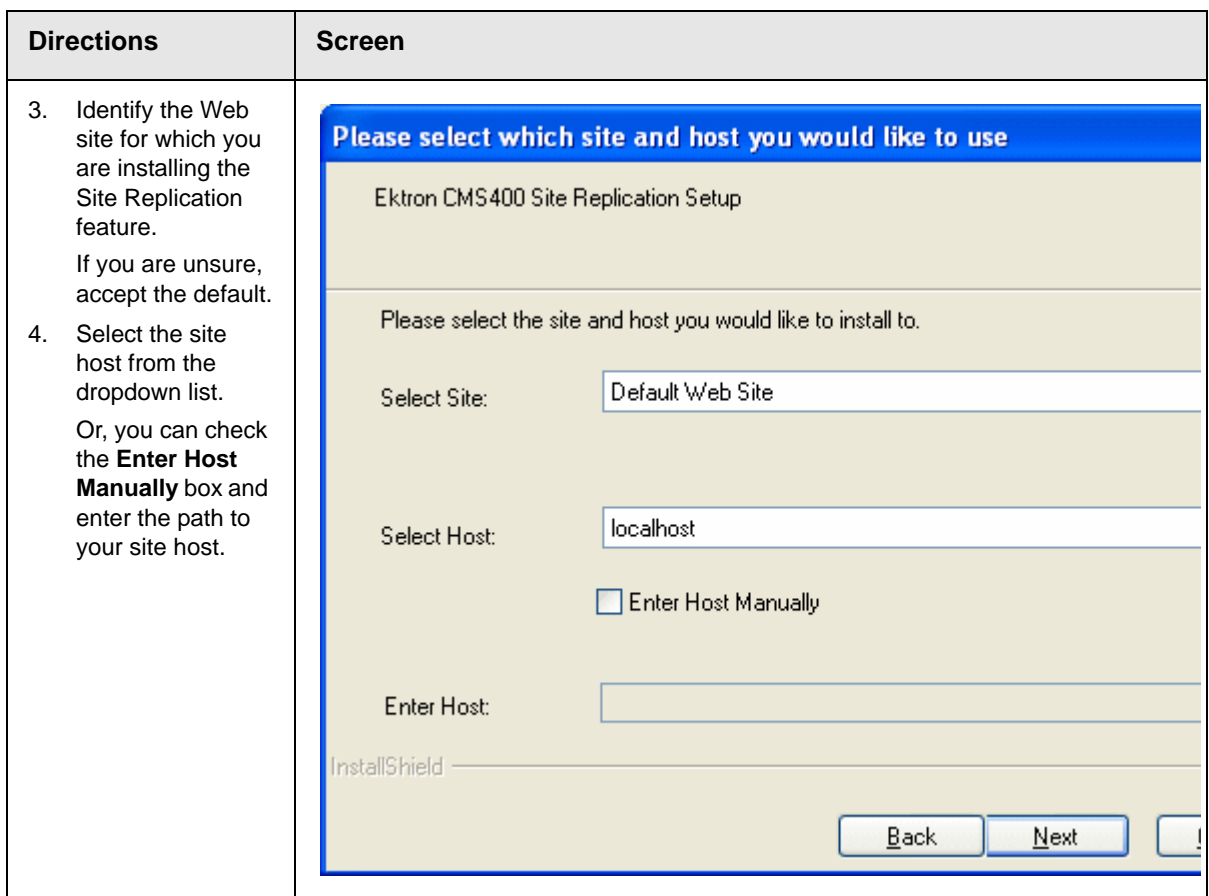

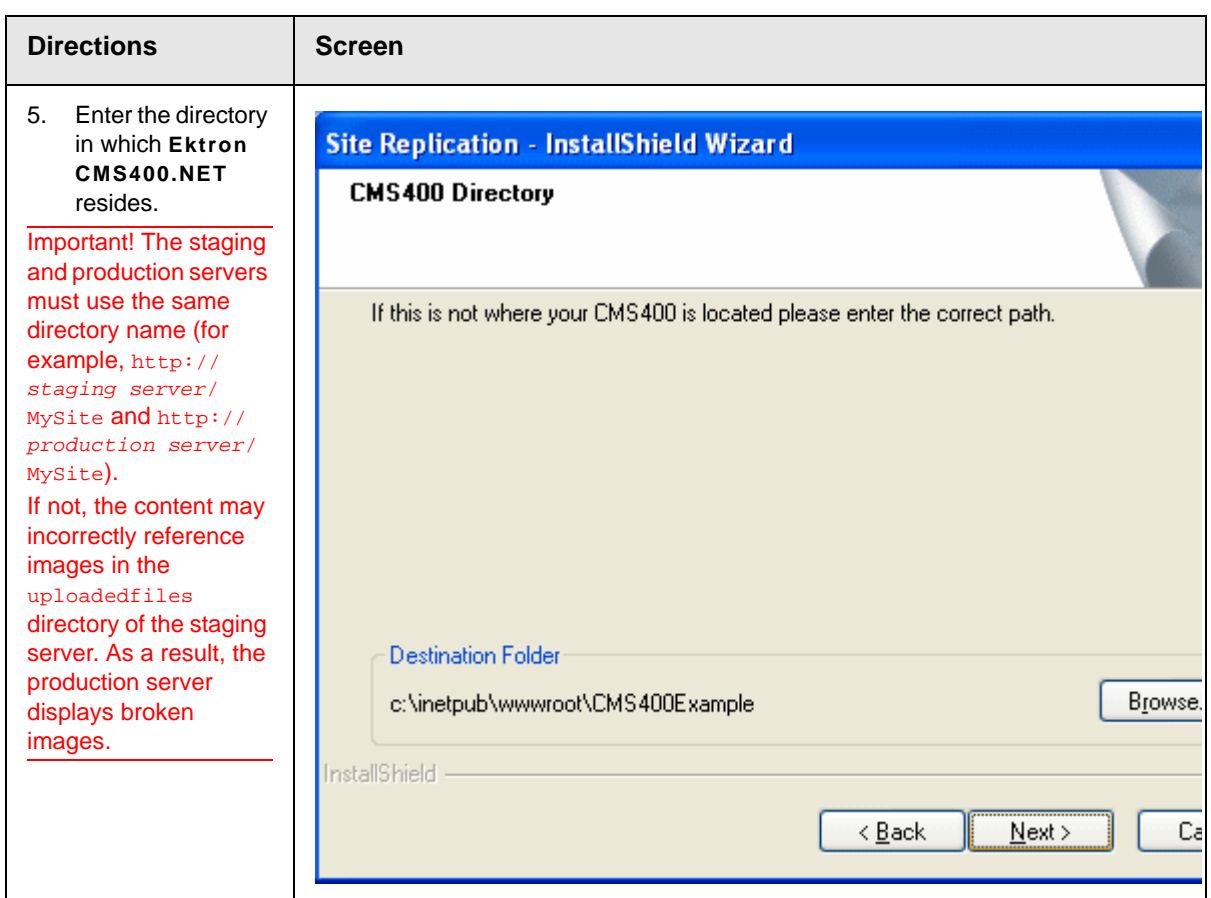

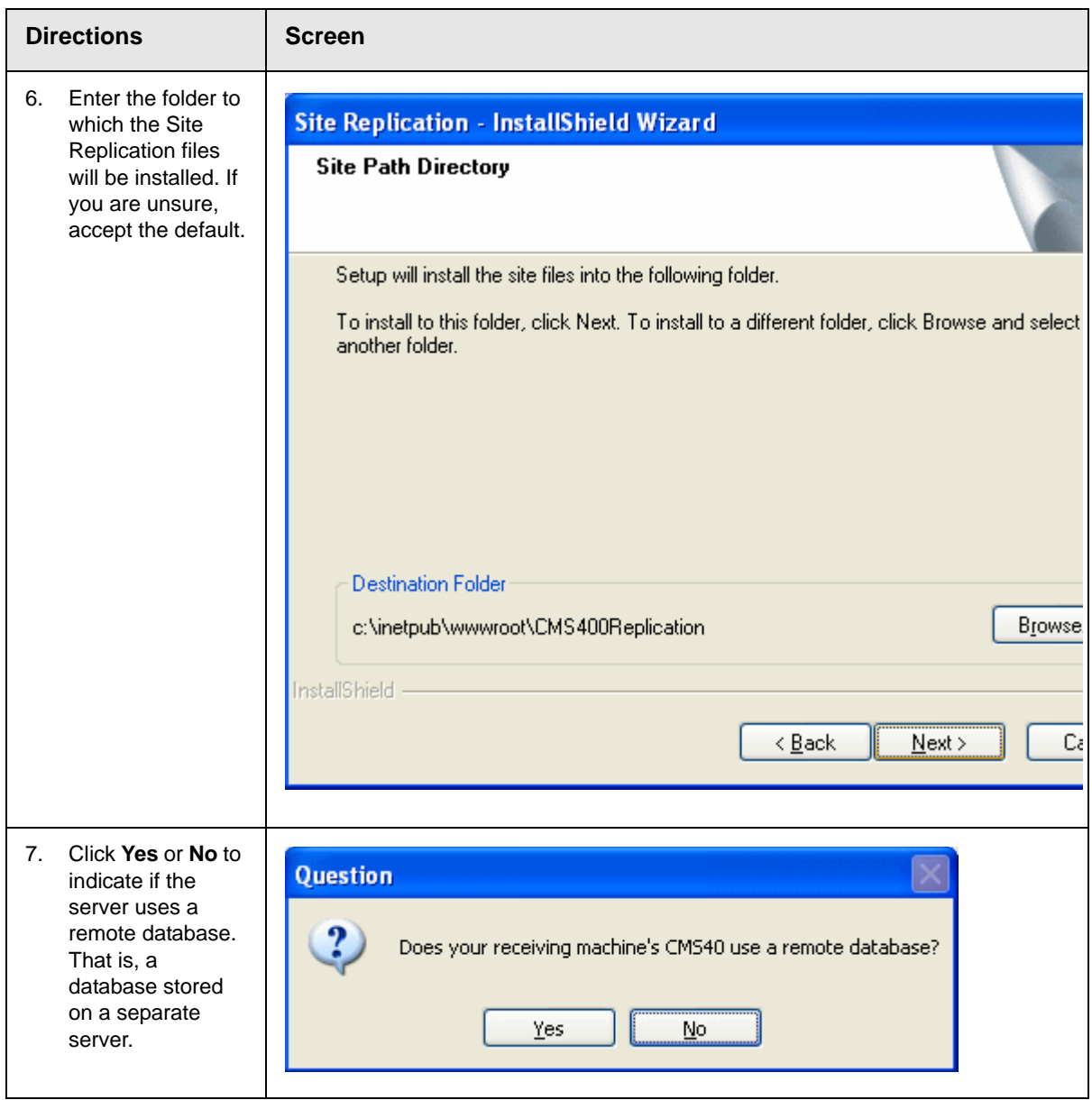

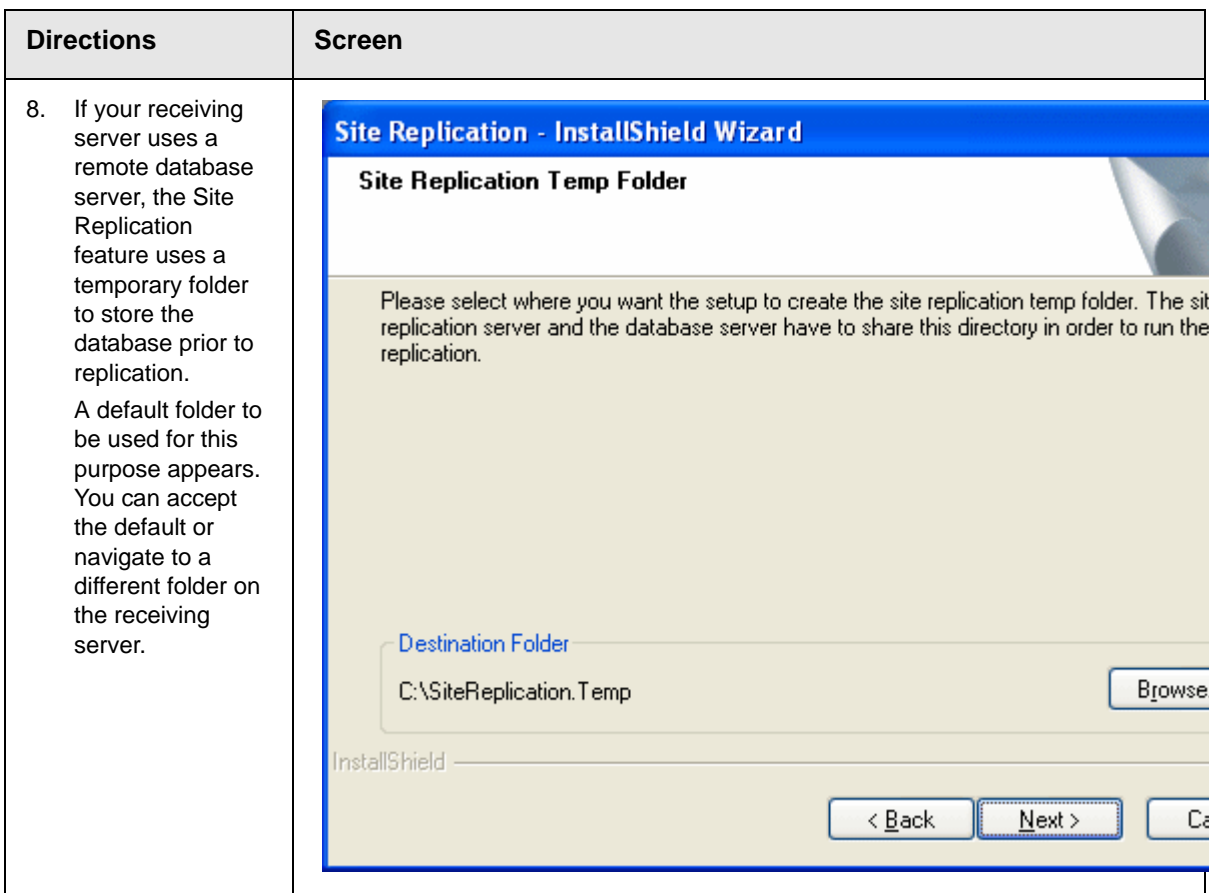

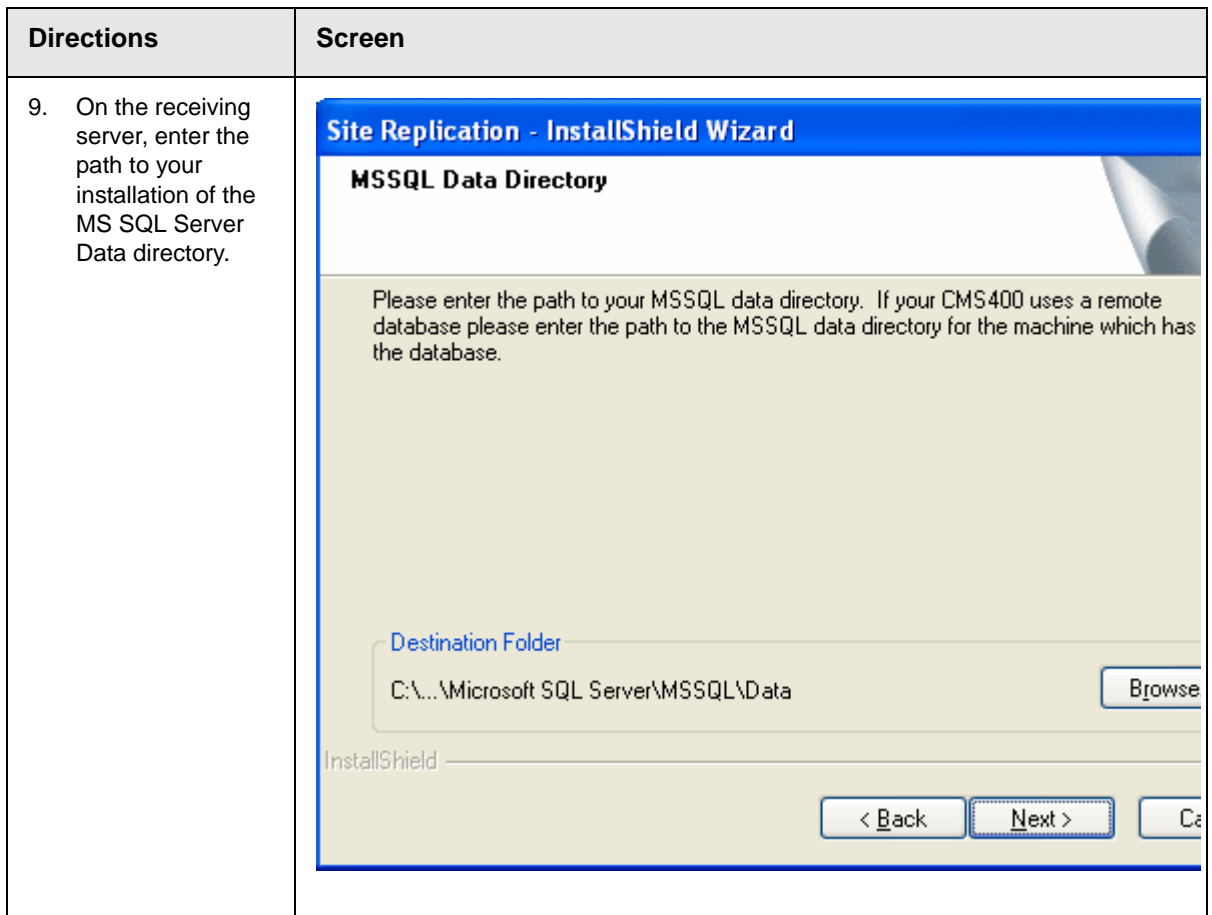

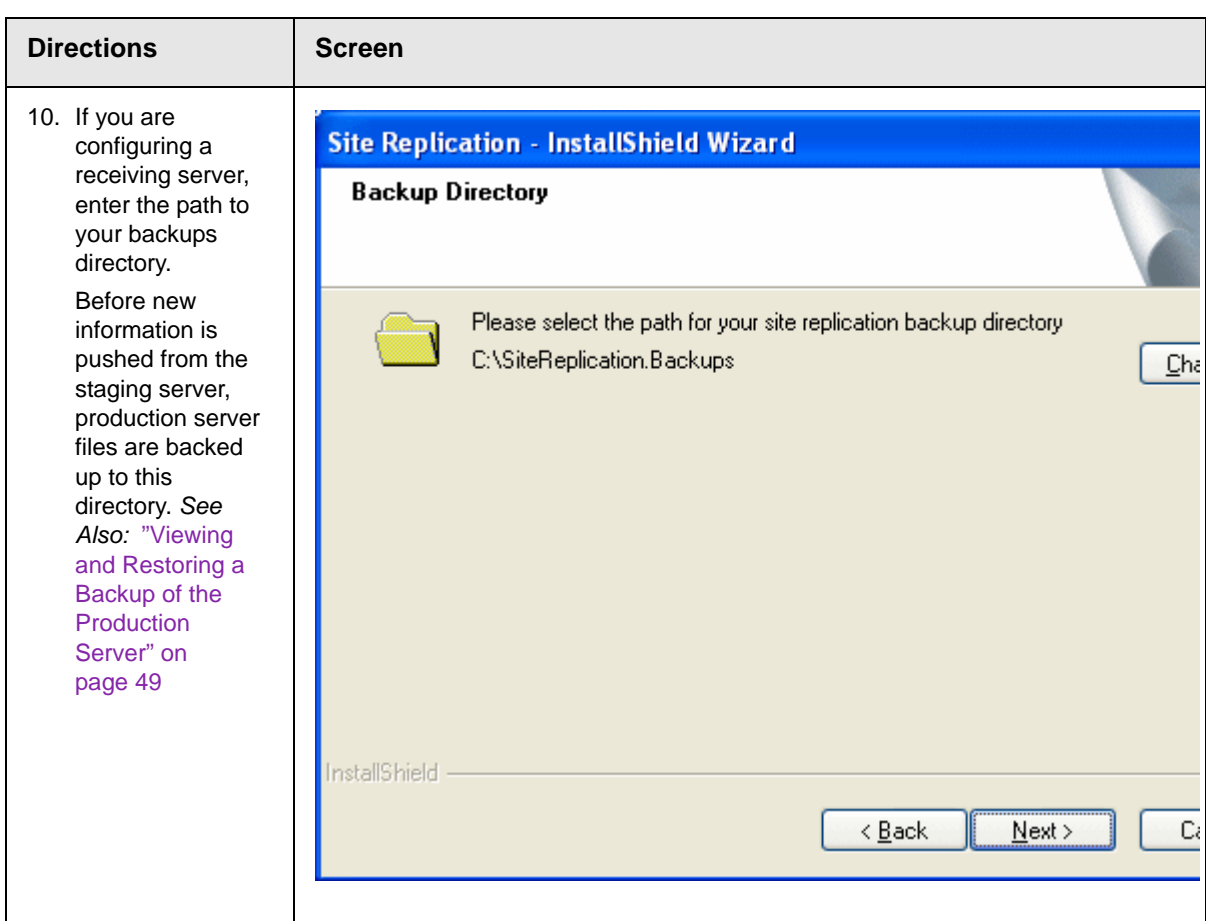

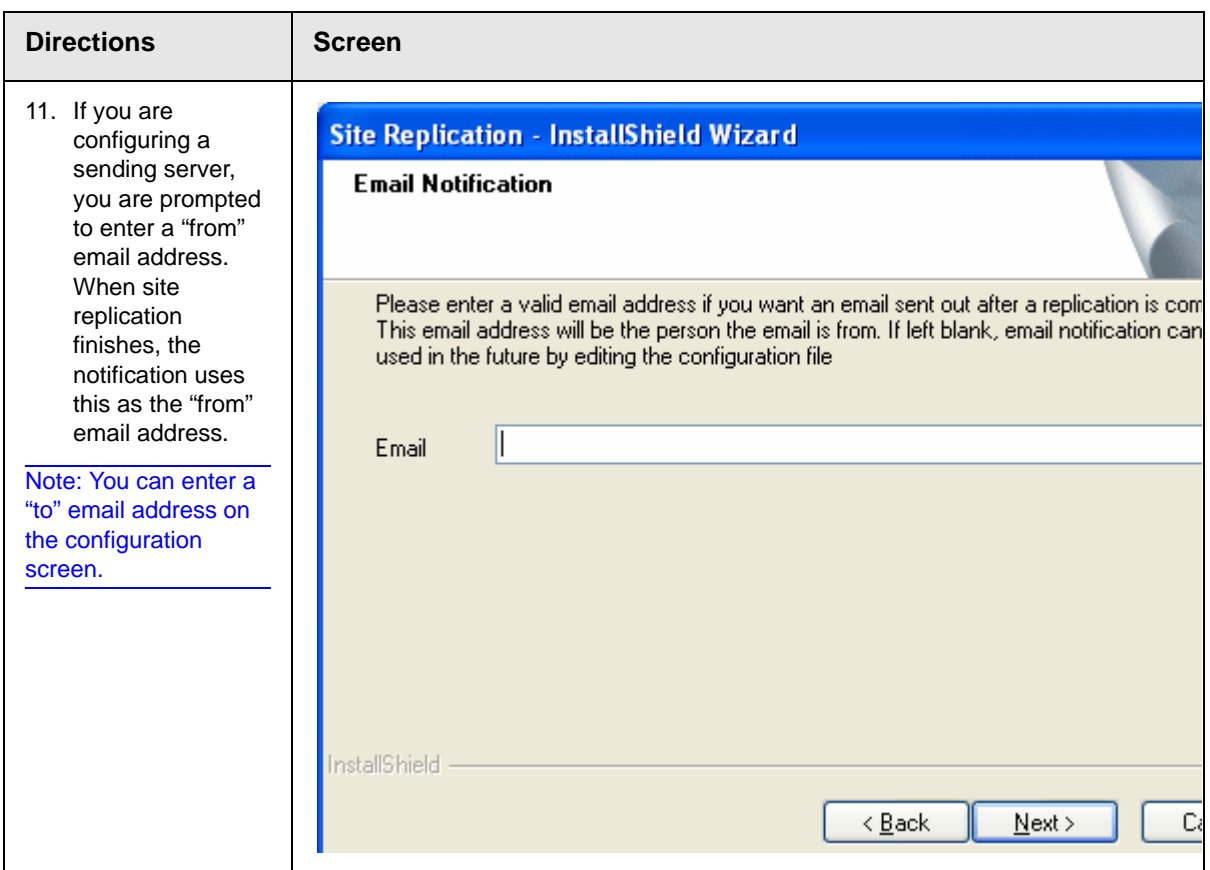

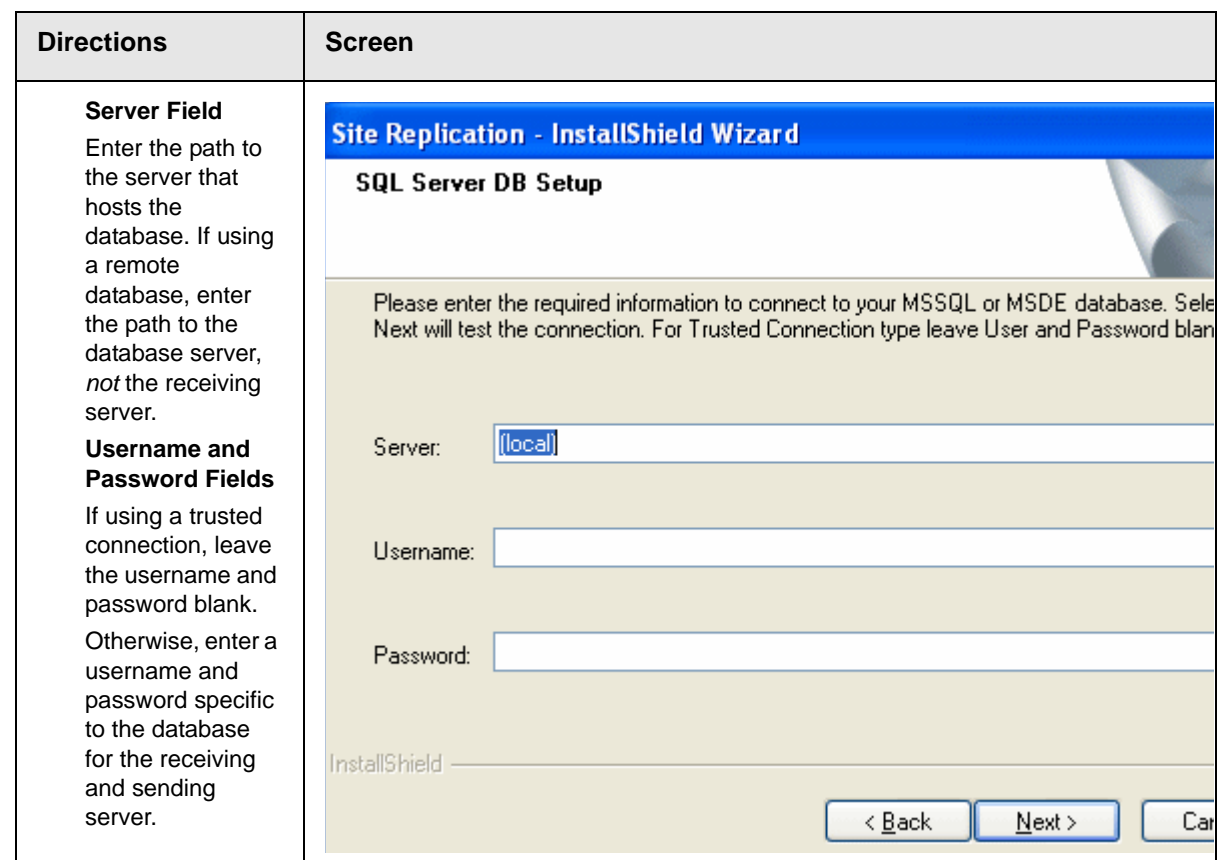

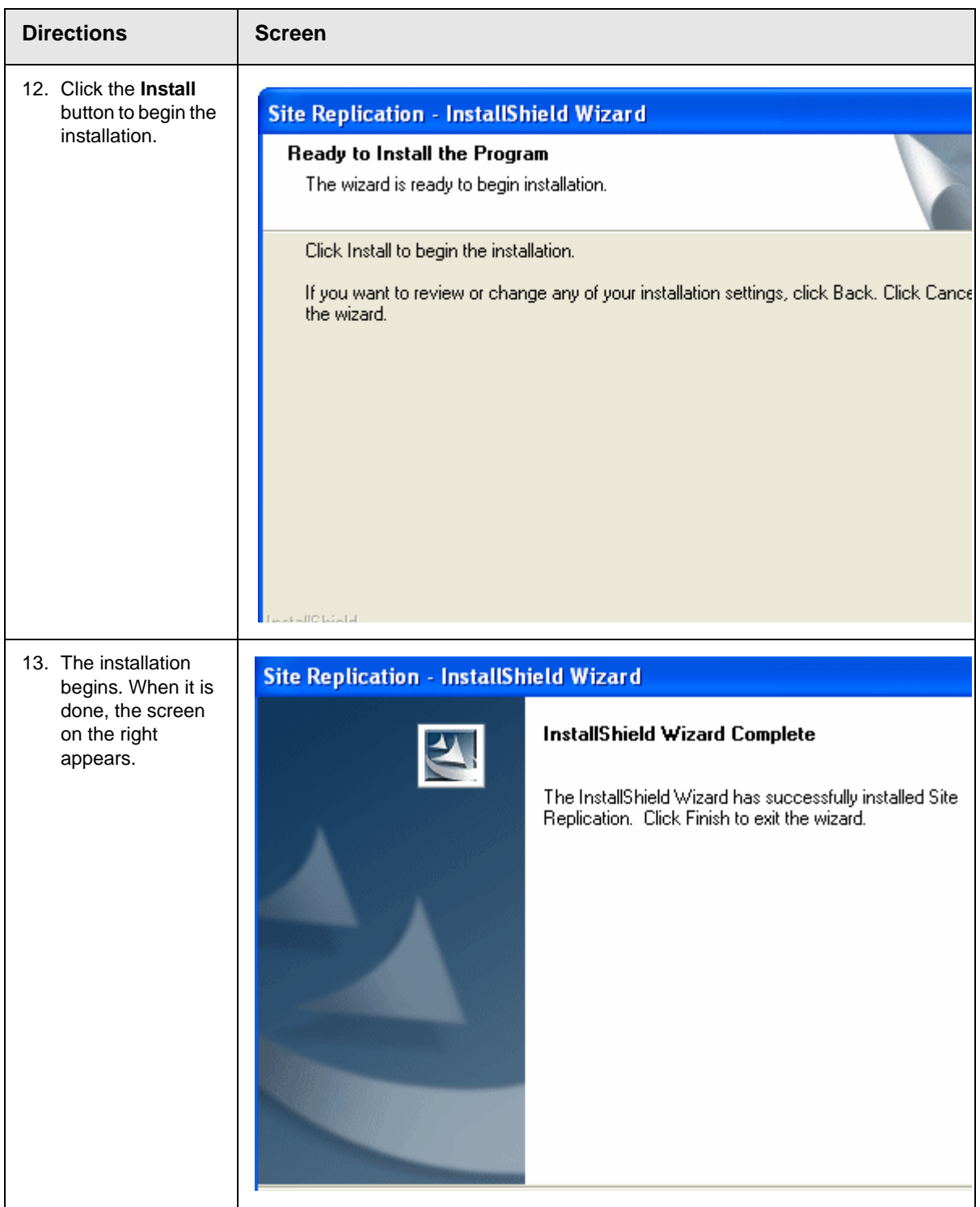

#### <span id="page-30-0"></span>**Additional Steps Prior to Configuring the Site Replication Feature**

**•** If you are *not* using a trusted connection, the login user defined in the **Ektron CMS400.NET** web.config file needs sysadmin privileges. The login user is defined in the user tag within the web.config's <connectionstring> element.

If you *are* using a trusted connection, the user running the replication needs sysadmin privileges.

- **•** If you are using a remote database, configure the MSSQL Windows Service on the remote server to run as one of the following:
	- a local user whose username/password combination on the Web server matches those settings on the SQL server
	- a Domain user. To set up a domain user, follow these steps.
		- 1.Open SQL Server Management Studio.
		- 2.Right click the database engine instance.
		- 3.Select **SQL Server Configuration Manager**.

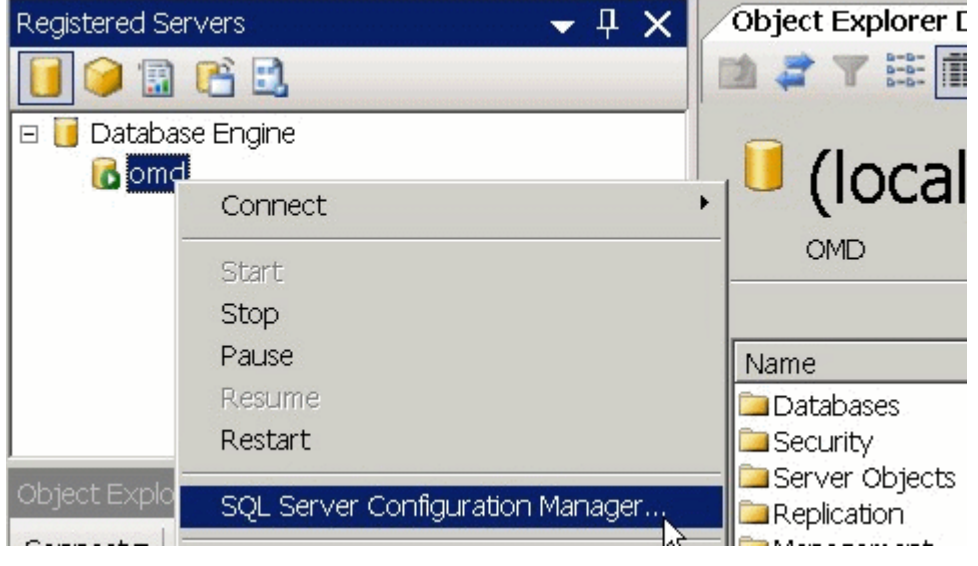

4.Under the **Tree** tab of the **SQL Server Configuration Manager** screen, select **SQL Server 2005 Services**.

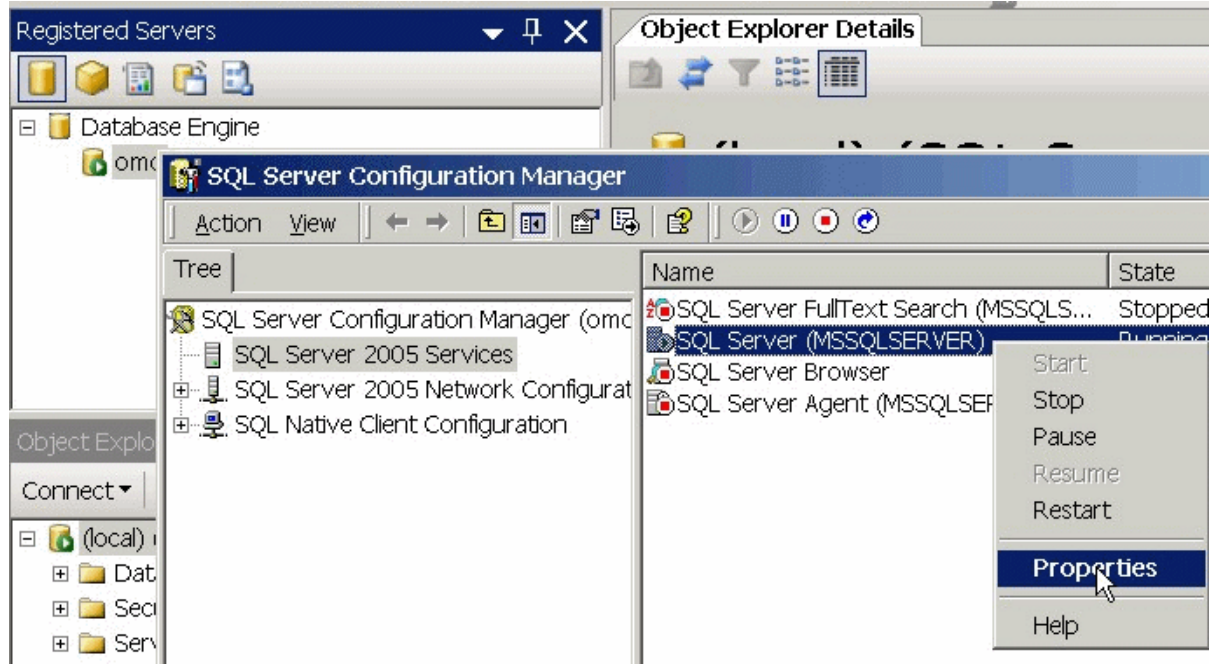

5.In the right panel, select **SQL Server (MSSQLSERVER)**.

- 6.Right mouse click **SQL Server (MSSQLSERVER)**.
- 7.Select **Properties** from the menu.

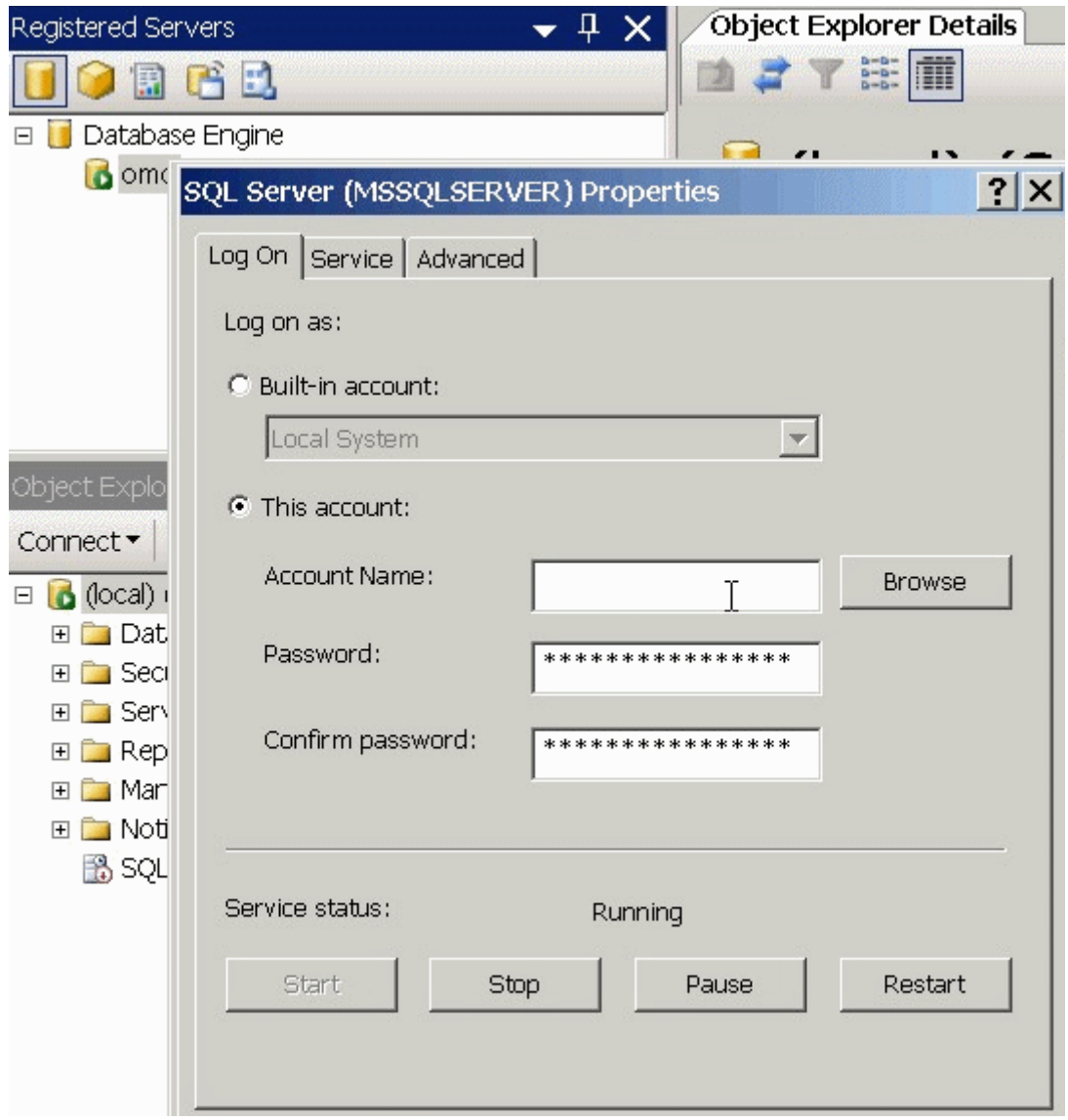

8.On the SQL Server Properties screen, click the **Log On**  tab.

9.Select **This account**.

10.Click the **Browse** button and find a domain user who exists on both the **Ektron CMS400.NET** and the database server.

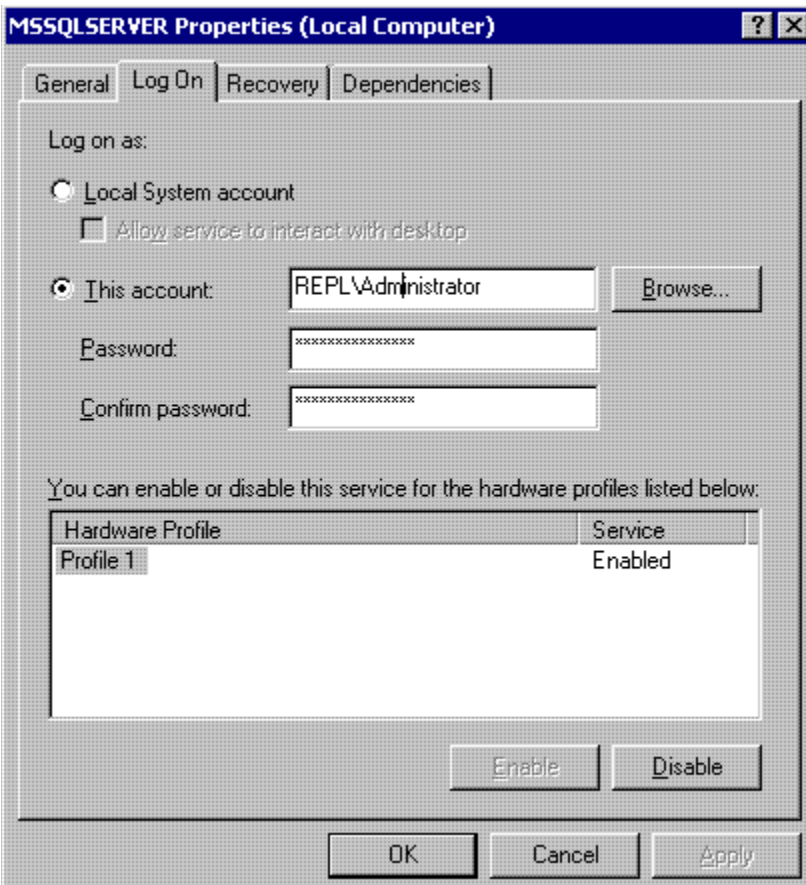

- **•** Give the user selected above permission to read/write to the SiteReplication.Temp directory. To do so, follow these steps.
	- Open Windows Explorer.
	- Right mouse click the c:/sitereplication.temp folder.
	- Select **Properties**.
	- Click **Sharing** then **Permissions**.
	- Assign to the user selected above permission to read and write to this directory.

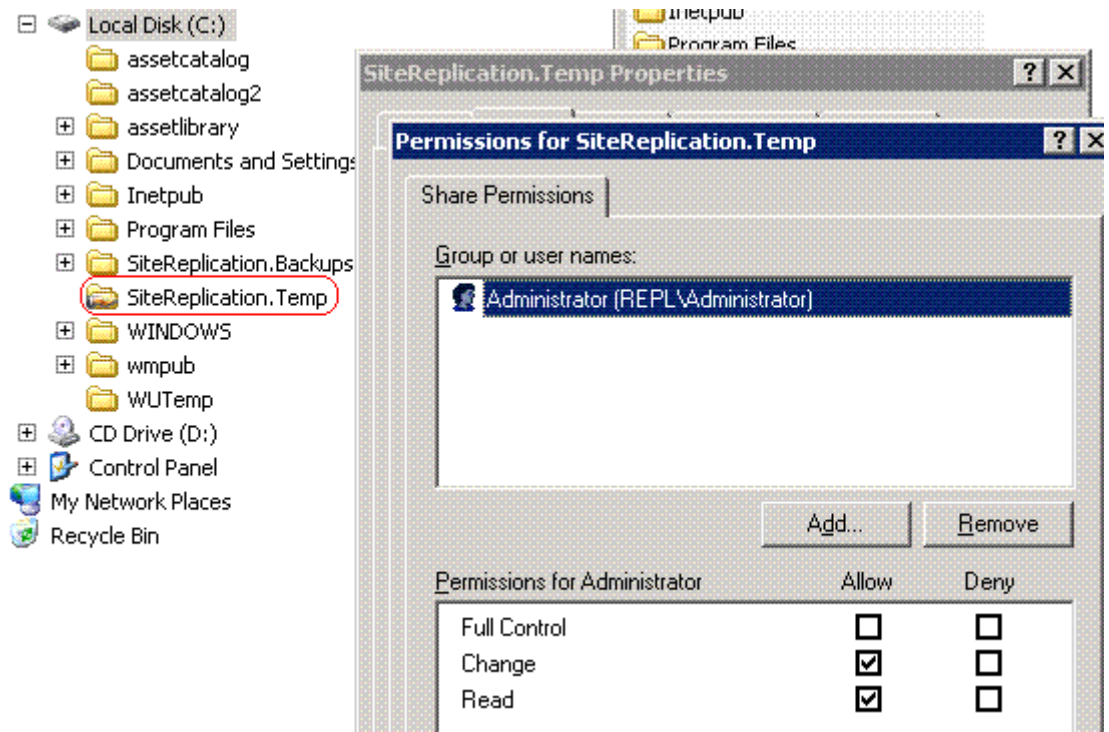

**•** If you will use email to communicate the completion of the replication, SMTP must be running on the sending (staging) server's IIS.

Also, the CDO objects must be installed. Mail will be sent from CMS400 Site Replication.

Finally, verify that your SMTP server allows relaying from the sending machine. You may need to set the Send\EmailFrom tag in the siterepl.config file to a valid internet email address. You can use the SendEmail web services API test in replication.asmx to test the configuration.

**•** Go to **IIS > Default SMTP Virtual Server > Properties > Access tab > Relay** button. Make sure the following field is checked: **Allow all computers which successfully authenticate to relay, regardless of the list above**.

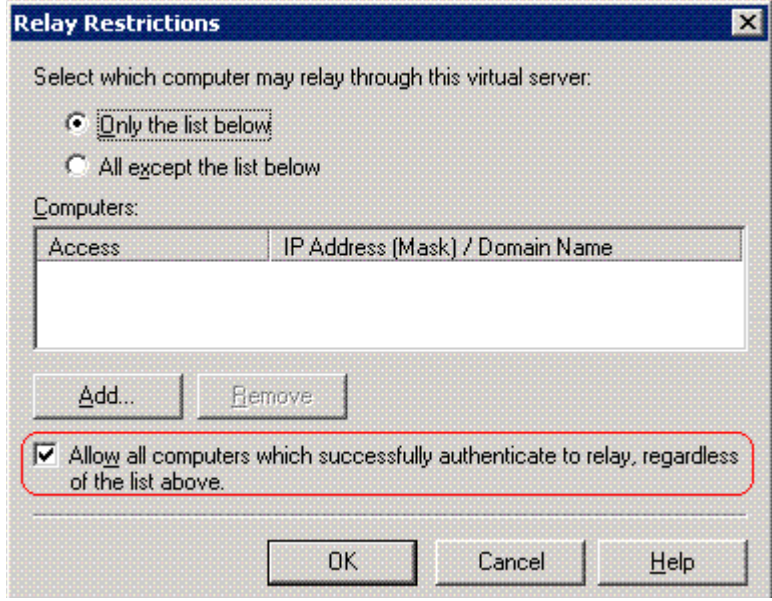

*See Also:* 

- **•** ["Updating Membership Users" on page 30](#page-35-0)
- **•** ["Preserving Database Tables" on page 31](#page-36-0)

#### <span id="page-35-0"></span>**Updating Membership Users**

Typically, membership users are site visitors who register themselves via Web pages that reside on a production server. So, you would not want membership information on the staging server to overwrite that information.

However, if your staging server contains membership users that you want to move to the production server, follow these steps. You might do this on a one-time basis if, for example before your production server goes live.

- 1. On the production server, navigate to the folder *CMS400 server*/ Documents and settings/all users/application data.
- 2. Open the sitereplCMS400Replication.config file with a simple word processor, such as Notepad.
3. Set the value of PreserveMembershipUsers to **False**. <entry name="PreserveMembershipUsers">False</entry>

4. Save and close the file.

The next time you run Site Replication, all membership user information on the staging server will be sent to the production server.

After running the replication, you would typically change the value of PreserveMembershipUsers to **True**, so that subsequent replications do not affect membership users on the production server.

### **Preserving Database Tables**

Some customers have a custom set of tables in the production database for tracking unique information. If your site has custom tables that you want to preserve during replication, follow these steps to instruct the site replication to do that.

- 1. On the production server, navigate to the folder *CMS400 server*/ Documents and settings/all users/application data.
- 2. Open the sitereplCMS400Replication.config file with a simple word processor, such as Notepad.
- 3. Within the PreserveTables entry, list the tables to be preserved during replication.

<entry name="PreserveTables">my\_custom\_table\_tbl</entry>

#### **NOTE** If you enter more than one table, separate each with a comma.

Since the tables may have foreign key relationships, list the primary key tables first. When the tables are deleted, they are deleted in reverse order, so there are no foreign key errors.

When the tables are copied, it is done in forward order so the primary keys are restored before the foreign keys reference them.

4. Save and close the file.

# <span id="page-37-0"></span>Configuring the Site Replication Feature

To configure the Site Replication feature, enter the following into your Web browser's address field:

http://localhost/cms400replication/ConfigReplication.aspx

Alternatively, follow this path from the Start menu.

#### **Start > All Programs > Ektron > Site Replication > CMS400 Site Replication**

The following screen appears if you chose to set up a receiving machine.

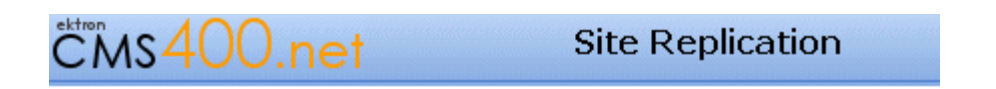

c:\inetpub\www.root\CMS400Demo Receive Directory.

Configure Receive

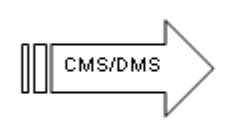

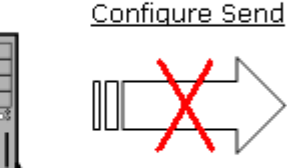

Status

Send Directory:

Version 2.0 For MS.NET 2.0 (Build 2.0.0.8)

**Test Configuration** 

The following screen appears if you chose to set up a sending machine.

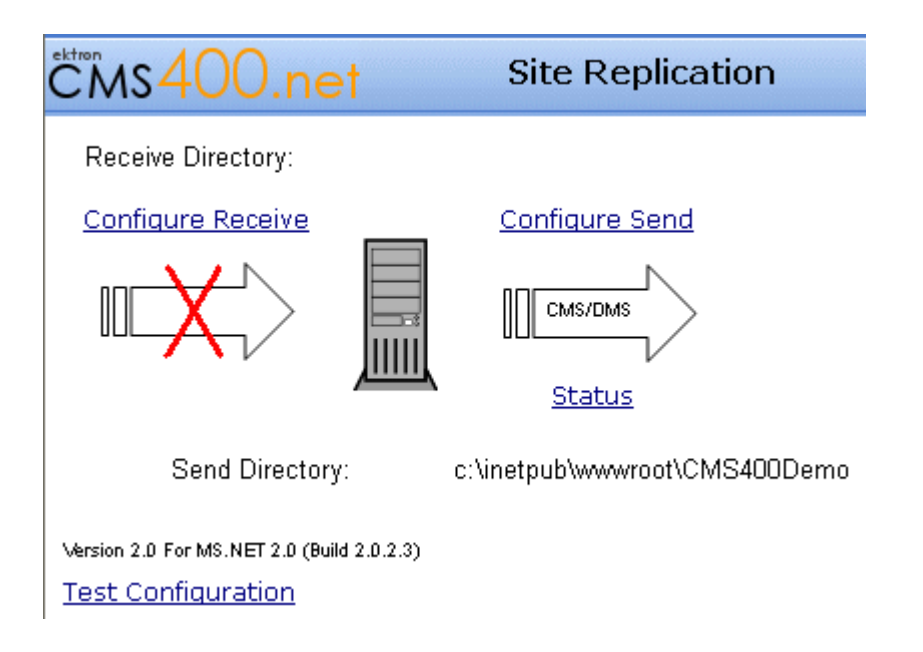

This screen displays the following Site Replication information:

- **•** current status
- **•** the receiving directory
- **•** the sending directory
- **•** test configuration

This screen also links to other screens that let you configure, run, and get a detailed status of the replication process. Click **Configure Send** to configure your staging server, and **Configure Receive** to configure a production server.

#### **NOTE** Only configure the send page on the staging server, and the receive page on the production server.

#### *See Also:*

- **•** ["Configuring the Receiving Server" on page 34](#page-39-0)
- **•** ["Configuring the Sending Server" on page 38](#page-43-0)
- **•** ["The Site Replication Status Page" on page 44](#page-49-0)
- **•** ["Testing Site Replication Software" on page 64](#page-69-0)

### <span id="page-39-0"></span>**Configuring the Receiving Server**

Use the configuration receive page to set up information about a receiving server.

**NOTE** To return to the home screen, click **Replication** in the top left corner.

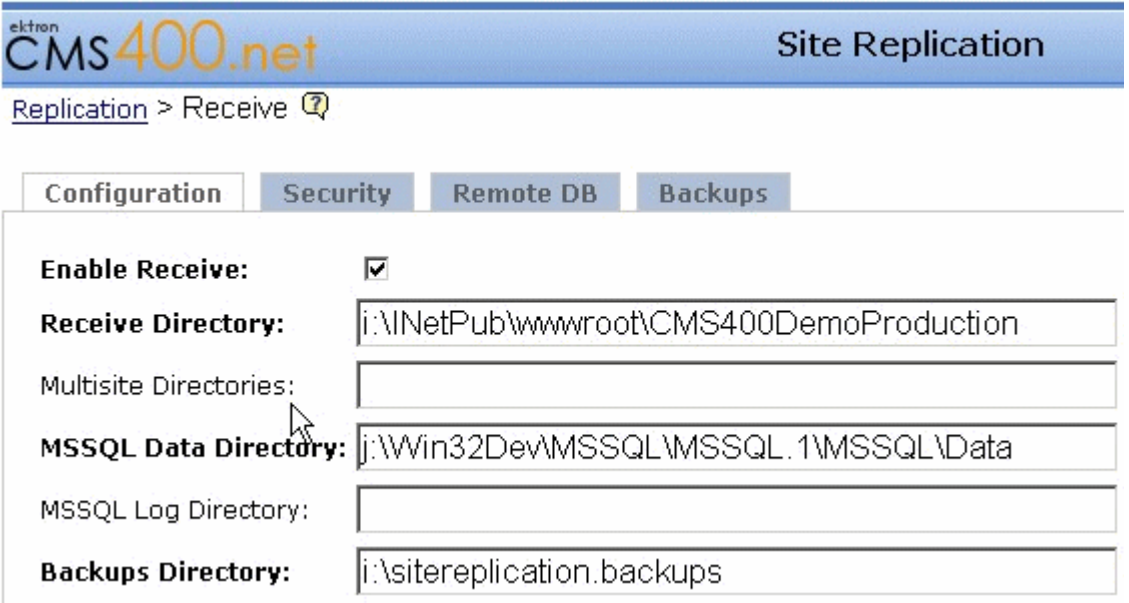

This screen has four secondary screens, listed across the top:

- **•** ["Configuration Screen" on page 35](#page-40-0)
- **•** ["Security" on page 36](#page-41-0)
- **•** ["Remote DB" on page 37](#page-42-0)
- **•** ["Backups" on page 37](#page-42-1)

The following table explains the initial screen's fields.

## <span id="page-40-0"></span>*Configuration Screen*

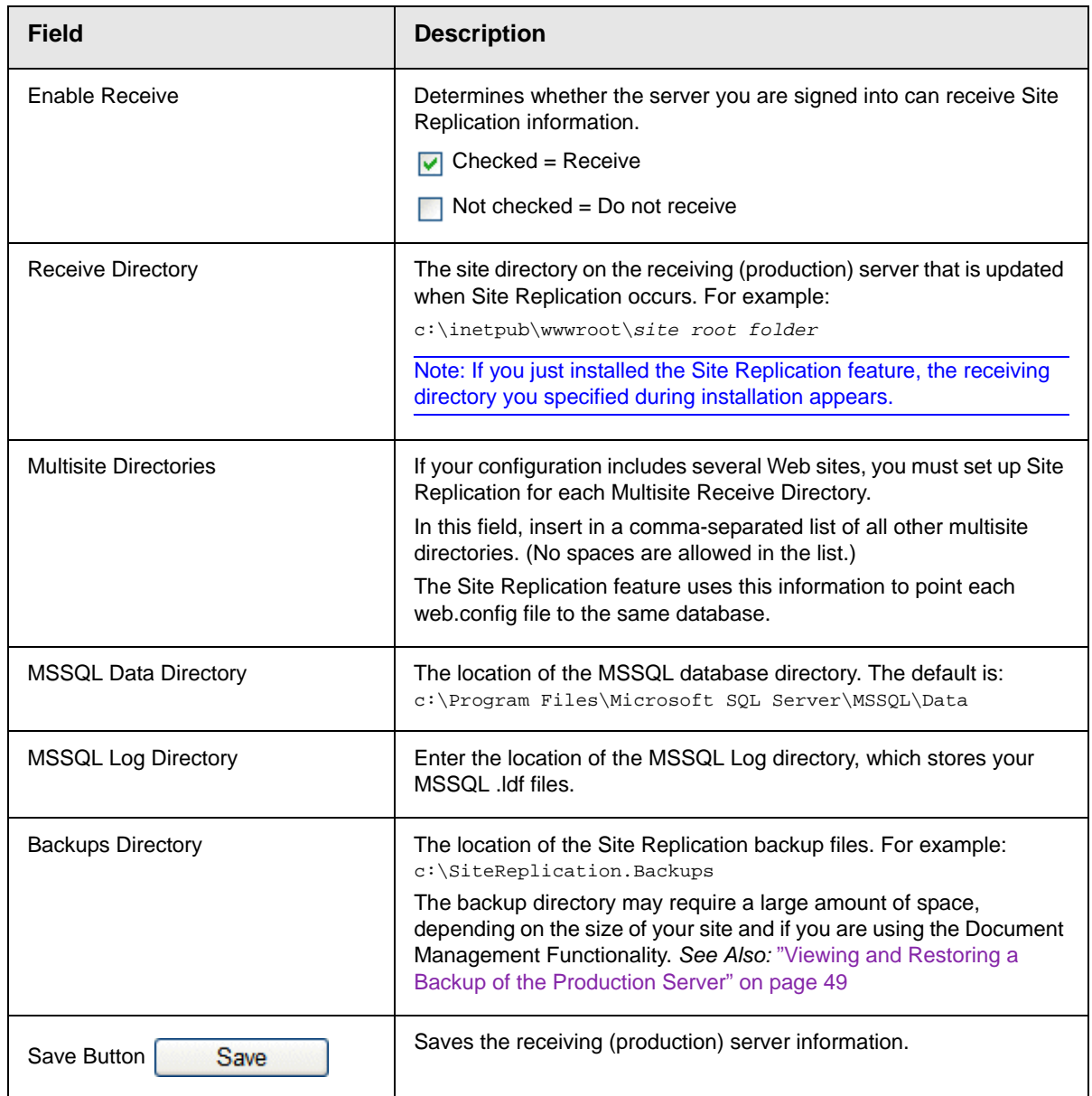

## <span id="page-41-0"></span>*Security*

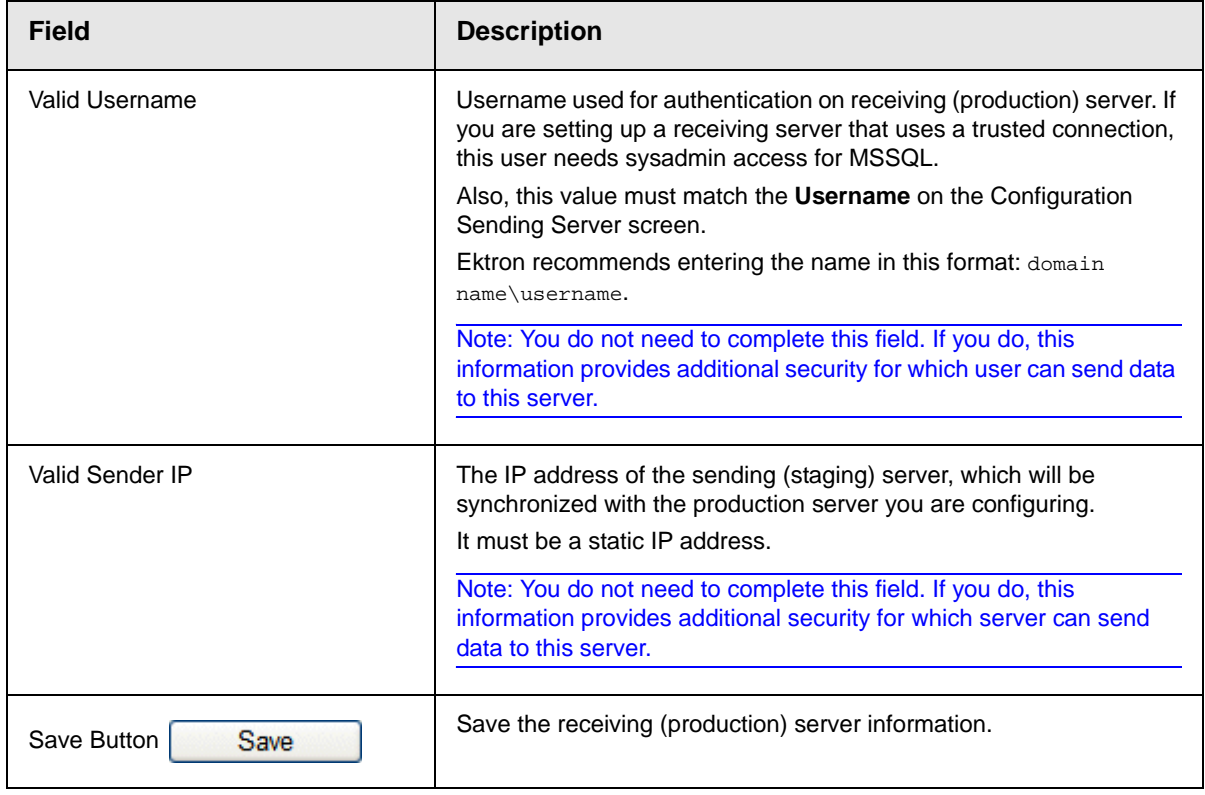

### <span id="page-42-0"></span>*Remote DB*

<span id="page-42-2"></span>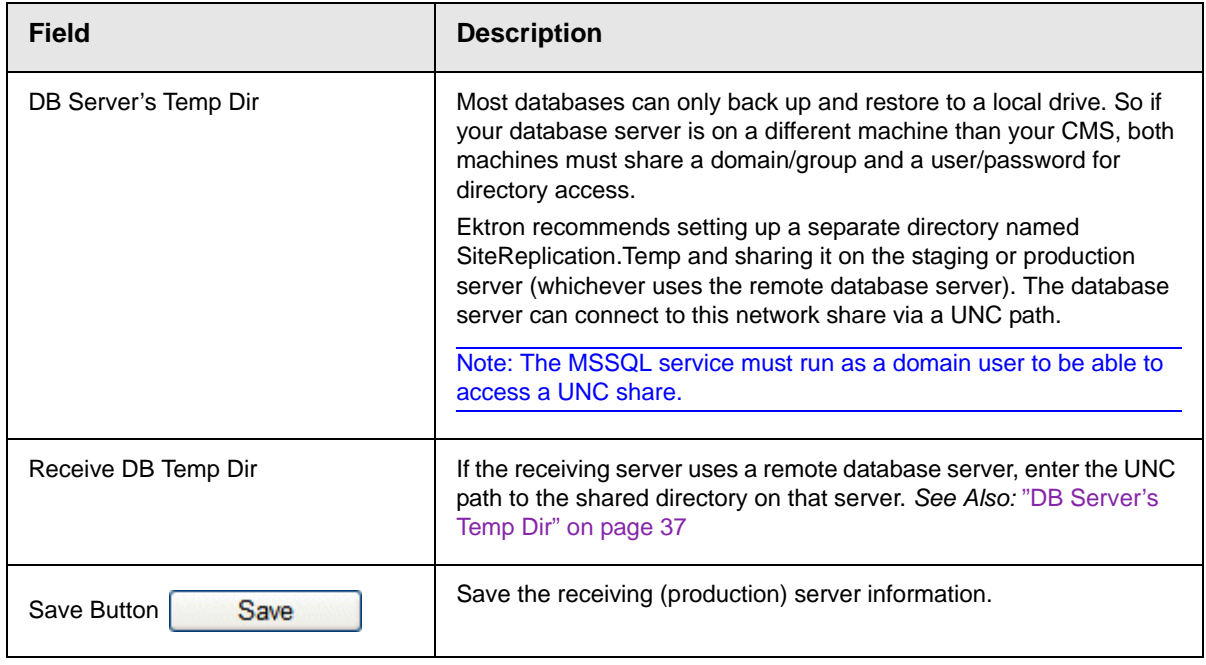

### <span id="page-42-3"></span><span id="page-42-1"></span>*Backups*

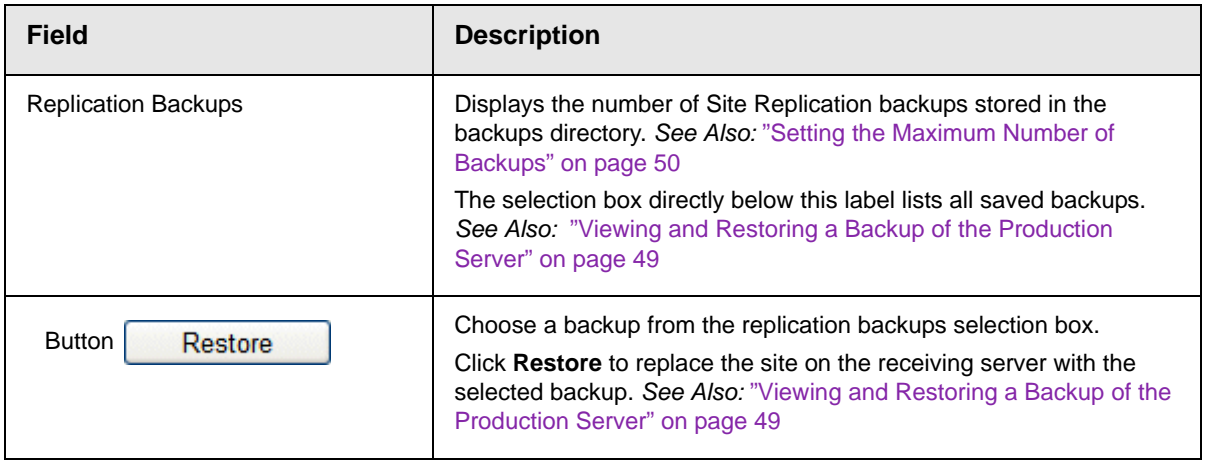

### <span id="page-43-0"></span>**Configuring the Sending Server**

The first time you configure the sending (staging) server, follow the procedure described in ["Setting up a Staging Server" on page 45](#page-50-0). Later, you can use the **Configure Send** page modify that information.

**NOTE** To return to the home screen, click **Replication** in the top left corner.

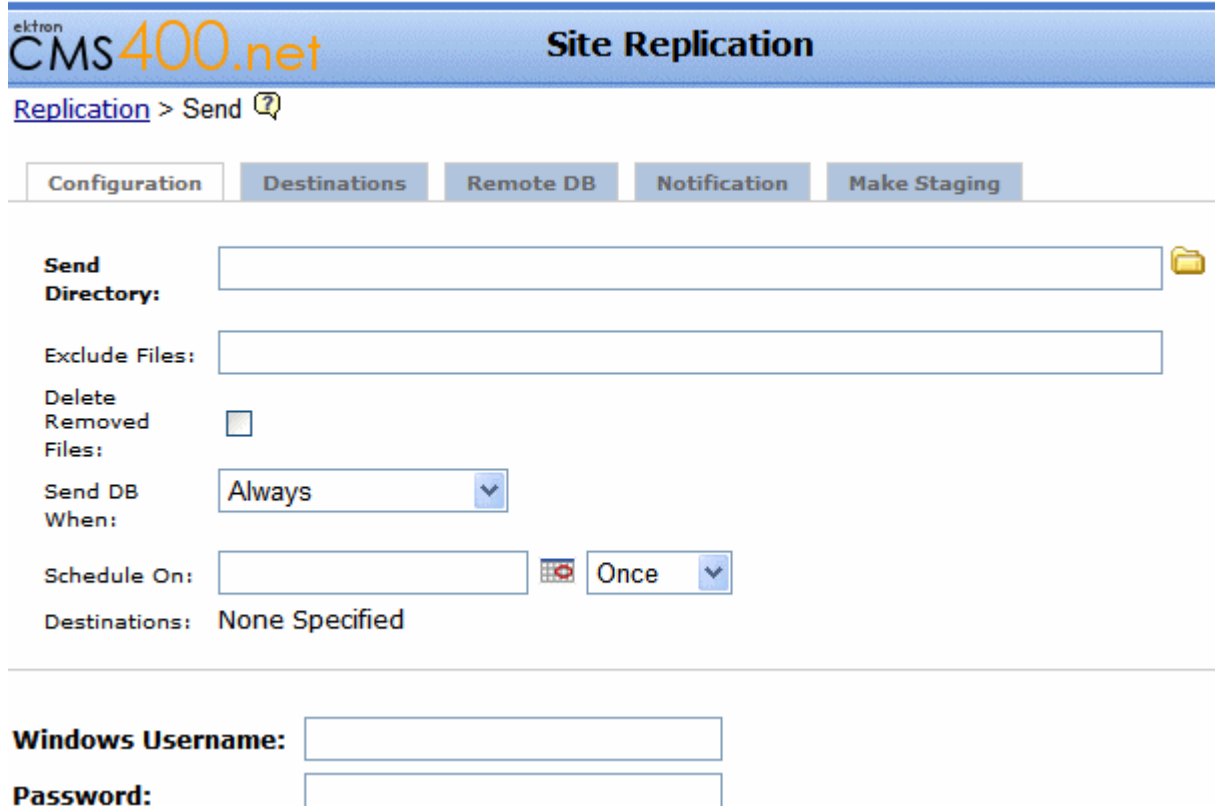

This screen has these secondary screens, listed across the top:

- **•** ["Configuration Screen" on page 39](#page-44-0)
- **•** ["Destinations Screen" on page 41](#page-46-0)
- **•** ["Remote DB Screen" on page 42](#page-47-0)
- **•** ["Notification Screen" on page 42](#page-47-1)

**•** ["Setting up a Staging Server" on page 45](#page-50-0)

The following tables explain the screens.

#### <span id="page-44-0"></span>*Configuration Screen*

<span id="page-44-2"></span><span id="page-44-1"></span>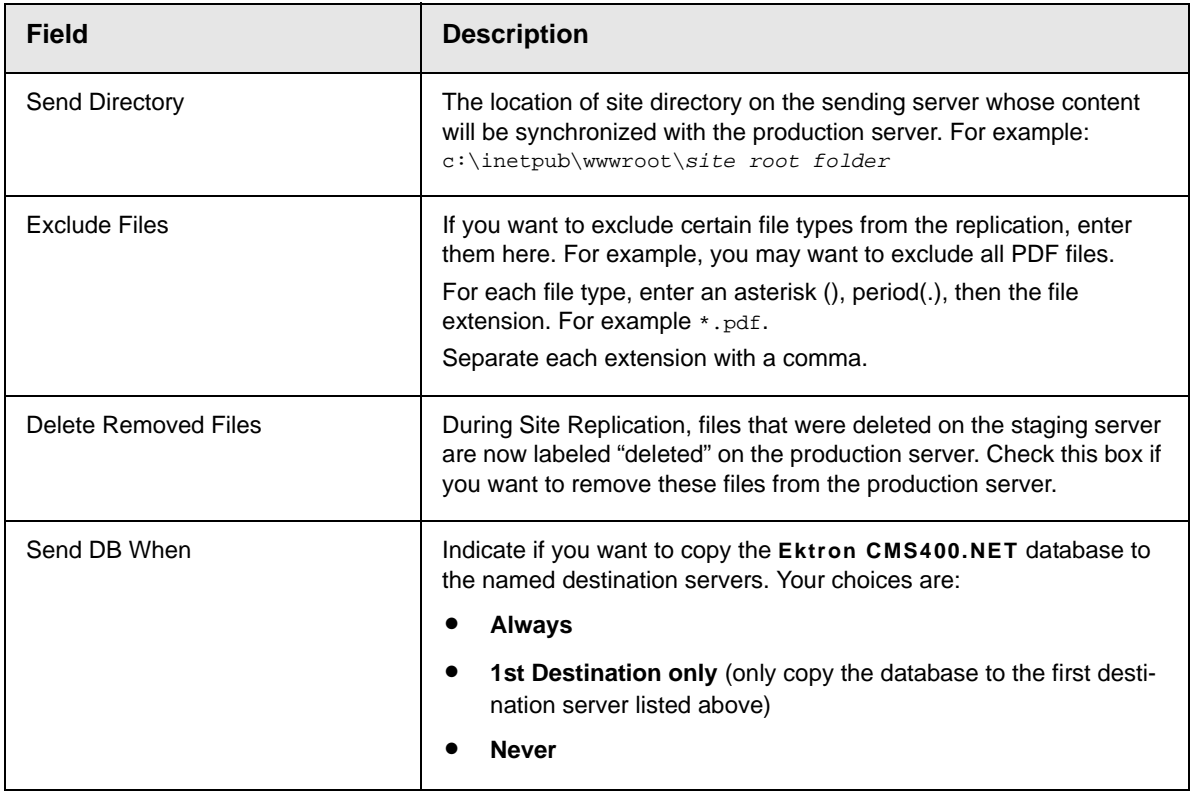

<span id="page-45-1"></span><span id="page-45-0"></span>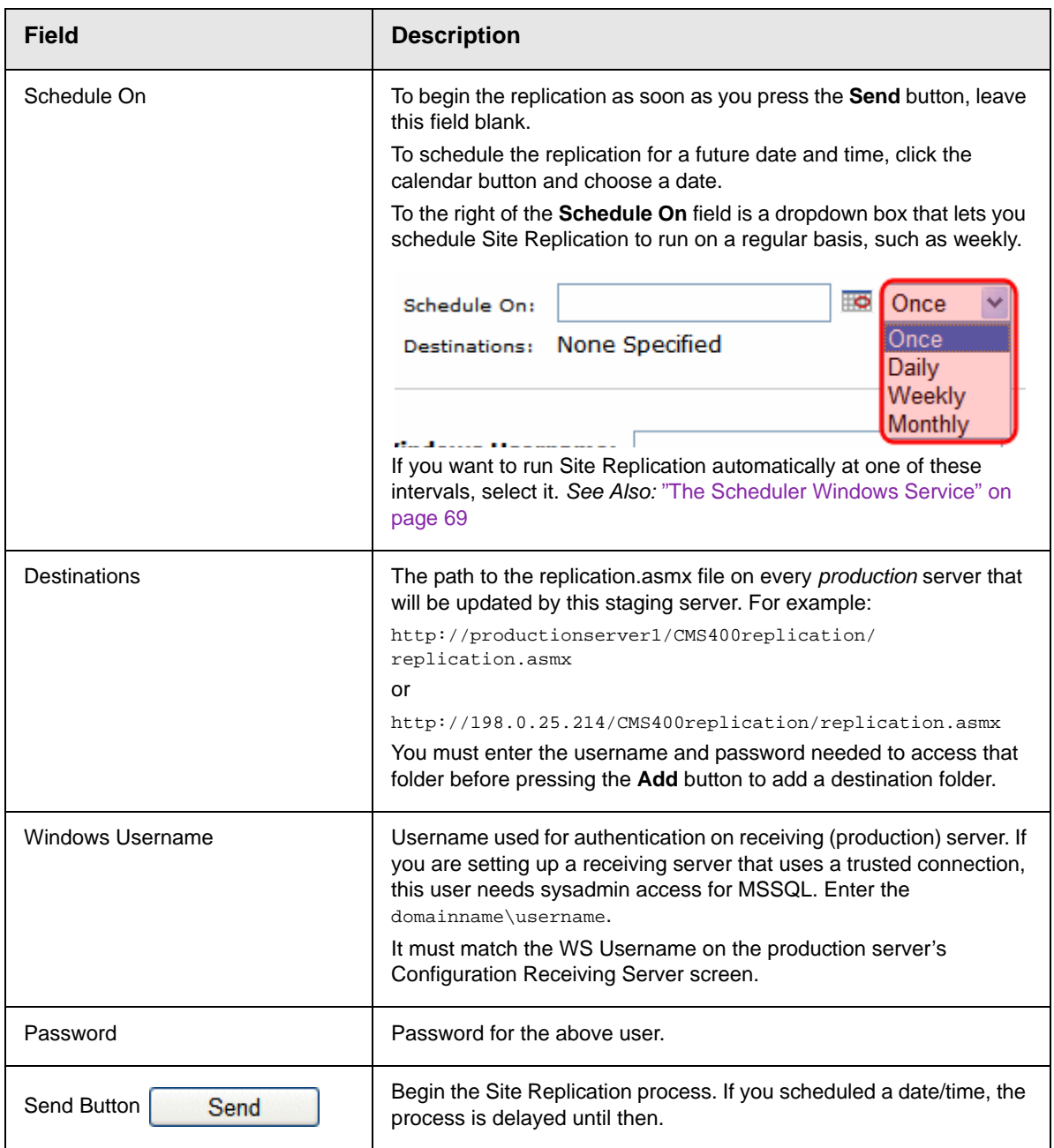

### <span id="page-46-0"></span>*Destinations Screen*

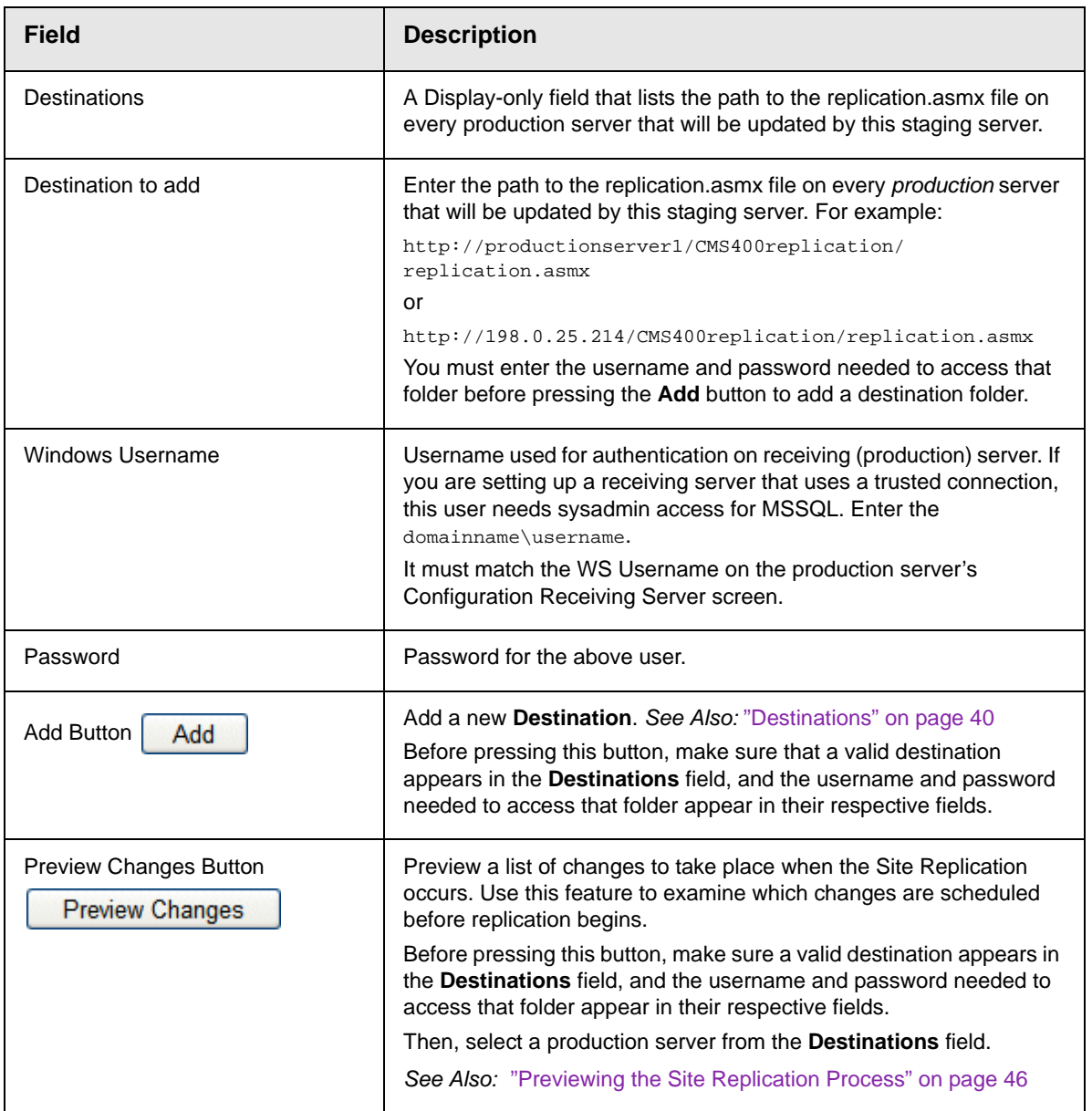

#### <span id="page-47-0"></span>*Remote DB Screen*

<span id="page-47-2"></span>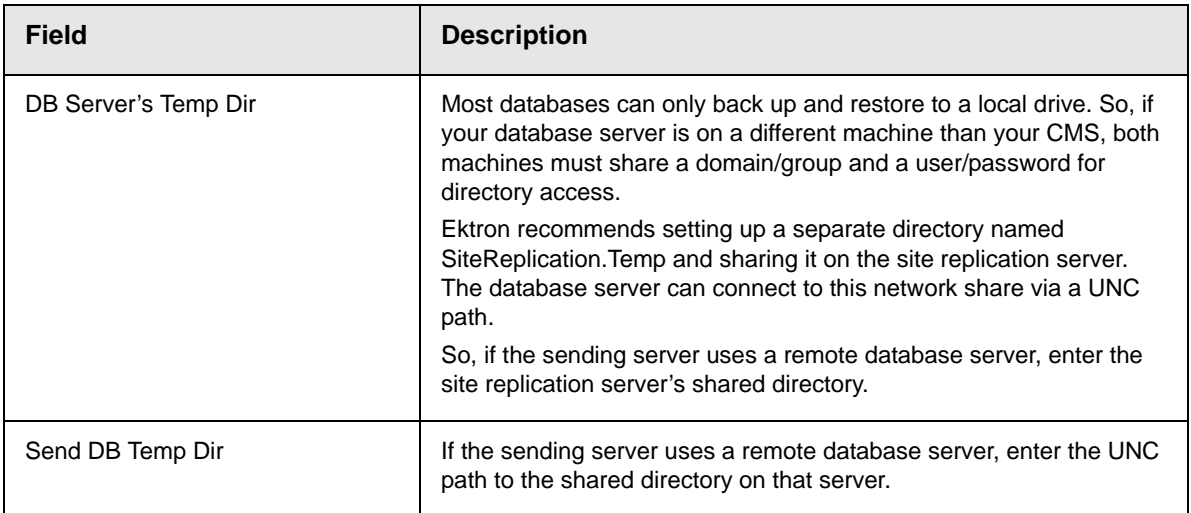

### <span id="page-47-3"></span><span id="page-47-1"></span>*Notification Screen*

<span id="page-47-4"></span>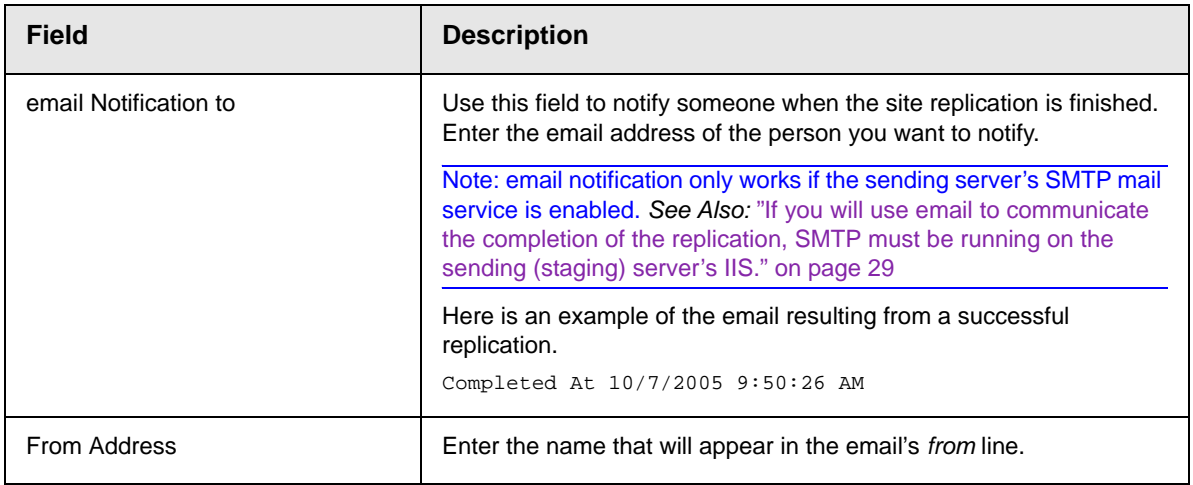

#### *Make Staging Screen*

.

This screen helps you to set up a staging server when only a production server is currently available. The screen facilitates the setup of the staging server by

- **•** copying Web site and database information from the production server to the staging server
- **•** initializing the staging server with content from the production server

For more information, see ["Setting up a Staging Server" on](#page-50-0)  [page 45.](#page-50-0)

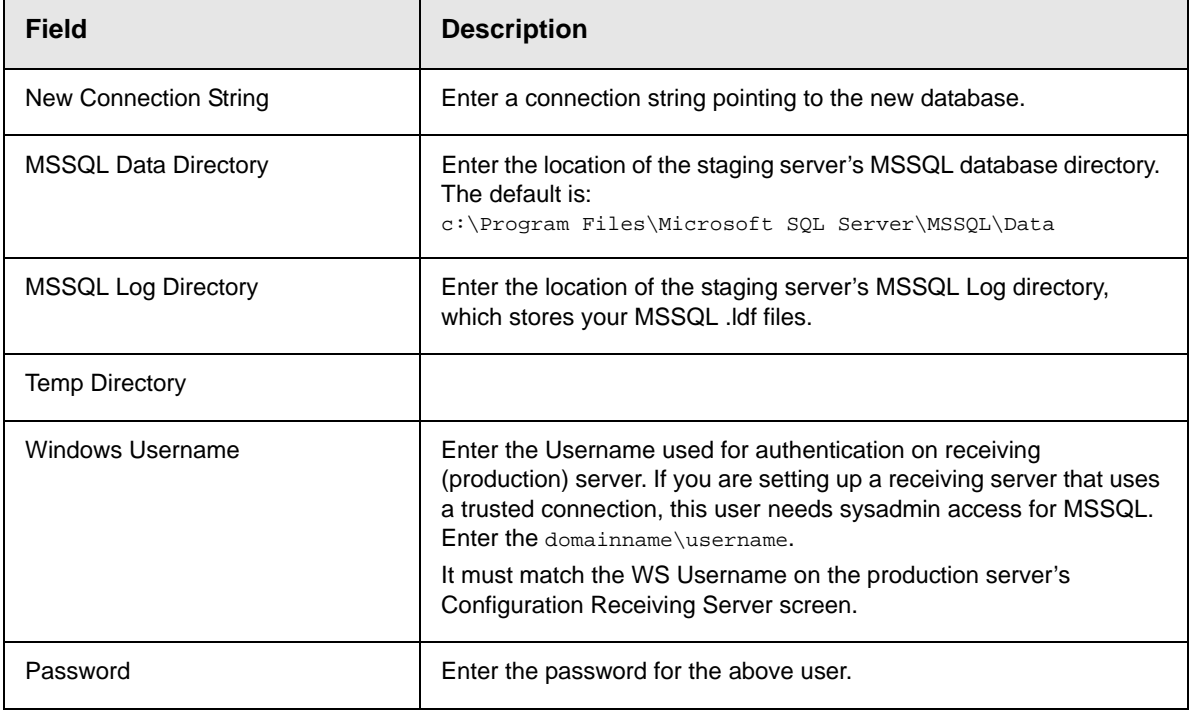

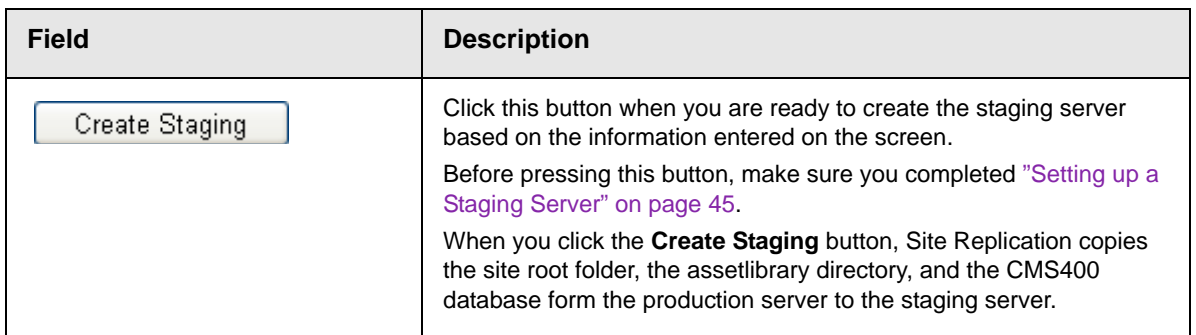

### <span id="page-49-0"></span>**The Site Replication Status Page**

The status page keeps you informed of the Site Replication process. Specifically, it lists the current status of the Site Replication. Also, If a replication is currently in progress, the page displays

- **•** the percentage of completion
- **•** the file currently being replicated
- **•** the destination server's URL

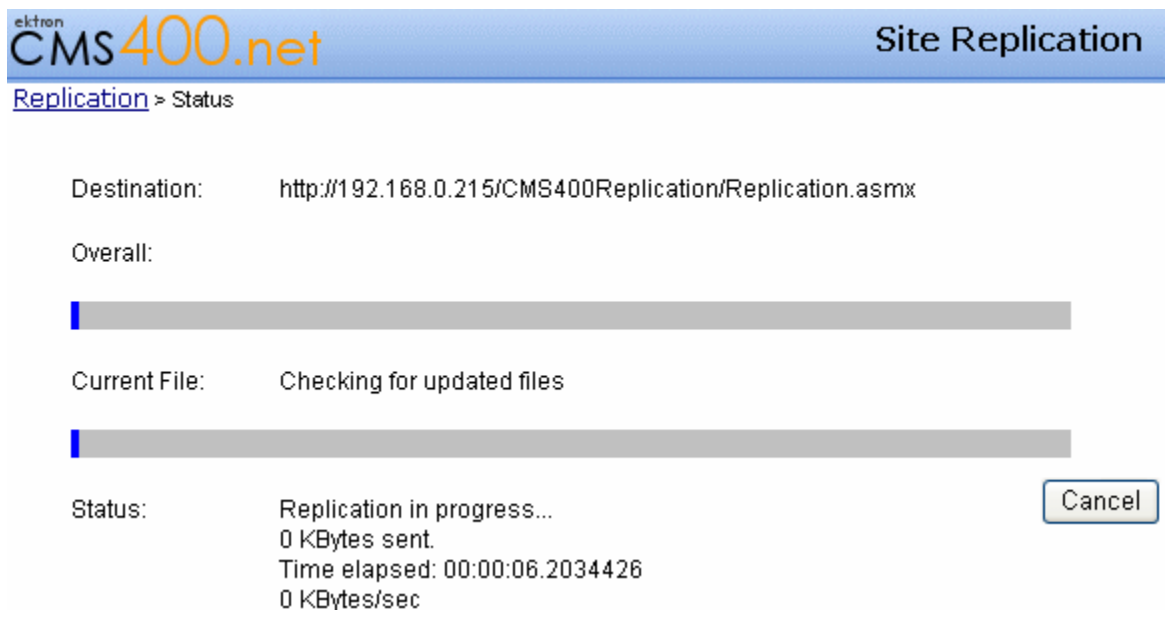

# <span id="page-50-0"></span>Setting up a Staging Server

Follow these directions if you are migrating from a single-server model to a two-server model, that is, a staging and production server. Your current server becomes a production server, and the new server will be a staging server.

After purchasing the appropriate licensing and downloading the Site Replication software, follow these steps.

- **WARNING!** Only follow these steps to set up a sending server. After that, you can perform Site Replication by following ["Performing Site Replication" on page 47](#page-52-0).
	- 1. Install **Ektron CMS400.NET** on the staging server. Set it up exactly like the production server (for example, all directories must have the same name).
	- **NOTE** This procedure is described in the **Ektron CMS400.NET** Setup Manual.

During installation, when you are asked to specify **Setup Type**, choose **Minimal**.

- 2. Install Site Replication software on both servers. See ["Installing](#page-18-0)  [the Site Replication Feature" on page 13.](#page-18-0)
- 3. Follow the steps described in ["Additional Steps Prior to](#page-30-0)  [Configuring the Site Replication Feature" on page 25.](#page-30-0)
- 4. Configure Site Replication software on the production server according to instructions in ["Configuring the Receiving Server"](#page-39-0)  [on page 34.](#page-39-0)
- 5. On the sending server, enter the following into the browser address bar: http://localhost/ConfigReplSend.aspx
- 6. Click the **Destinations** tab.
- 7. In the **Destinations to Add** field, enter the path to the replication.asmx file on the production server. For example:

http://productionserver1/CMS400replication/replication.asmx or

http://198.0.25.214/CMS400replication/replication.asmx

Enter only one destination.

- 8. Enter the username and password needed to access that folder.
- 9. Press the **Add** button.
- 10. Click the **Configuration** tab.
- 11. In the **Send Directory** field, enter the send server's site root directory.
- 12. Click the **Make Staging** tab. This screen facilitates the setup of the staging server by
- **•** copying Web site and database information from the production server to the staging server
- **•** initializing the staging server with content from the production server
- 13. In the **New Connection String** field, enter a connection string pointing to the new database. You can copy this from the web.config file. For example

server=(local);database=remotedb;Integrated Security=true;user=sams;pwd=sam123;

- 14. In the **MSSQL Data Directory** and **MSSQL Log Directory**  fields, specify the location of the MSSQL data and log directories.
- 15. Enter the username and password needed to access the production server.
- 16. Click **Create Staging**.
- 17. The Site Replication software initializes the staging server with content from the production server.

# <span id="page-51-0"></span>Previewing the Site Replication Process

After you configure the Site Replication feature, you can preview which files the replication will transfer before beginning the replication.

If the list looks correct, proceed with the replication. If the list looks wrong or incomplete, review the contents of the sending (staging) server to make sure all content was updated properly. Then, run the preview again to make sure the list of files to be moved is correct before beginning the replication.

To use the preview feature, follow these steps.

1. To access the Site Replication feature, enter the following into your Web browser's address field:

http://localhost/cms400replication/ConfigReplication.aspx

- 2. Click **Configure Send**.
- 3. In the **Destination** field, select the production server with which you will synchronize.
- 4. Enter the password required to access that production server.
- 5. Click the **Preview Changes** button.
- 6. A list of files to be transferred to the production server appears.

# <span id="page-52-0"></span>Performing Site Replication

For background information about Site Replication, see ["Site](#page-11-0)  [Replication" on page 6.](#page-11-0)

You must configure the Site Replication feature before beginning the actual replication.

**IMPORTANT!** Make sure that the system clock on both servers is set to the same time. The Site Replication software uses the clock to determine which files to replicate.

> Before beginning the site replication, check free space on the receiving (production) server to make sure it can accommodate your site directory on the sending (staging) server. Also, Ektron recommends using the Preview feature to identify which files will be moved by the replication prior to beginning. *See Also:*  ["Previewing the Site Replication Process" on page 46](#page-51-0)

To use the Site Replication, follow these steps.

1. To access the Site Replication feature, enter the following into your Web browser's address field:

http://localhost/cms400replication/ConfigReplication.aspx

- 2. Click **Configure Send**.
- 3. In the **Destination** field, select the production server with which you will synchronize.
- 4. Enter the Username and password required to access that production server.
- 5. If you want to begin the replication in the future, use the **Schedule on** field. *See Also:* ["Schedule On" on page 40.](#page-45-1) Otherwise, proceed to the next step.
- 6. Click the **Send** button.
- 7. The replication begins.

8. The main screen of the sending server changes to the following, indicating you cannot edit its configuration information while replication is taking place.

Receive Directory: c:\inetpub\wwwroot\CMS400Example

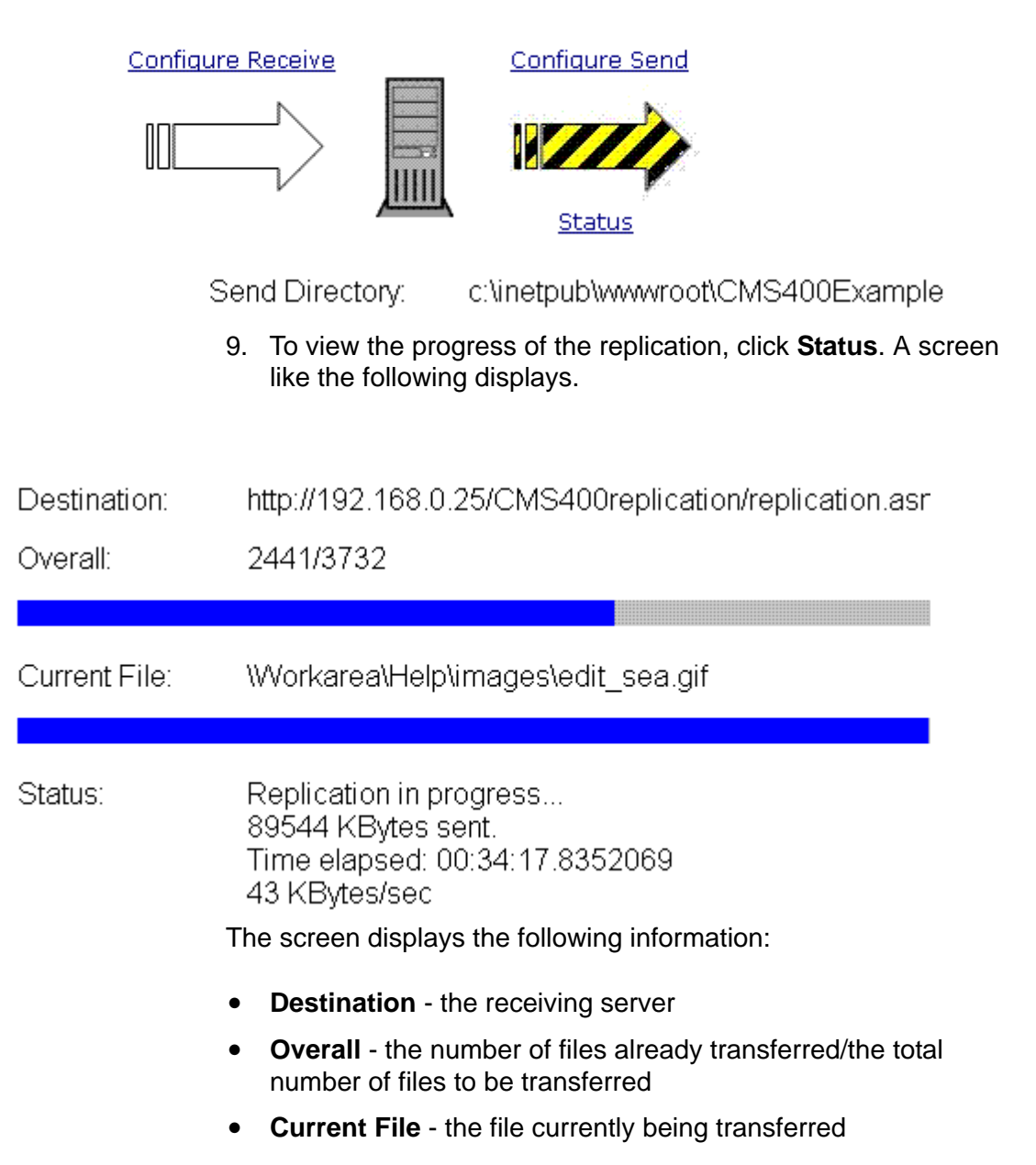

**• Status** - Information about the replication (number of kilobytes sent so far, time elapsed, speed of transfer)

10. A list of files transferred to the production server appears.

After completing the replication, it's a good idea to spot check the content on the production server to verify that the replication was successful. The following files are available on the receiving server to help you do this.

- **•** log\*.txt files store the logs (including errors)
- **•** backup\* directories store any changed or deleted files
- **•** dirupdate\* directories store pending updates
- **•** dirbackup\* directories store snapshots of entire CMS400 directories (To disable this feature, set the Receive\FullDirBackup tag in siterepl\*.config to false.)

# <span id="page-54-0"></span>Viewing and Restoring a Backup of the Production Server

When you run a Site Replication, a backup is made of the receiving (production) server before any new or updated files are copied from the sending (staging) server. Only files with the same name but a earlier edit date/time are backed up. A backup directory is specified during installation. After installation, the directory can be changed via the receiving server's **Configuration** screen. *See Also:* ["Configuring the Receiving Server" on page 34](#page-39-0)

On that screen, you can see how many backups are available. Below that, a drop-down box displays information about each backup, such as creation date, time and user.

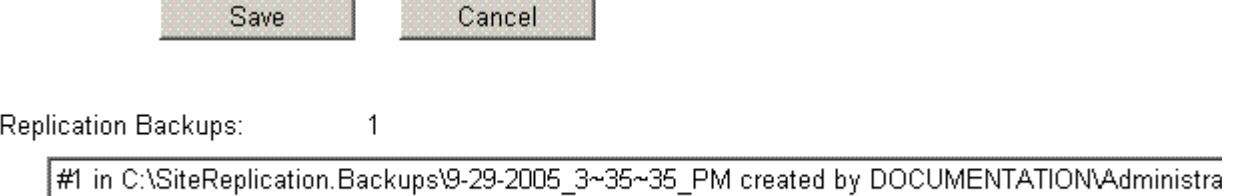

You can also view a log of the selected backup, which lists every file copied from the sending to the receiving server. To see the log, click the **Show Log** button.

*See Also:* 

- **•** ["How Backup Files Are Maintained and Numbered" on page 50](#page-55-1)
- **•** ["Restoring a Backup" on page 51](#page-56-0)

### <span id="page-55-1"></span>**How Backup Files Are Maintained and Numbered**

The Site Replication feature keeps up to a user-defined number of the most recent backups. So, if 10 is the maximum and that many are saved when you initiate a new replication, the oldest backup is deleted. The current files about to be replaced are saved as the number one backup. All remaining backups are renumbered one higher.

#### <span id="page-55-0"></span>*Setting the Maximum Number of Backups*

By default, the 10 most recent backups are kept. If you want to change this number, follow these steps.

- 1. In Windows Explorer, navigate to the folder to which you installed Site Replication.
- 2. Open the web.config file.

3. Adjust the value of the  $ek_Max$ Backups tag, as indicated below. <add key="ek\_MaxBackups" value="10"/>

### <span id="page-56-0"></span>**Restoring a Backup**

When you restore a backup, only files that were overwritten and the web.config, assetmanagement.config, assetmanagementdata.config files are restored. Any new files copied to the production server are not deleted.

To restore a backup of files on the receiving (production) server, follow these steps.

1. To access the Site Replication feature, enter the following into your Web browser's address field:

http://localhost/cms400replication/ConfigReplication.aspx

- 2. Click **Configure Receive**.
- 3. In the bottom section of the screen, display the drop-down selection box under **Replication backups**.
- 4. Select the backup that you want to restore.
- 5. Click **Restore**.

## The Site Replication Configuration File

The Site Replication feature has a configuration file that maintains and lets you update values set during installation and configuration. Its name is sitereplCMS400Replication.config, and it is located in the  $c:\D$ ocuments and Settings\All Users\Application Data directory.

You can move the file to a different location. To do that, update the ek\_ConfigFile tag in the corresponding Web site's web.config file.

The following tables describes the file's elements.

- **•** ["Receive Section" on page 52](#page-57-0)
- **•** ["Send Section" on page 54](#page-59-0)
- **•** ["Backup Section" on page 56](#page-61-0)
- **•** ["Schedule Section" on page 57](#page-62-1)

*See Also:* ["Site Replication web.config File" on page 57](#page-62-0)

### **Hidden Elements**

Elements that are prefixed with an asterisk (\*) do not appear in the configuration file, but you can add them to change their value. They are hidden because they are typically not used.

### <span id="page-57-0"></span>**Receive Section**

These settings apply to the production server.

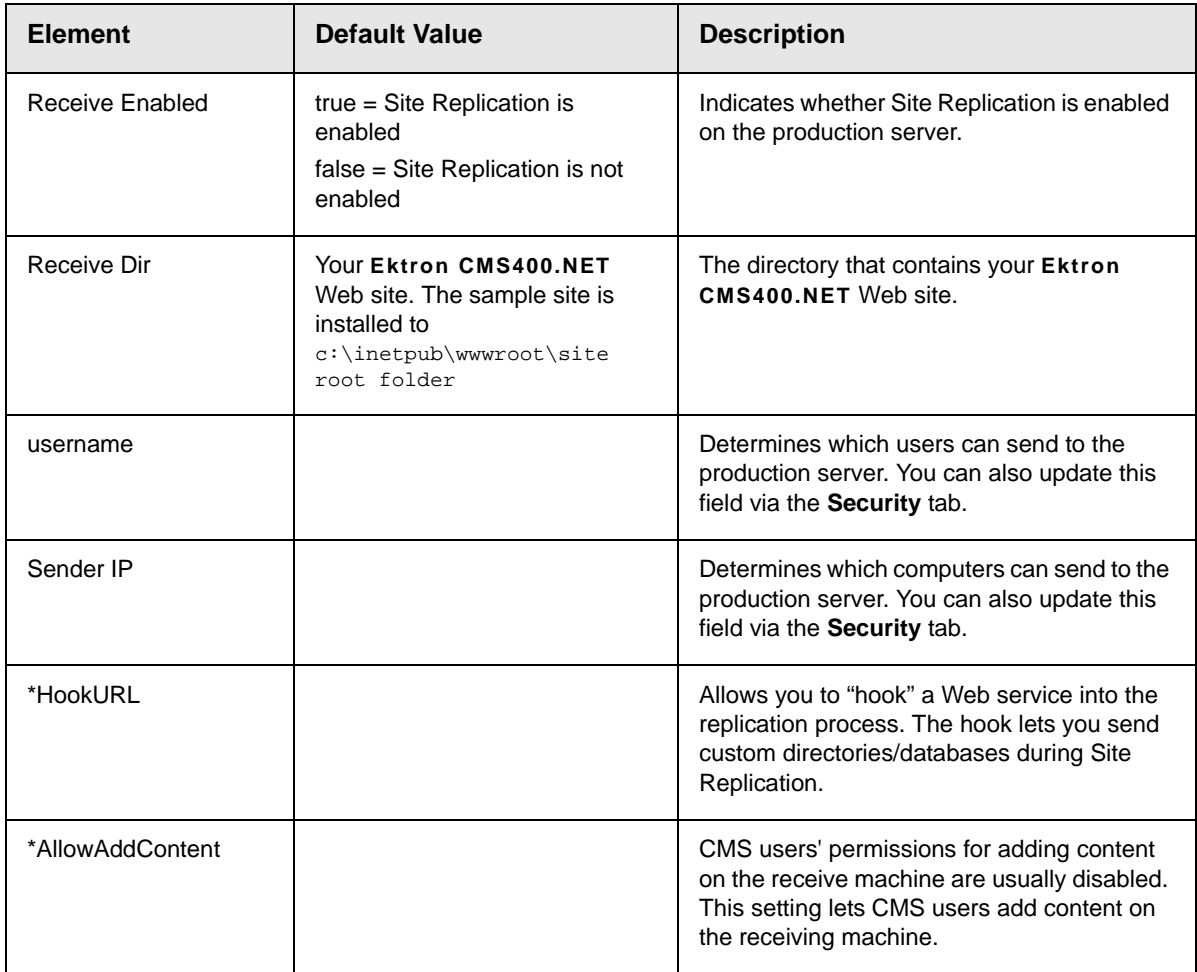

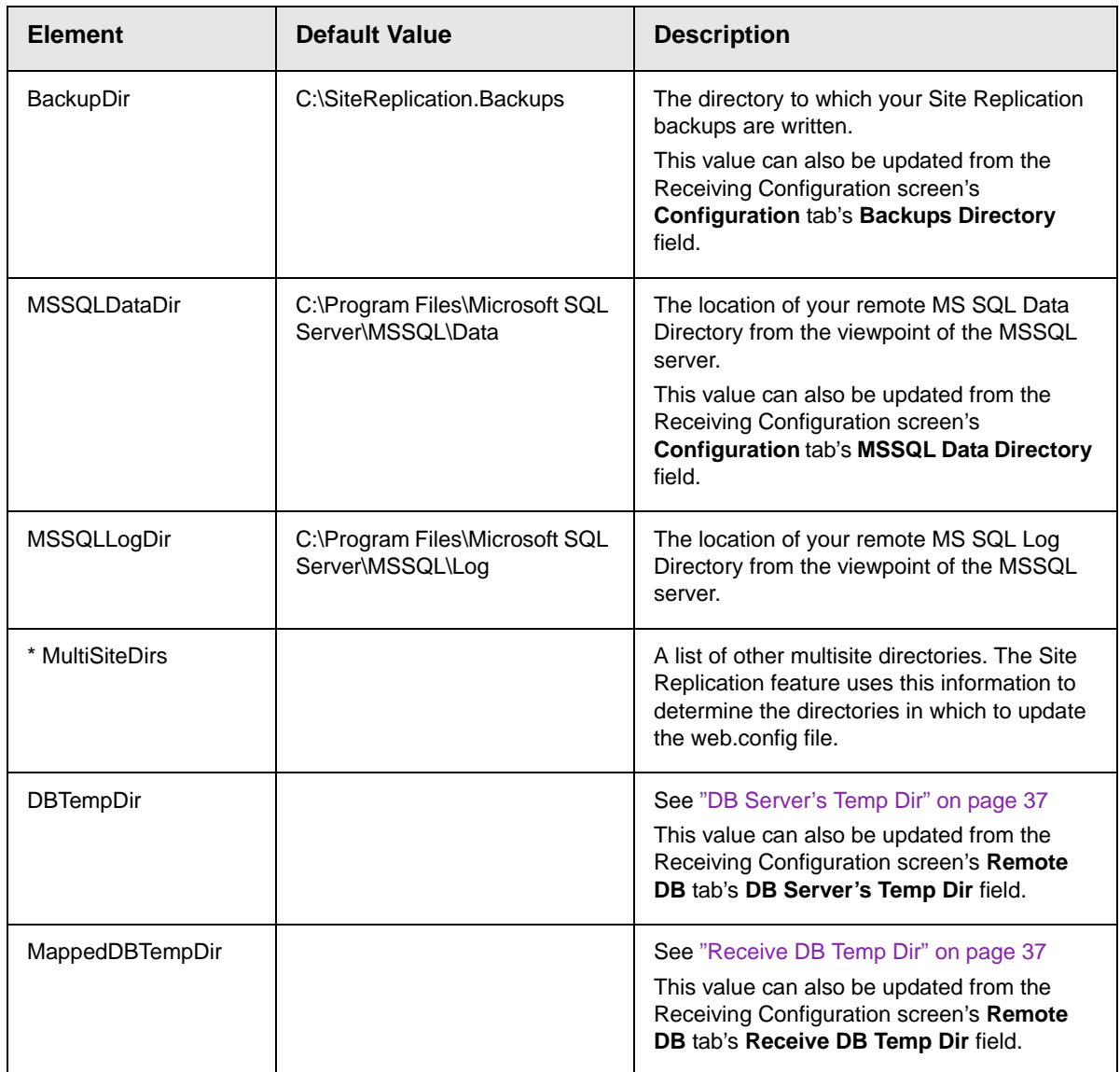

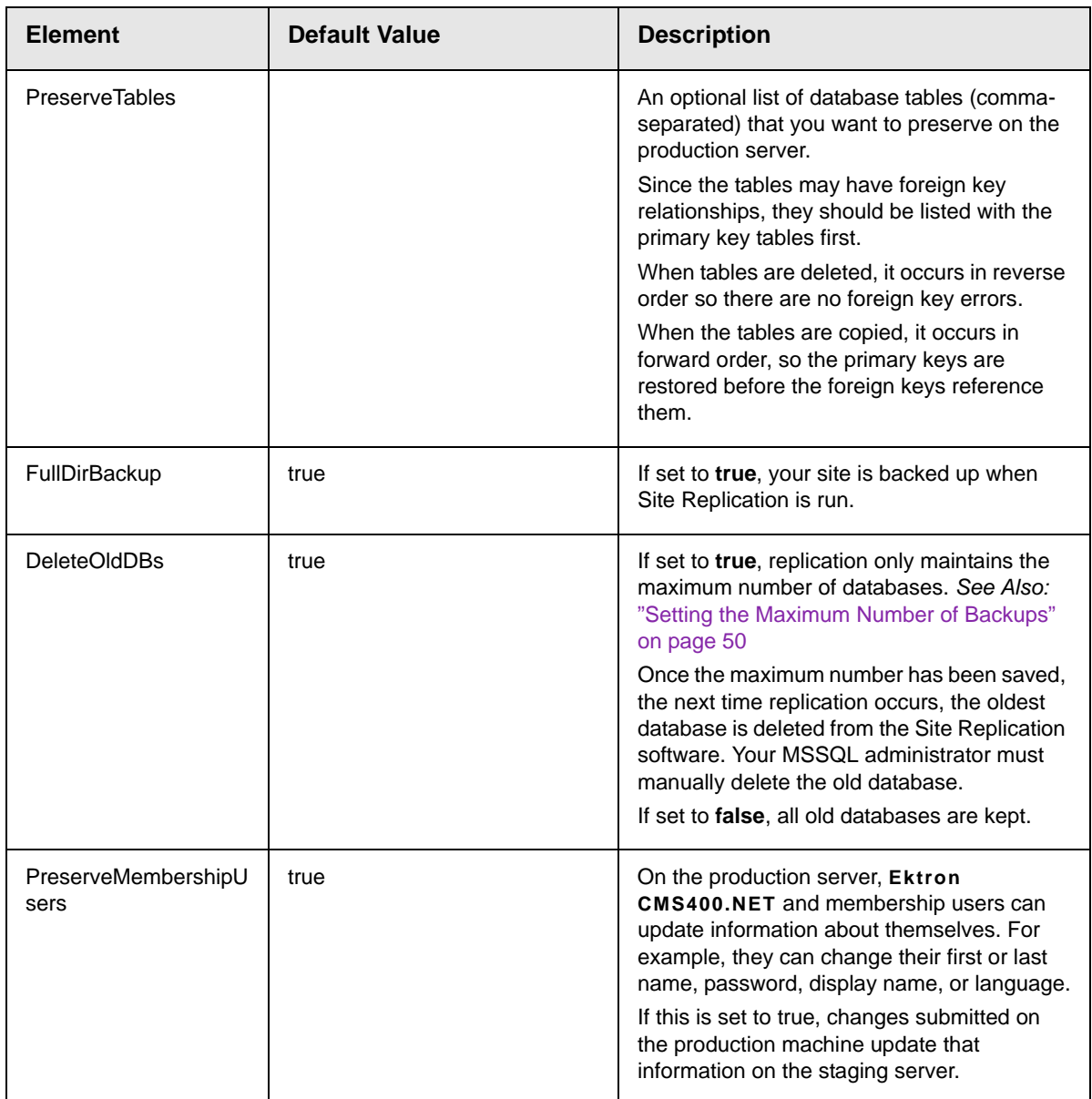

### <span id="page-59-0"></span>**Send Section**

These settings apply to the staging server.

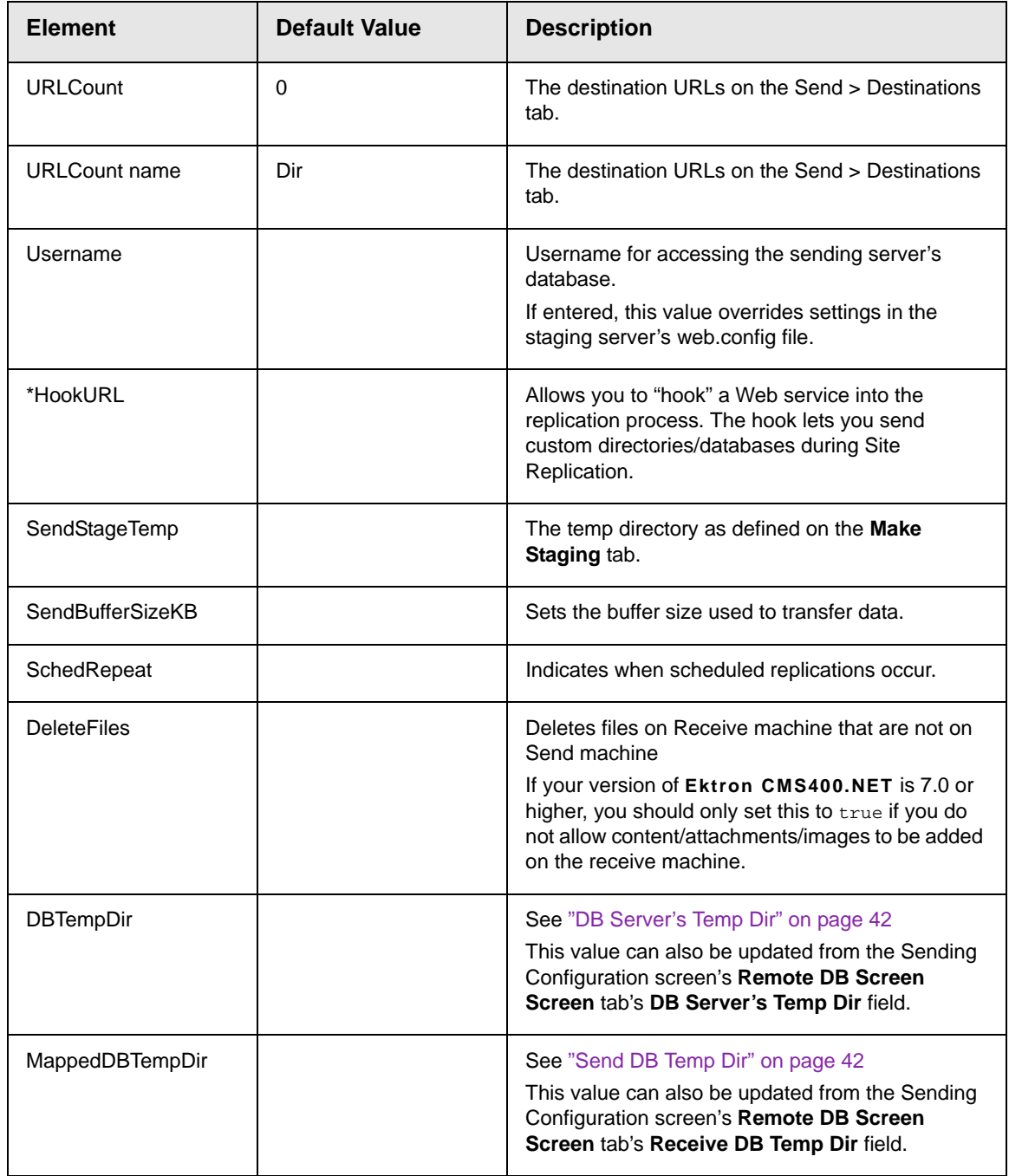

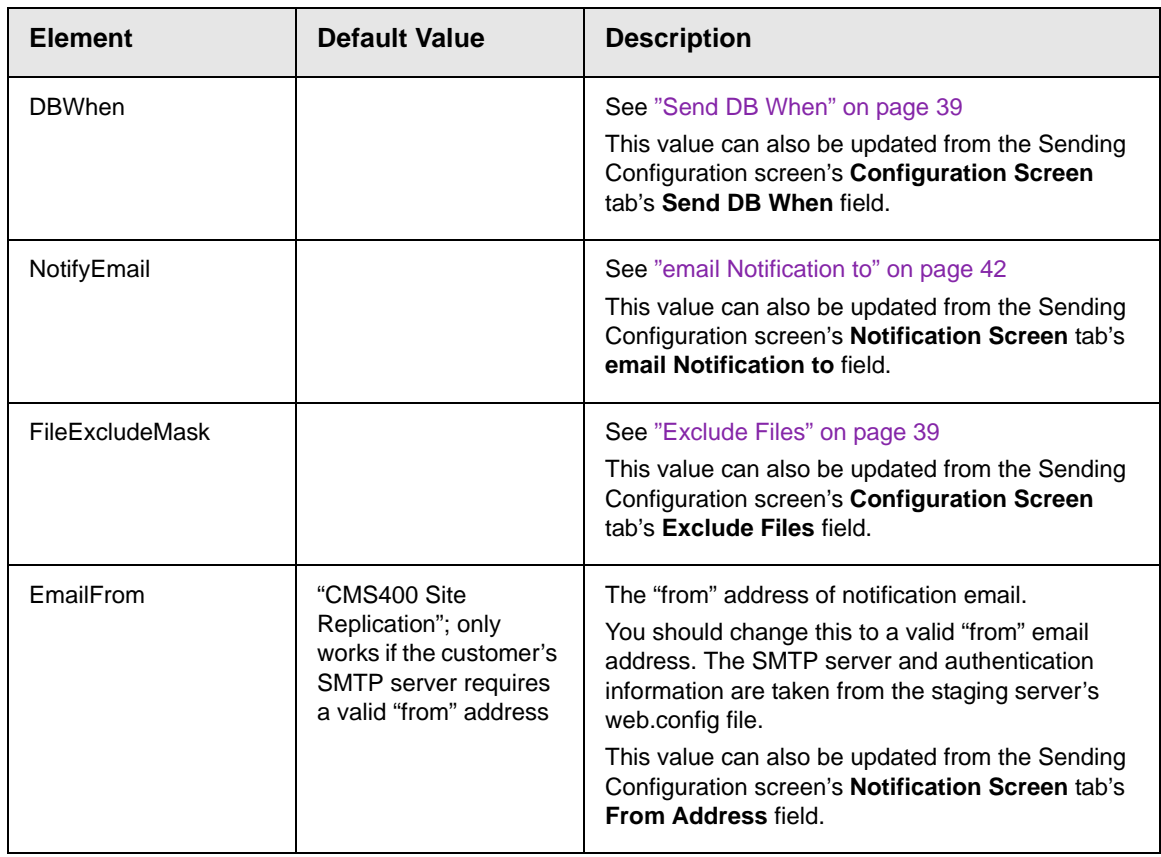

## <span id="page-61-0"></span>**Backup Section**

These settings apply to the Site Replication backup procedure.

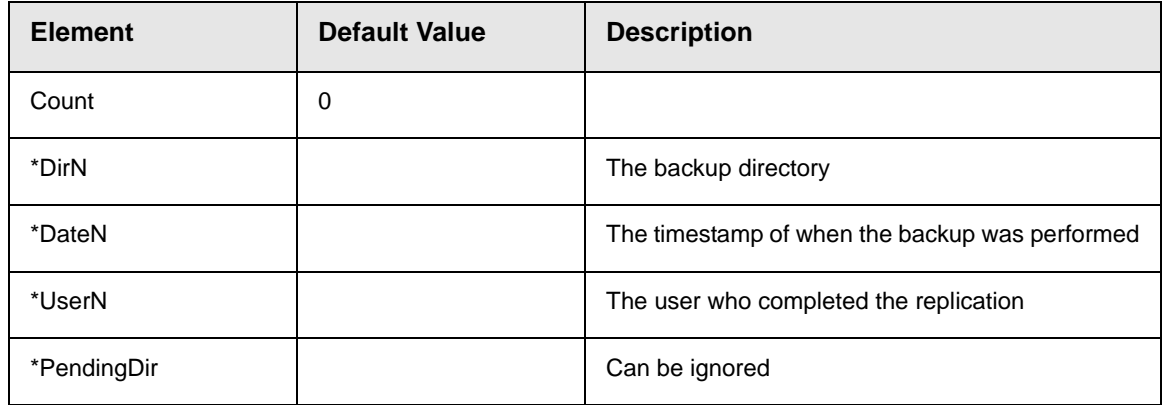

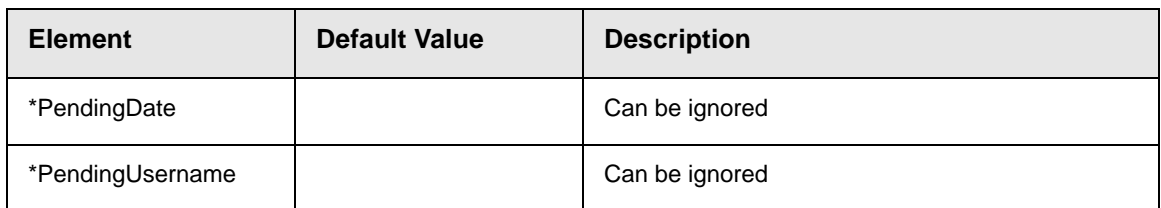

### <span id="page-62-1"></span>**Schedule Section**

These settings apply to Site Replication scheduling. *See Also:* ["The](#page-74-0)  [Scheduler Windows Service" on page 69](#page-74-0)

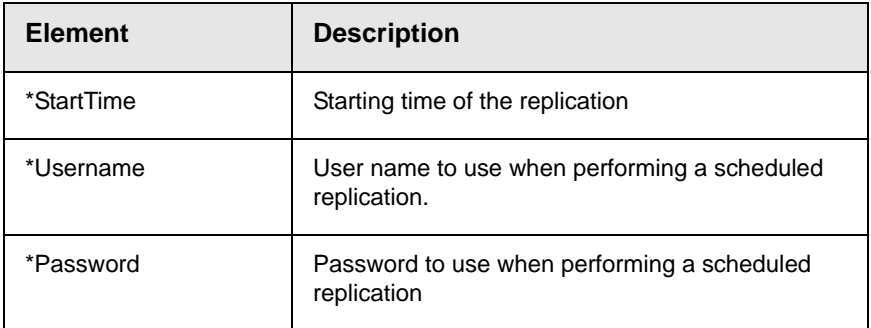

### <span id="page-62-0"></span>**Site Replication web.config File**

The Site Replication feature has a web.config file that is installed to the directory to which you installed Site Replication. You should only modify a few elements within the <appsettings> section. They are described below.

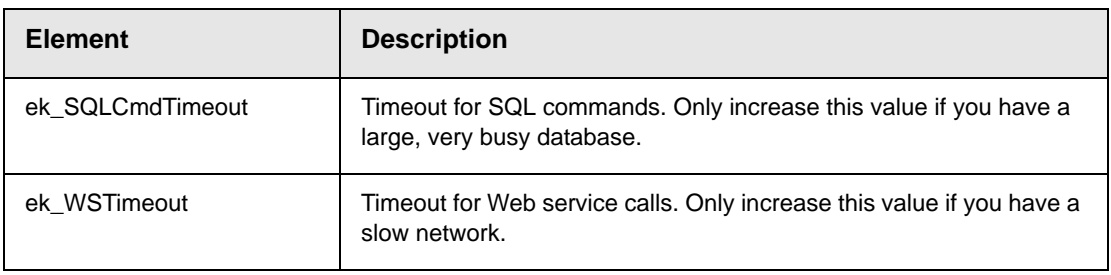

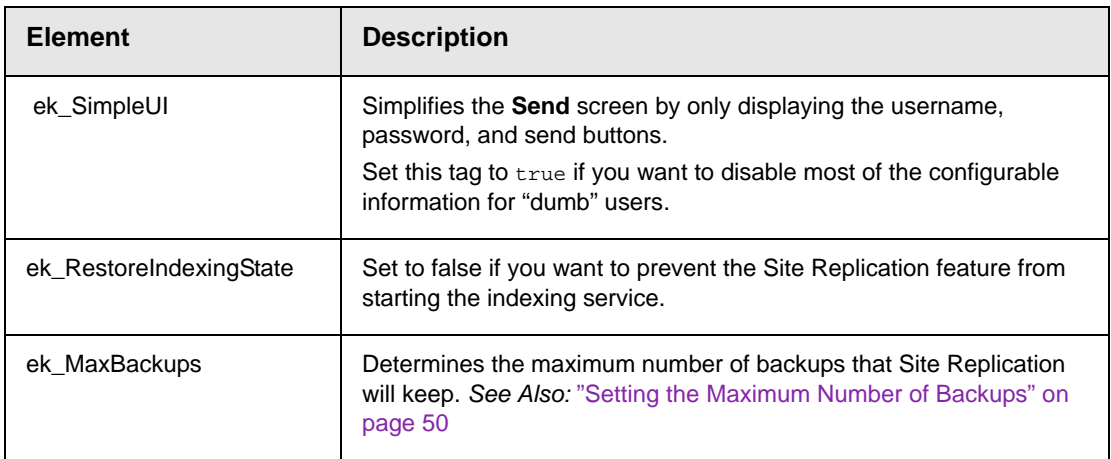

# Using Site Replication with Multiple Sites

If you are using **Ektron CMS400.NET**'s Site Replication feature to copy content from your staging to production server, you *must* replicate all files at one time. You cannot replicate only one site, since all sites share library files.

While configuring the Replication Send screen, use the **Add** button to identify all destination directories. *See Also:* ["Configuring the](#page-37-0)  [Site Replication Feature" on page 32](#page-37-0)

When setting up Site Replication for receiving site, in the **Destination** field, select the appropriate destination directory. *See Also:* ["Performing Site Replication" on page 47](#page-52-0)

*See Also:* ["Installation Guidelines" on page 58](#page-63-0)

### <span id="page-63-0"></span>**Installation Guidelines**

To set up multiple sites on a staging server, follow these guidelines.

1. Install the Site Replication feature separately for each site. On the following installation screen, be sure the site is unique.

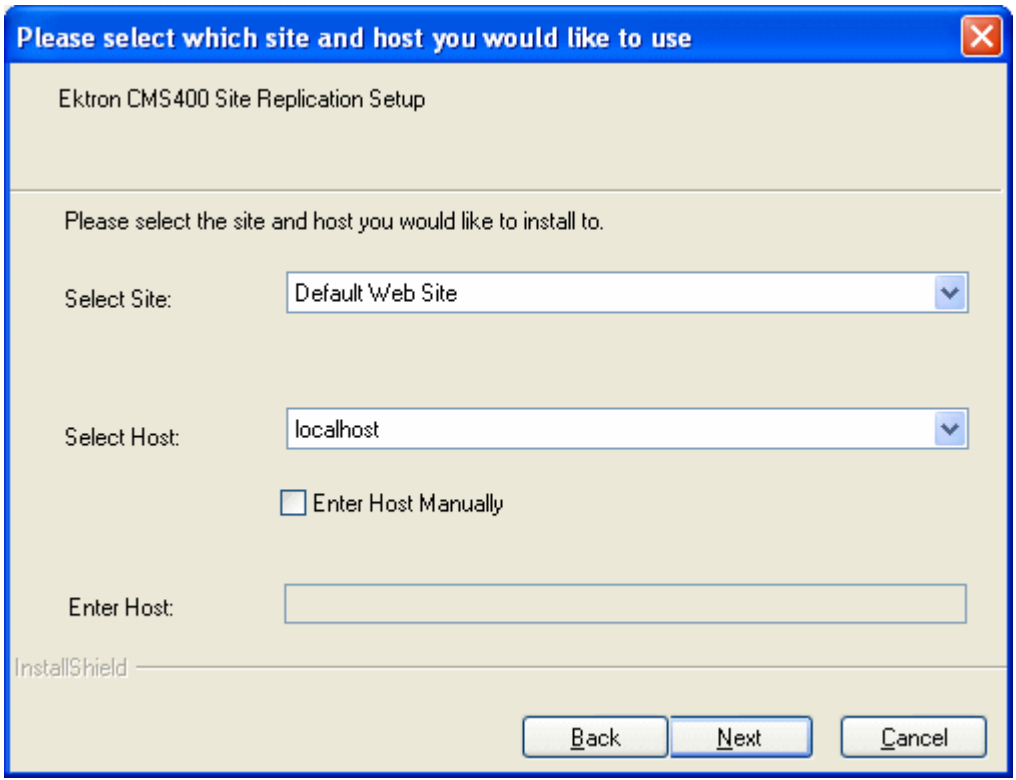

2. When asked to identify the site path directory, be sure the directory name is unique for each site.

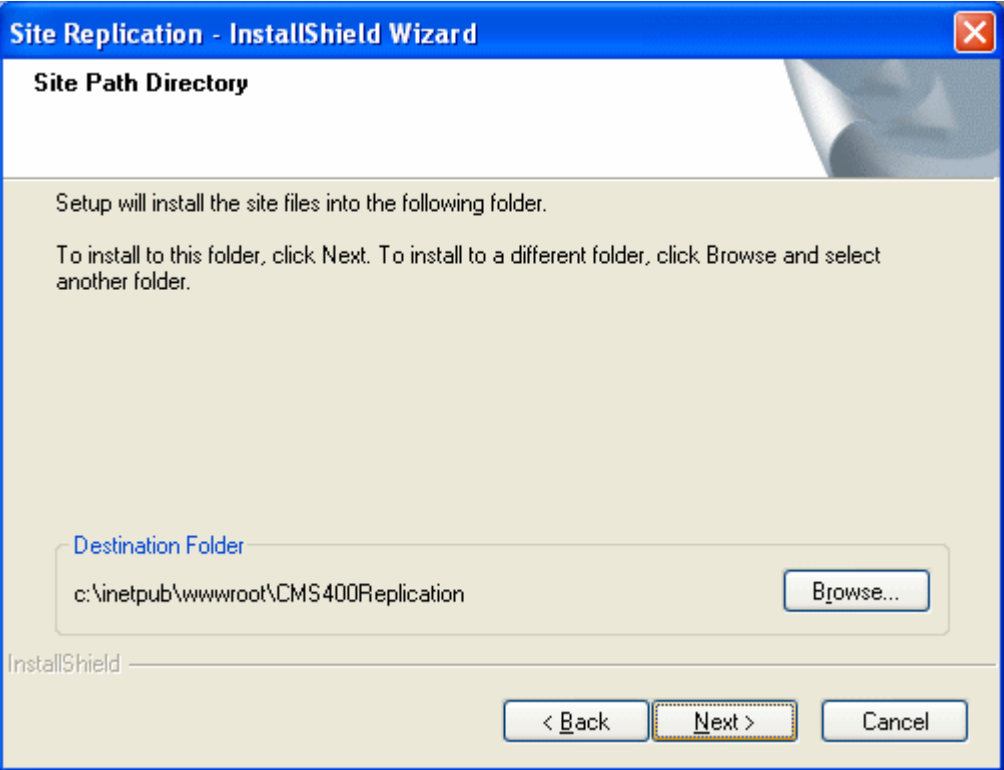

3. If your receiving server uses a remote database server, it is good practice for each site to use a unique temporary folder to store the database prior to replication.

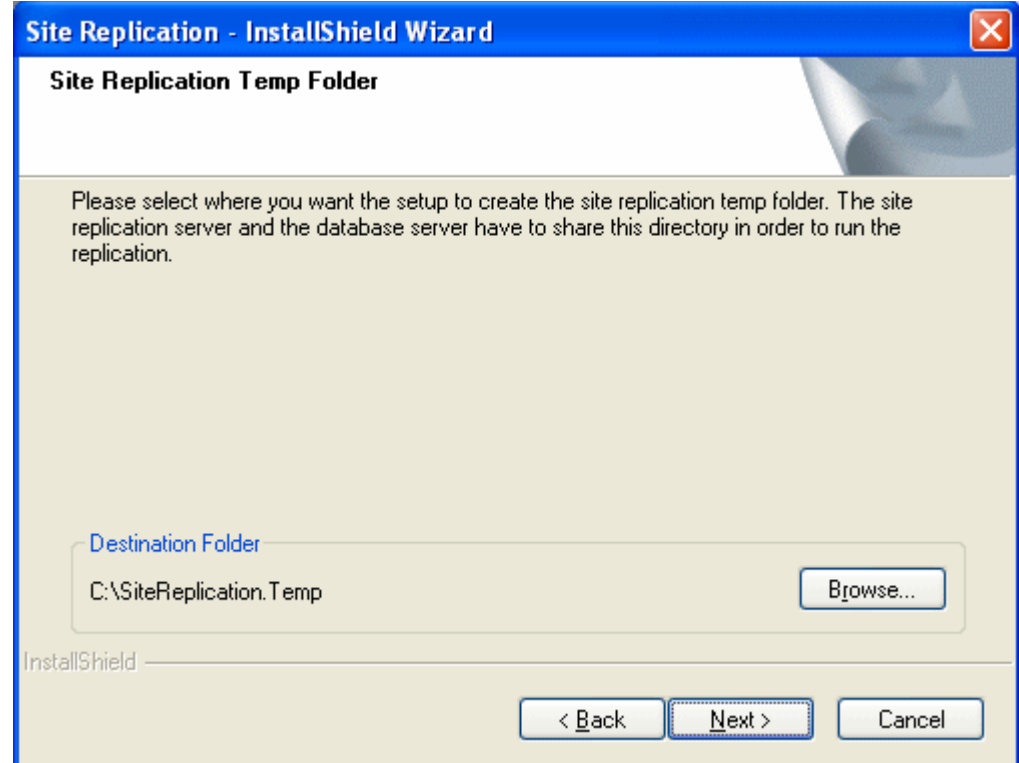

4. Specify a unique backup directory for each site.

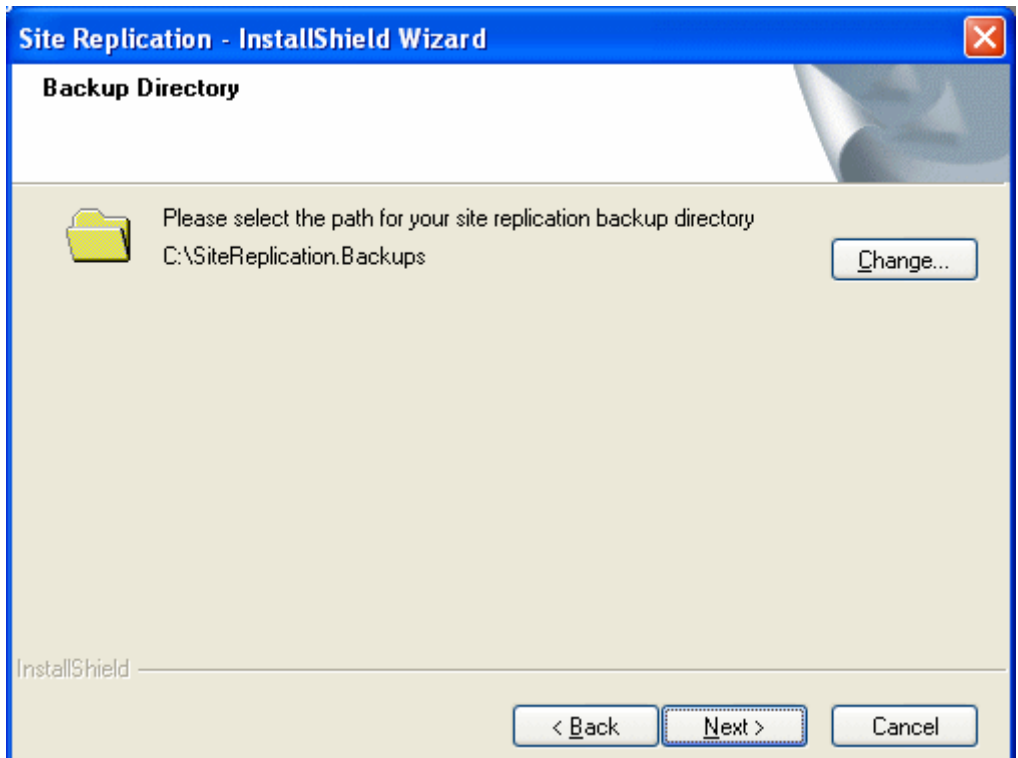

# Using Site Replication with Development > Staging > Production Servers

There are two scenarios in which you can use Site Replication across a development, staging, and production server configuration.

- **•** you create .aspx templates on a development server and move them to a staging server
- **•** you're making a radical change to the staging database. In this case, copy the database to the development server, change it, then copy it back to the staging server.

Each scenario is explained below.

### **Moving .aspx Templates from Development to Staging Server**

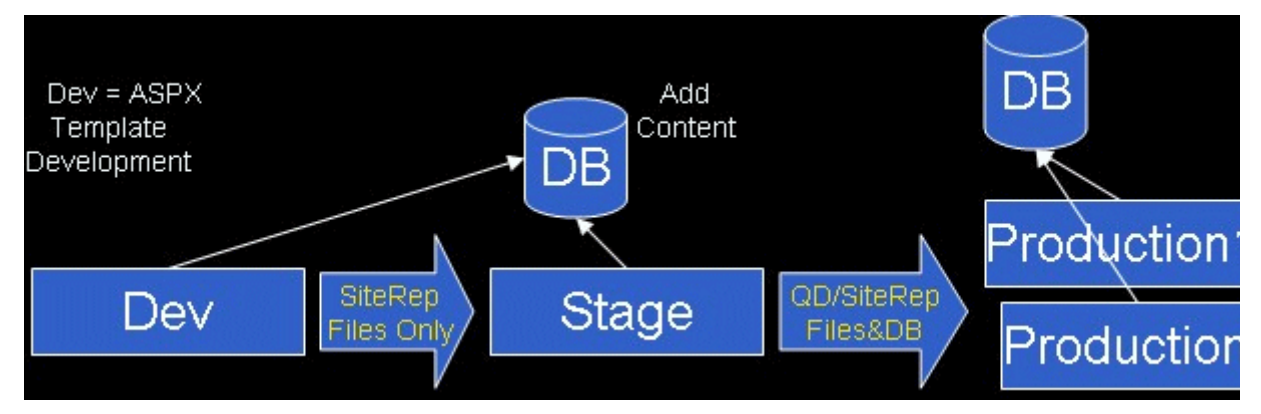

In this scenario, the development server is used to create, modify, and test .aspx templates. You set it up as the **Send** server, and the staging server as the **Receive** server.

When the development work is done, use Site Replication to move only new/updated template files from development to staging. Then, use a Quick Deploy to move the templates and database from staging to production.

If you want to use Quick Deploy, you can only do so between the staging and production servers. You can add content to Quick Deploy folders, menus, and collections on the staging server.

### **Moving the Database from Development to Staging Server**

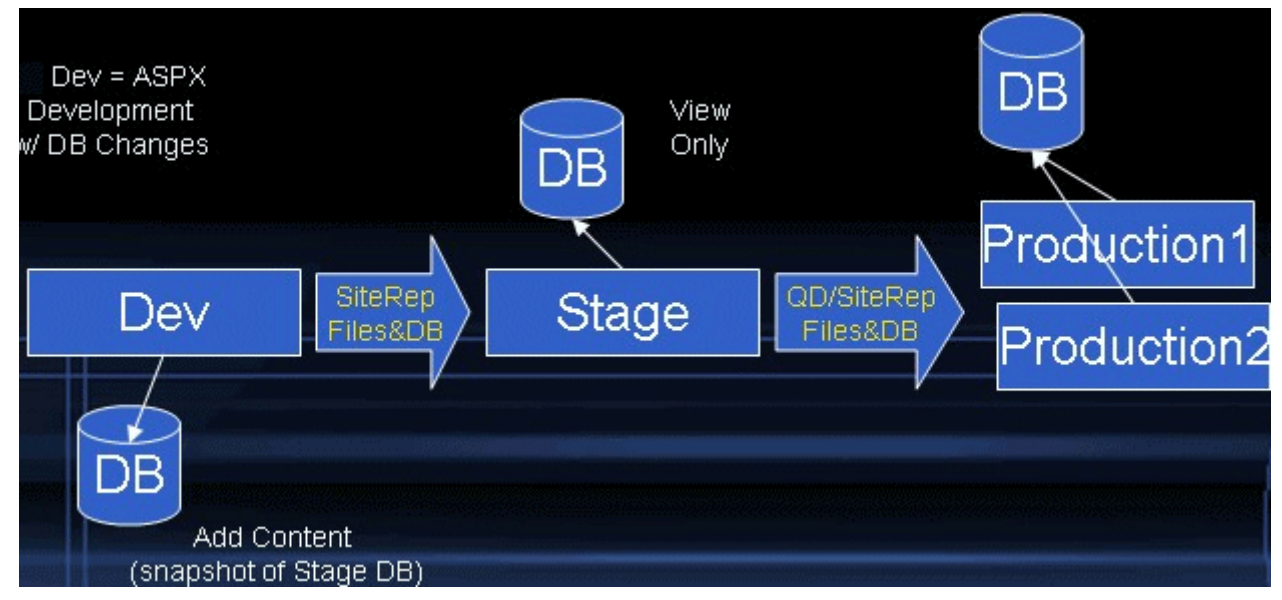

Use this scenario if you are making radical changes to the database. Once the changes are finalized, use Site Replication to move the files and database from the development to the staging server. You cannot add content to the staging server until Site Replication pushes the database from the development to it.

Then, use a Quick Deploy to move the templates and database from staging to production. Quick Deploy on the staging server can also be used to view analytics, forum entries, etc. from the production server.

# <span id="page-69-0"></span>Testing Site Replication Software

On the main Site Replication Screen, a **Test Configuration** option lets you verify that your Site Replication software is working properly. You can also use this screen to diagnose problems.

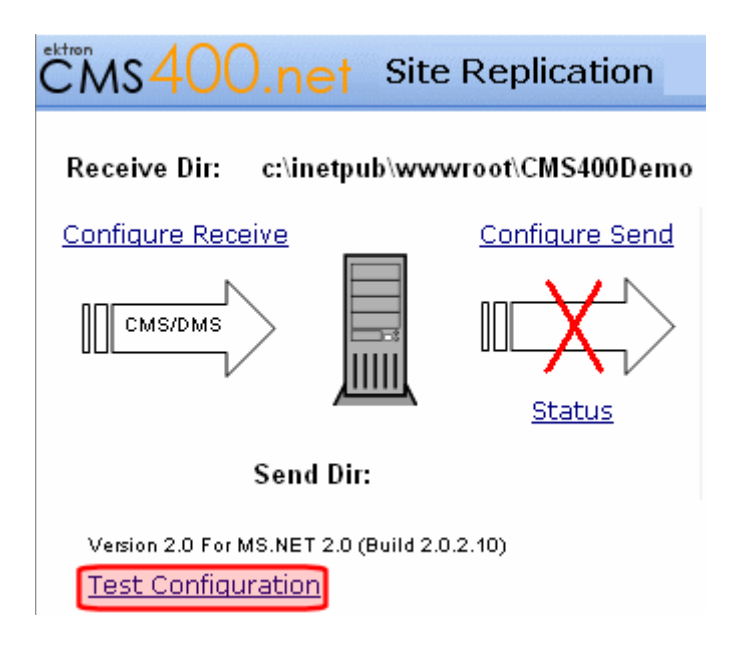

When you click **Test Configuration**, the following screen appears.

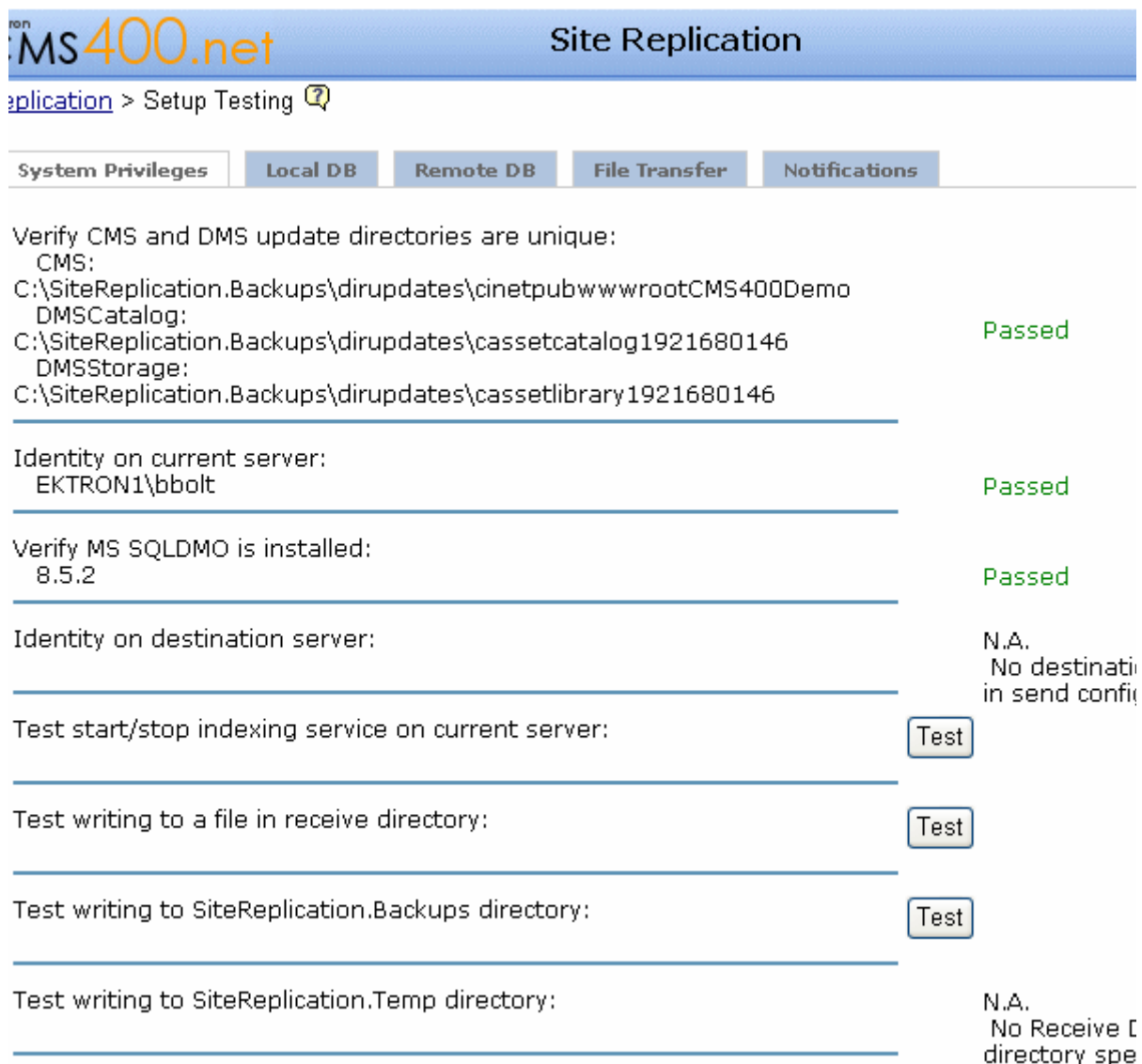

This screen lets you verify that Site Replication is configured properly. If all tests pass on your sending, receiving, and remote machines, Site Replication should function properly.

Tests are grouped by tabs into the following areas.
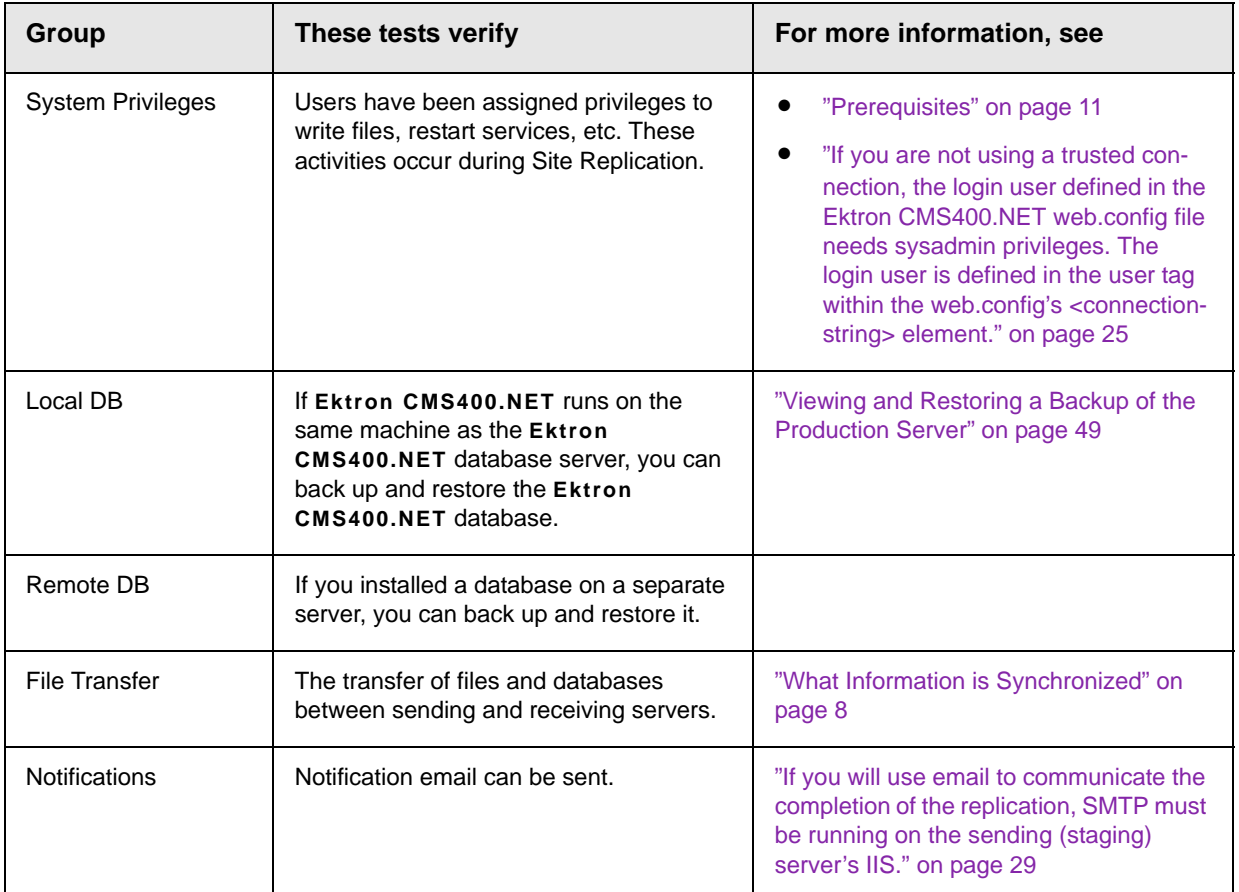

### **List of Tests Per Server**

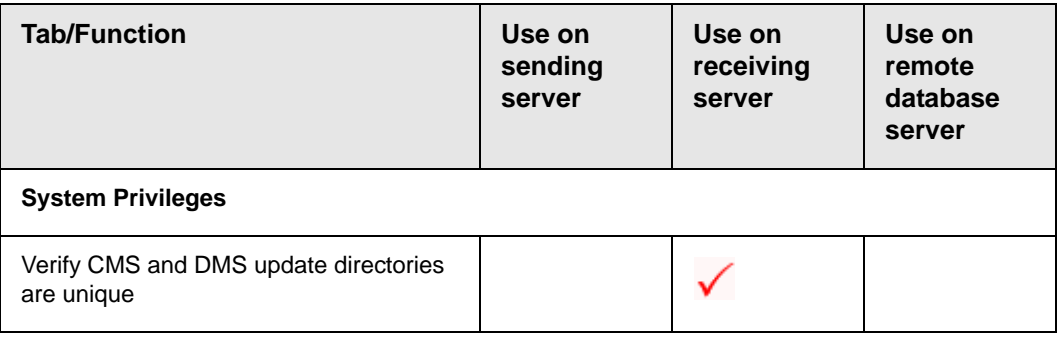

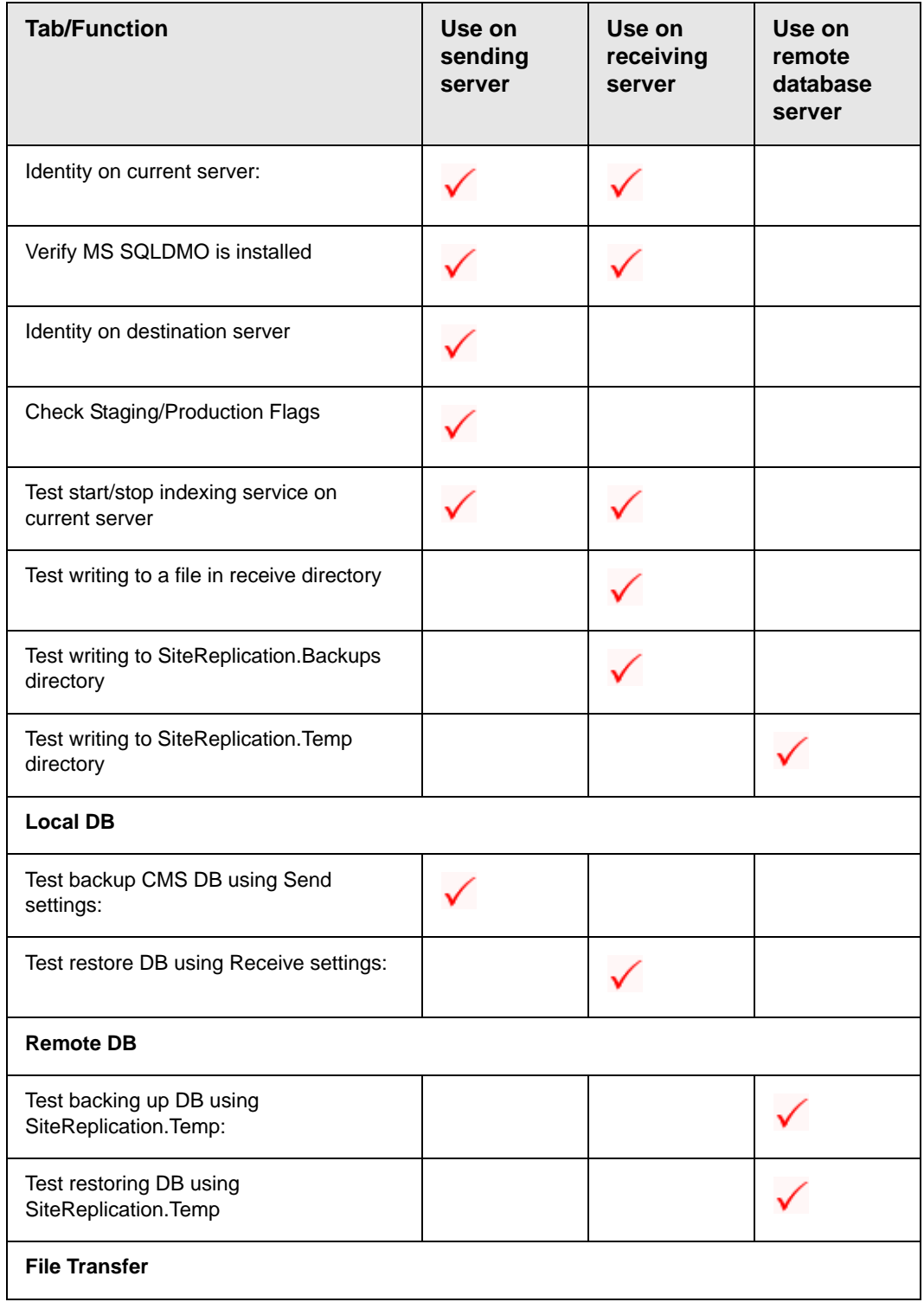

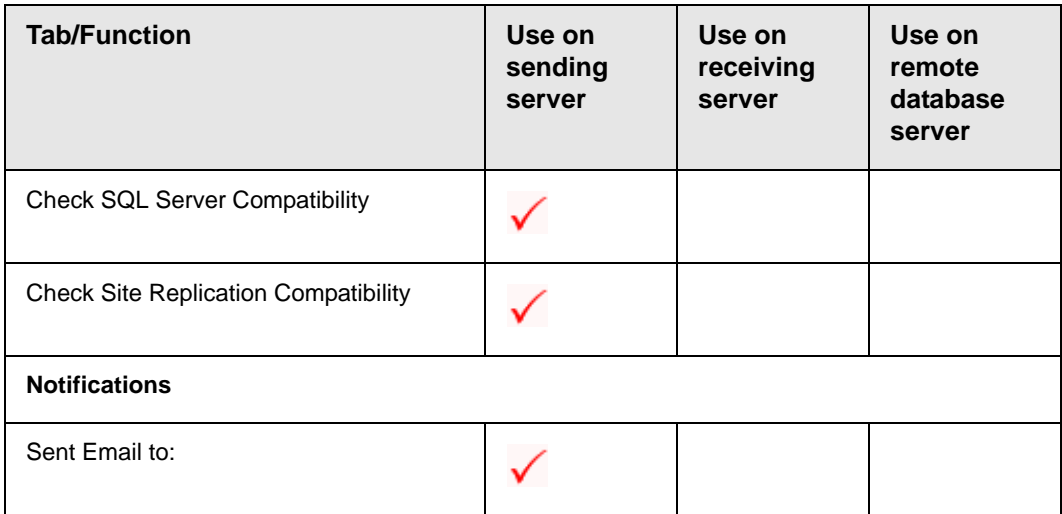

# The Scheduler Windows Service

The Site Replication feature installs a Windows service that can launch replication at a predetermined date and time. If you want to use this option, establish the schedule at the **Schedule on** field on the Sending screen's **Configuration** tab (see ["Schedule On" on](#page-45-0)  [page 40\)](#page-45-0).

The service is named Ektron Replication Scheduler. It starts automatically when a Site Replication sending server is installed and whenever Windows restarts.

### **Running the Scheduler Service from a Remote Server**

#### **IMPORTANT!** Using a localhost web service URL is *strongly* recommended!

The Site Replication sending server (the one on which you want to schedule Site Replication) has an EktronReplScheduler.exe.config file, located in  $c:\Pergram$ 

Files\Ektron\SiteReplication\EktronReplScheduler. By default, the file includes this line:

<add key="ReplWS" value="http://localhost/CMS400Replication/Replication.asmx"/>

As you can see, the URL points to the Web Services file on the sending sender (that is, localhost).

If you want to reference the web service URL using a non-localhost address, change the path to that file in the line above. Then, identify the user name and password required to access Site Replication on the sending server. To do that, add the following lines to the <appsettings> element of the EktronReplScheduler.exe.config file.

```
<add key="WSUsername" value="EKTRON1\siterepuser"/>
```

```
<add key="WSPassword" value="SUJL&!"/>
```
Replace the red text with the domain\user name and password required to access the remote server.

**NOTE** To encrypt the password, use Ektron CMS400.NET's Password Encrypt utility, You can access this from the Windows Start button > All Programs > Ektron > CMS400 v70 > Utilities > Encrypt Email Password.

> These additions let the Ektron Replication Scheduler Windows service communicate with a remote server's Web services file.

### <span id="page-75-0"></span>**Troubleshooting the Scheduler Windows Service**

If the service stops or is not working, here are a few things to check.

- 1. Open the Windows folder to which you installed Site Replication. By default, this is  $c:\Pergram$ Files\Ektron\SiteReplication.
- 2. Open the EktronReplScheduler folder.
- 3. Open EktronReplScheduler.exe.config.
- 4. Within the <Appsettings> tag, look at the value property for the ek\_Replws tag. Make sure the URL points to the sending machine's replication Web service URL.

### **Using the Scheduler Windows Service with Multiple Sites**

If your **Ektron CMS400.NET** supports multiple Web site, and all sites use replication, follow these steps.

- 1. Use the directions in ["Troubleshooting the Scheduler Windows](#page-75-0)  [Service" on page 70](#page-75-0) to open the EktronReplScheduler.exe.config file.
- 2. Within the  $\langle$ Appsettings> tag, look at the value property. It contains the path to the Web services file for the site you selected during installation.
- 3. Insert the path to Web services file for each additional site after the path. Separate each path by a comma (,).

Uninstalling the Scheduler Windows Service

### **Uninstalling the Scheduler Windows Service**

If you want to uninstall the Scheduler Windows Service, follow these steps.

- 1. Open the Windows folder to which you installed Site Replication. By default, this is  $c:\Pergram$ Files\Ektron\SiteReplication.
- 2. Click the Ektron Repl Scheduler.msi file.
- 3. A welcome screen appears. Click **Next**.
- 4. Click **Remove**.
- 5. Click **Remove** again.
- 6. The Scheduler Windows Service is uninstalled.

### Troubleshooting Problems with Site Replication

Use the following table to troubleshoot error messages that may appear while you are using the Site Replication feature. Note that message text varies depending on your server name, date, database name, etc.

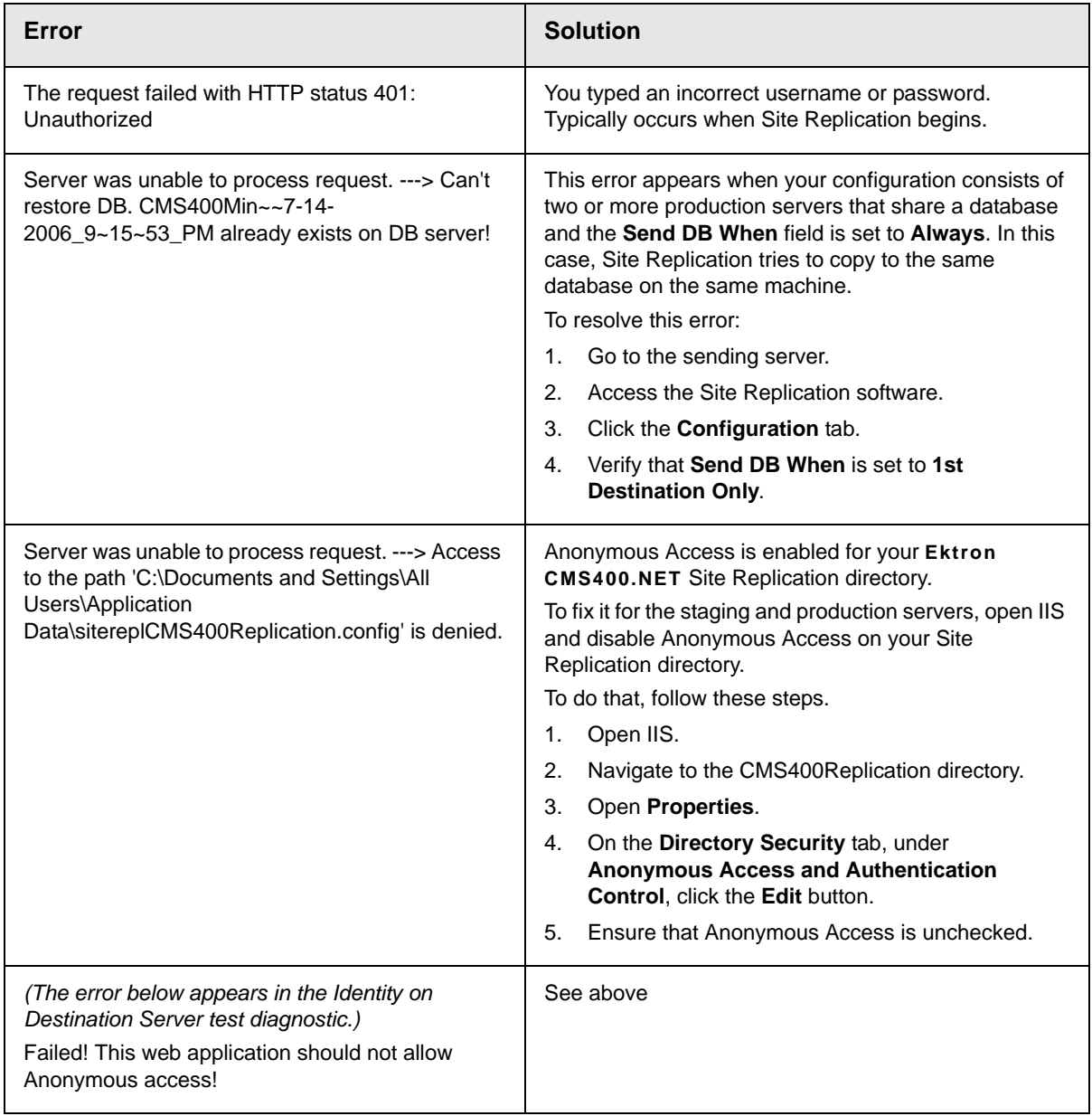

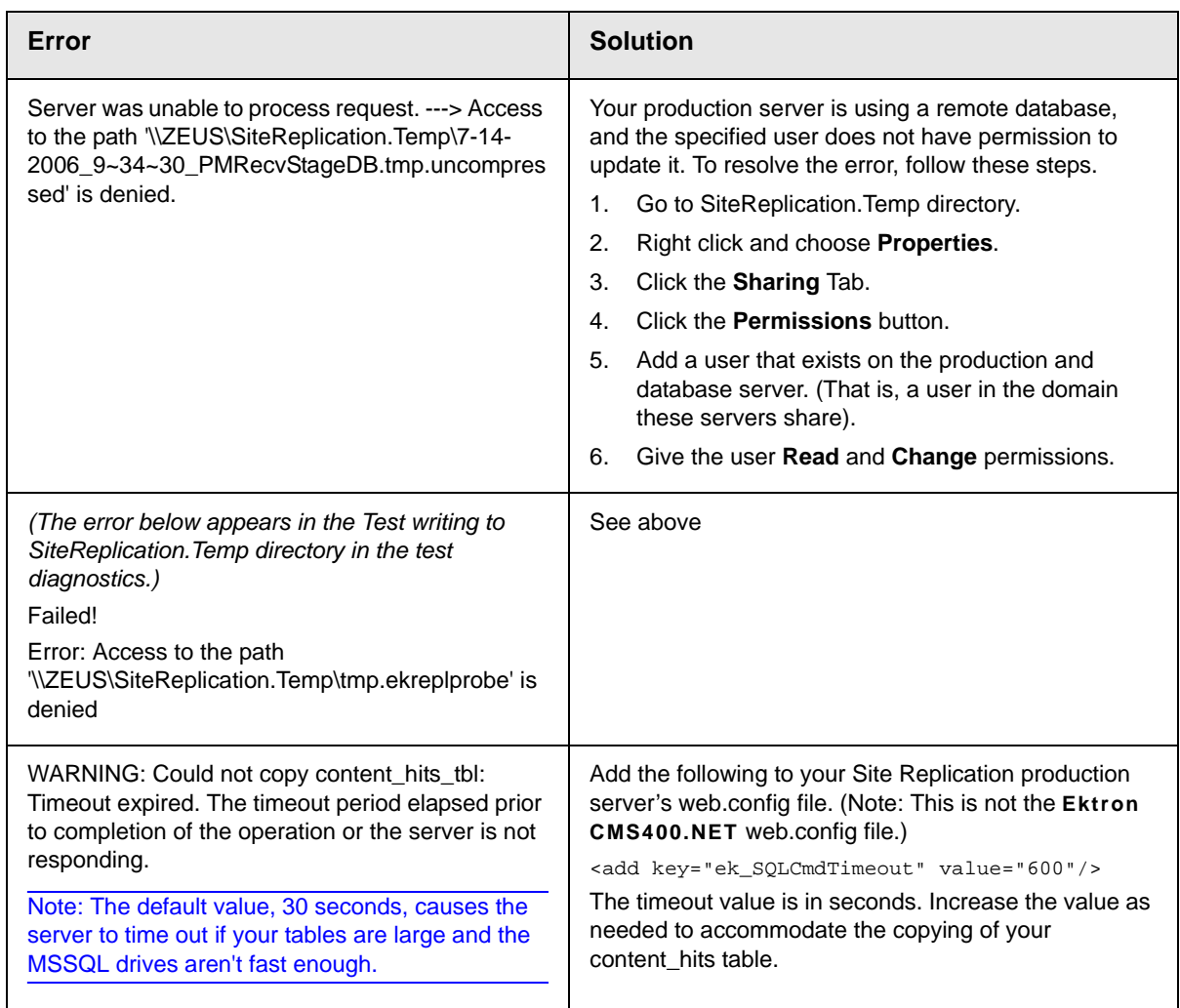

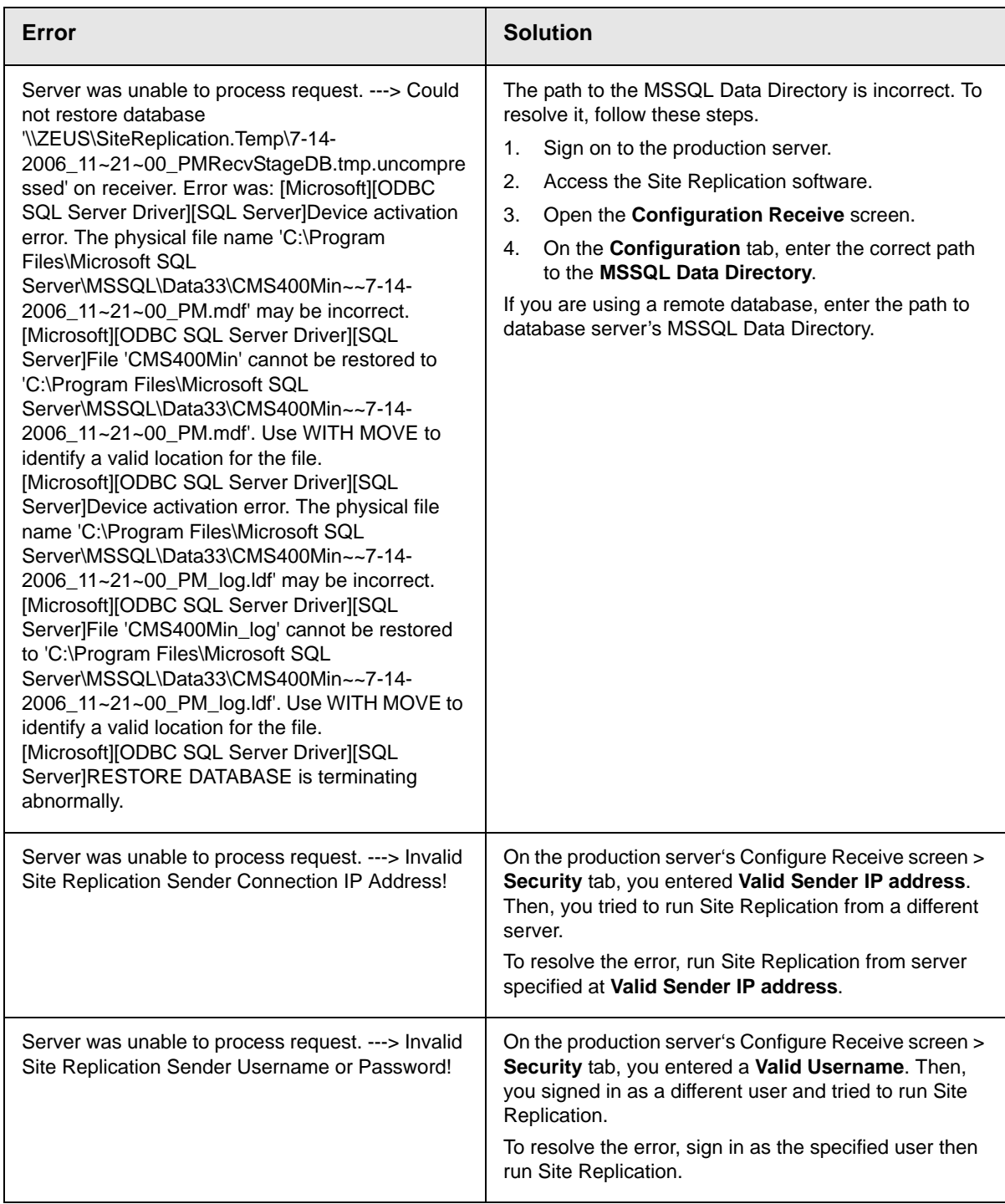

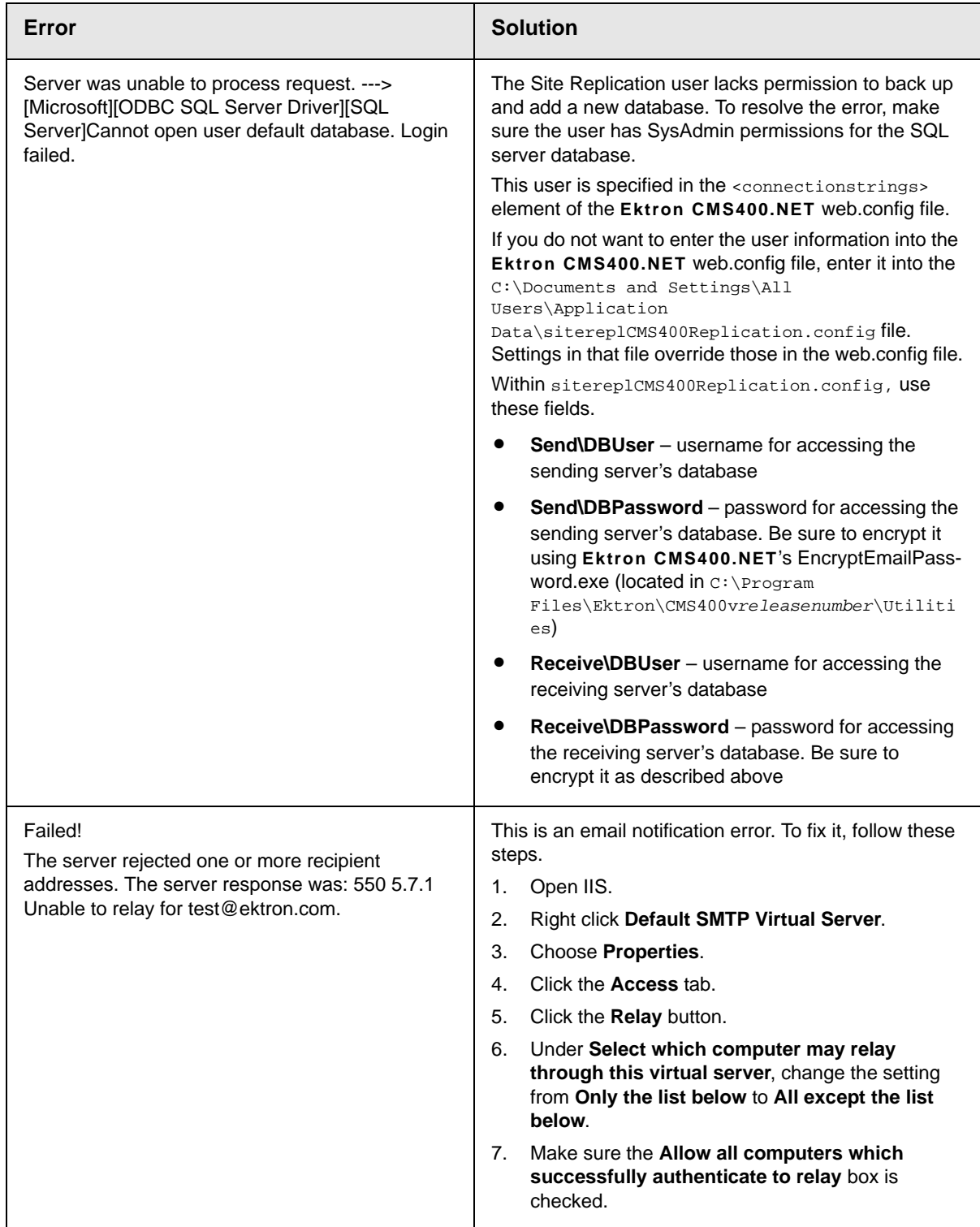

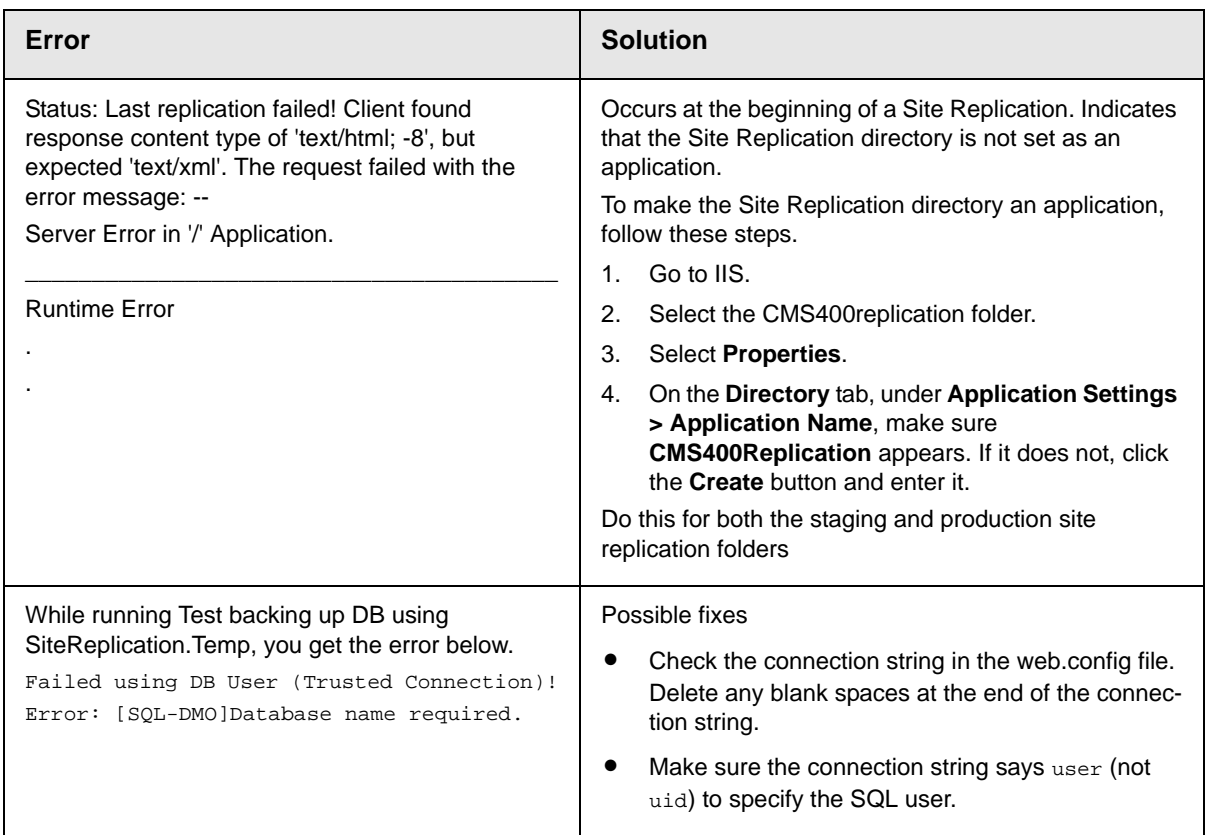

# Uninstalling Site Replication

There is no option to automatically uninstall Site Replication, because it can be installed many times on a server. So, to uninstall Site Replication, you have to delete everything manually.

To uninstall Site Replication, follow these steps for both the staging and production server.

- 1. Open the  $c:\begin{bmatrix}P\log^2\end{bmatrix}$  Extron\SiteReplication folder.
- 2. Click the Ektron Repl Scheduler.msi file.
- 3. Choose the remove option. This removes the Ektron replication service.
- 4. Delete the  $c:\begin{bmatrix} E & E \end{bmatrix}$  Extron\SiteReplication folder.
- 5. Open  $C:\D$ ocuments and Settings\All Users\Application Data.
- 6. Delete the sitereplCMS400Replication.config file.
- 7. Delete the CMS400Replication folder in your web root. For example, C:\Inetpub\wwwroot\CMS400Replication.
- 8. On the *production machine only*, delete the C:\SiteReplication.Backups directory.
- 9. If you see the c: \SiteReplication.Temp folder, delete it.

# **Quick Deploy**

Quick Deploy is a simpler form of Site Replication that quickly moves updated content and other **Ektron CMS400.NET** items from a staging to production server. It is designed to bypass the normal process of QA testing a staging site, then pushing changes to a production server via Site Replication.

Quick Deploy also moves data recently collected from site visitors on the production server back to the staging server, such as new membership users, Content Analytics, and Poll/Survey results. The feature is explained through the following topics.

- **•** ["When Not to Use Quick Deploy" on page 78](#page-83-0)
- **•** ["Information Copied During Quick Deploy" on page 79](#page-84-0)
- **•** ["Quick Deploy Prerequisites" on page 80](#page-85-0)
- **•** ["Using Quick Deploy" on page 83](#page-88-0)
- **•** ["Automatic Movement of CMS Content Using Quick Deploy" on](#page-88-1)  [page 83](#page-88-1)
- **•** ["Manual Movement of CMS Content Using Quick Deploy" on](#page-89-1)  [page 84](#page-89-1)
- **•** ["Manual Movement of Menus and Collections Using Quick](#page-89-0)  [Deploy" on page 84](#page-89-0)
- **•** ["Moving non-Content Files with Quick Deploy" on page 88](#page-93-0)
- **•** ["Quick Deploy Troubleshooting" on page 90](#page-95-0)

# <span id="page-83-0"></span>When Not to Use Quick Deploy

You cannot use Quick Deploy to move regular folders from staging to production server. (However, Quick Deploy does copy community and Quick Deploy-enabled folders from staging to production.) In this case, use Site Replication.

Also, Quick Deploy is meant to move specific folders. It is not a substitute for Site Replication, which copies *all* folders from staging to production.

# <span id="page-84-0"></span>Information Copied During Quick Deploy

#### **From Staging to Production Server**

A Quick Deploy copies the following information from the staging to production server.

- **•** Content that is *published* (whether new or updated) or *deleted* (only folders, Blogs, and Discussion Forums whose **Quick Deploy** property is checked; this includes Community folders)
- **•** Content and folder properties, metadata, and taxonomy
- **WARNING!** New metadata definitions are not moved to the production server by Quick Deploy. After you create any new metadata definitions, immediately use Site Replication to move them from staging to production. If you do not, your next Quick Deploy may generate errors due to metadata definitions that do not exist on the production server.
	- **•** New or updated files in the uploadedfiles, uploadedimages, assets and assetlibrary directories
	- **•** CMS and membership users and user groups
	- **•** Forum configuration information (replace word table, restricted IP addresses, user rank)
	- **•** Workflow and permission for folders whose **Quick Deploy** property is checked
	- **•** If an administrator initiates the Quick Deploy using the Quick Deploy screen
		- aspx templates (See ["Moving non-Content Files with Quick](#page-93-0)  [Deploy" on page 88\)](#page-93-0)
		- manually selected files, as described in ["Moving non-](#page-93-0)[Content Files with Quick Deploy" on page 88](#page-93-0)

**NOTE** Collections and Menus have their own Quick Deploy procedure. See ["Manual](#page-89-0)  [Movement of Menus and Collections Using Quick Deploy" on page 84.](#page-89-0)

### <span id="page-85-1"></span>**From Production to Staging Server**

Quick Deploy copies following information from the production to the staging server. If the information exists on the staging server, it is overwritten by production server information.

- **•** Content that is *published* (whether new or updated) or *deleted* (only folders, Blogs, and Discussion Forums whose **Quick Deploy** property is checked; this includes Community folders)
- **•** New Blog and Discussion Forum comments entered through the Web site
- **•** New form submissions and submission tasks. (When forms are submitted, new tasks direct users to handle the forms, and notification email is sent to the users.)
- **•** Workflow and permission for folders whose **Quick Deploy** property is checked
- **•** Poll/survey results
- **•** Site Analytic information
- **•** Content rating data
- **•** Search phrases
- **•** CMS and membership users and user groups
- **•** Assets
- **IMPORTANT!** If the same file is edited on staging and production servers, the file with the latest edit date/time overwrites. In other words, Quick Deploy compares the edit date/ time of any file being imported, and only overwrites an existing file if the new file's edit date/time is later.

# <span id="page-85-0"></span>Quick Deploy Prerequisites

**•** Your license key supports Quick Deploy.

**NOTE Ektron CMS400.NET**'s Site Replication software is an extra cost option. Please [contact your Ektron Sales representative](http://www.ektron.com/corporate.aspx?id=1004) for details on purchasing it.

> **•** Identify the staging server. To do this, edit the **Settings > Configuration > Setup** screen and check the **This is a staging server** checkbox (see illustration below).

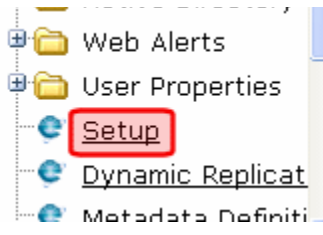

http://192.168.0.146/CMS400Demo/Workarea/webservices/E

**Example Location:** http://localhost/CMS400Example/Workarea/webservices This is a staging server (Only used with Site Replicati

- **•** Both servers have the same version of **Ektron CMS400.NET** (minimum build 6.0.2)
- **•** On both servers, enable Quick Deploy in the web.config. To do this, open *siteroot*/web.config. Then, change the value of the <add key="ek\_EnableReplication" element to true.
- **•** On both servers, change the password that enables the servers to recognize each other. If you do not change the password, anyone can send Quick Deploy commands between any staging server and any production server on the internet to change content.

To do this, follow these steps.

1.Go to the staging server and open *siteroot*/web.config.

2.Uncomment the ek\_ReplPassword element. <!--add key="ek\_ReplPassword" value="MyPassword"/-->

3.Change the value of the ek\_ReplPassword element to a unique string.

4.Follow the same steps on the production server. The passwords on both servers must match.

**•** In the staging server's web.config, specify the Quick Deploy Web service URL. To do this, open *siteroot*/web.config and find the line that specifies the URL.

<add key="ek\_ReplicationWS" value="http://localhost/site root folder/WorkArea/WebServices/ ReplicationService.asmx"/>

> Within that line, replace localhost with the production server. For example:

<add key="ek\_ReplicationWS" value="http://555.555.555.55/*site root folder*/WorkArea/ WebServices/ReplicationService.asmx"/>

> **•** Within **Ektron CMS400.NET**, check the **Quick Deploy** property for folders, blogs, discussion boards, menus, and collections that contain content to be replicated dynamically.

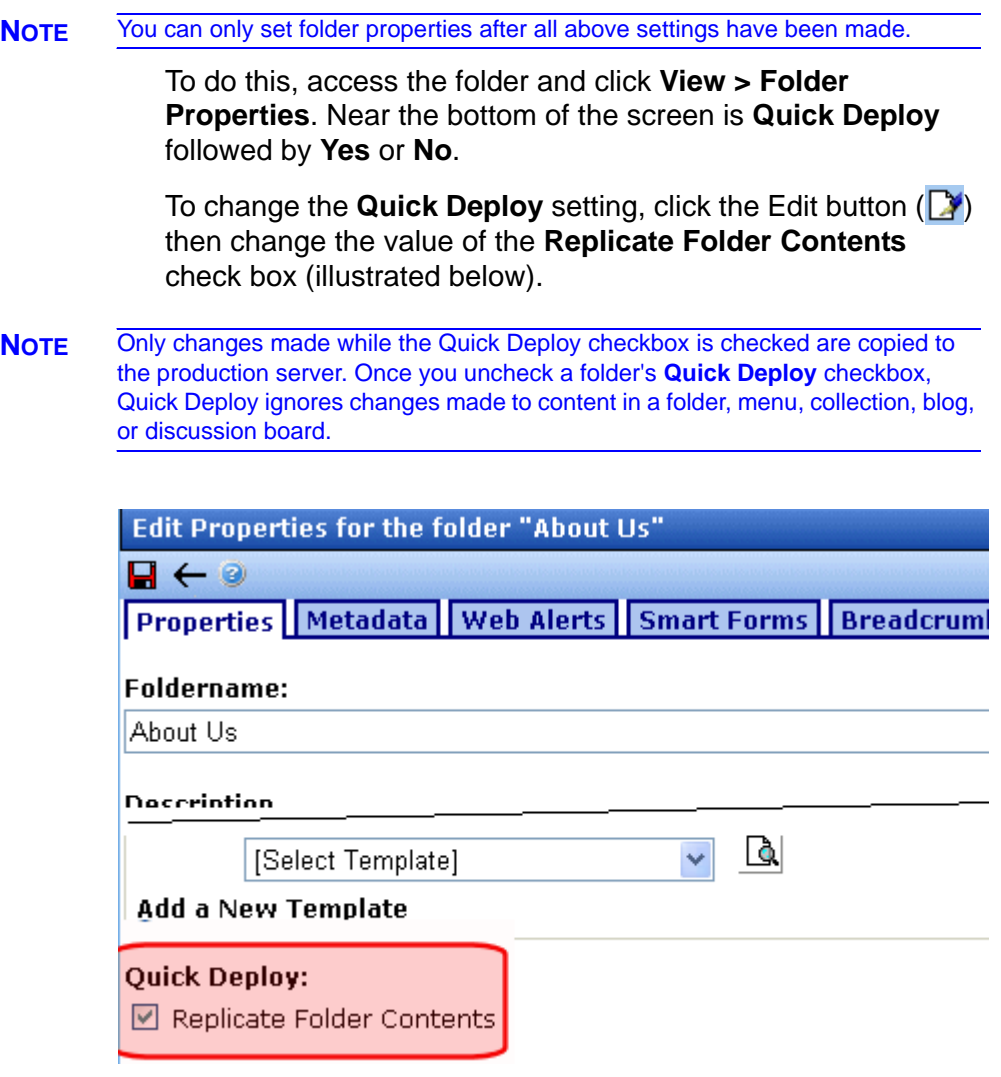

Unlike other folder properties, this value is *not* inherited in most cases -- you must check each folder to be replicated. *See Also:*  ["Quick Deploy Settings and Community Folders" on page 82.](#page-87-0)

#### <span id="page-87-0"></span>**Quick Deploy Settings and Community Folders**

Quick Deploy treats regular folders, Discussion Boards, and Blogs equally. Each has a **Quick Deploy: Replicate Folder Contents** checkbox.

However, on *Community Folders*, Quick Deploy is automatically enabled, and there is no checkbox. If you create a Blog or

Discussion Board inside a Community Folder, Quick Deploy is automatically enabled. Again, there is no checkbox.

**NOTE** Forums do not display a Quick Deploy checkbox. Instead, the setting is controlled by the Forum's Discussion Board.

#### **Enabling Multiple Production Destinations**

If you want Quick Deploy to update several load-balanced production servers, identify each one in the staging server's Web.config file at the ek\_ReplicationWS element. Separate each URL with a comma (,).

The **Ektron CMS400.NET** database is only synchronized to the first server in the list, because all production servers should share the same database. Additional servers receive only static file updates, that is, files in the uploadedfiles, uploadedimages, assets, and assetlibrary directories.

# <span id="page-88-0"></span>Using Quick Deploy

- **•** ["Automatic Movement of CMS Content Using Quick Deploy" on](#page-88-1)  [page 83](#page-88-1)
- **•** ["Manual Movement of CMS Content Using Quick Deploy" on](#page-89-1)  [page 84](#page-89-1)
- **•** ["Manual Movement of Menus and Collections Using Quick](#page-89-0)  [Deploy" on page 84](#page-89-0)
- **•** ["Moving non-Content Files with Quick Deploy" on page 88](#page-93-0)

### <span id="page-88-1"></span>**Automatic Movement of CMS Content Using Quick Deploy**

Whenever any of these events occurs on the *staging server*, a Quick Deploy is initiated.

- **•** content in any folder for which Quick Deploy has been activated is updated (not necessarily published)
- **•** a folder for which Quick Deploy is enabled is created or its properties, permissions, or approval chain is updated
- **•** a CMS or membership user or user group is updated

**NOTE** Changes made on the *production server* never initiate a Quick Deploy. This is because the staging server is usually behind a firewall.

> When one of these events occurs, the Ektron Windows Service moves all information ready to be moved between the two servers. (*See Also:* The **Ektron CMS400.NET** Administrator Manual > "Managing Your CMS400 System" > " Ektron Windows Service.") For a complete list of that information see, ["Information Copied](#page-84-0)  [During Quick Deploy" on page 79.](#page-84-0)

### <span id="page-89-1"></span>**Manual Movement of CMS Content Using Quick Deploy**

An administrator can initiate a manual Quick Deploy at any time using the Quick Deploy screen. To do so, follow these steps.

- 1. Complete all prerequisites listed in ["Quick Deploy](#page-85-0)  [Prerequisites" on page 80.](#page-85-0)
- 2. Click **Settings > Configuration > Quick Deploy**.
- 3. Click the **Replicate** button ( $\frac{1}{n+1}$ ).
- 4. **Starting Replication...** appears.
- 5. Once the connection is established, the screen displays the status of the replication. For example:

CMS400.net Replication Started with: http://192.168.0.nnn/*site root folder*/WorkArea/ WebServices/ReplicationService.asmx at 5/4/2006 11:31:41 AM

> 6. When Quick Deploy completes, the screen lists the moved files and completion date and time.

### <span id="page-89-0"></span>**Manual Movement of Menus and Collections Using Quick Deploy**

When you create a menu or collection, you can check the **Quickdeploy This Menu/Collection** checkbox. (The checkbox can be changed at any time using the Edit Menu/Collection screen.)

If the checkbox is checked, you can move the menu/collection to the production server at any time by clicking the Replicate button on the View Menu/Collection screen (illustrated below).

**NOTE** If you are using the approval feature with a collection, the replicate button only appears if the collection is approved. See the Ektron CMS400.NET Administrator Manual section "Web Site Navigation Aids" > "Collections" > "Setting up Approval for Collections."

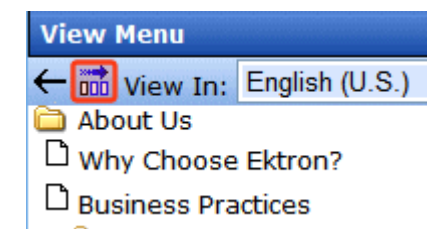

When you click the Replicate button, the following items move from staging to production server.

- **•** the selected collection or menu (and its submenus)
- **•** new or updated files in the uploadedfiles, uploadedimages, assets and assetlibrary directories
- **•** CMS and membership users and user groups
- **•** forum configuration information (replace word table, restricted IP addresses, user rank)
- **•** workflow and permission for folders whose **Quick Deploy** property is checked

In addition, files listed in ["From Production to Staging Server" on](#page-85-1)  [page 80](#page-85-1) are moved from the production to the staging server.

To quick deploy a menu or collection, follow these steps.

- 1. Complete all prerequisites listed in ["Quick Deploy](#page-85-0)  [Prerequisites" on page 80.](#page-85-0)
- 2. From the staging server's workarea, go to **Modules > Menus**. or **Modules > Collections**.
- 3. Click the menu/collection that you want to deploy to the production server.

**NOTE** You can only do this with a menu/collection for which Quick Deploy is enabled.

- 4. Click the **Replicate** button ( $\frac{1}{\ln 1}$ ).
- 5. The Quick Deploy screen appears.
- 6. Click the **Replicate** button ( $\frac{1}{n+1}$ ).
- 7. **Starting Replication...** appears.

8. Once the connection is established, the screen displays the status of the replication. For example:

CMS400.net Replication Started with: http://192.168.0.nnn/*site root folder*/WorkArea/ WebServices/ReplicationService.asmx at 5/4/2006 11:31:41 AM

> 9. When Quick Deploy completes, the screen lists the moved files and completion date and time.

#### *Linking to Library or Content Items*

If a Quick Deployed content item, menu, or collection includes a link to a library or content item that only resides on the staging server, the link appears broken when viewed on production. To fix the problem, use Site Replication to push the linked item to production.

To help alert you to such problems, **Ektron CMS400.NET** indicates when it is safe to link to content within that folder by displaying **QuickDeploy** next to the folder name.

**Quick Deploy Indicator on the Edit Content Screen**

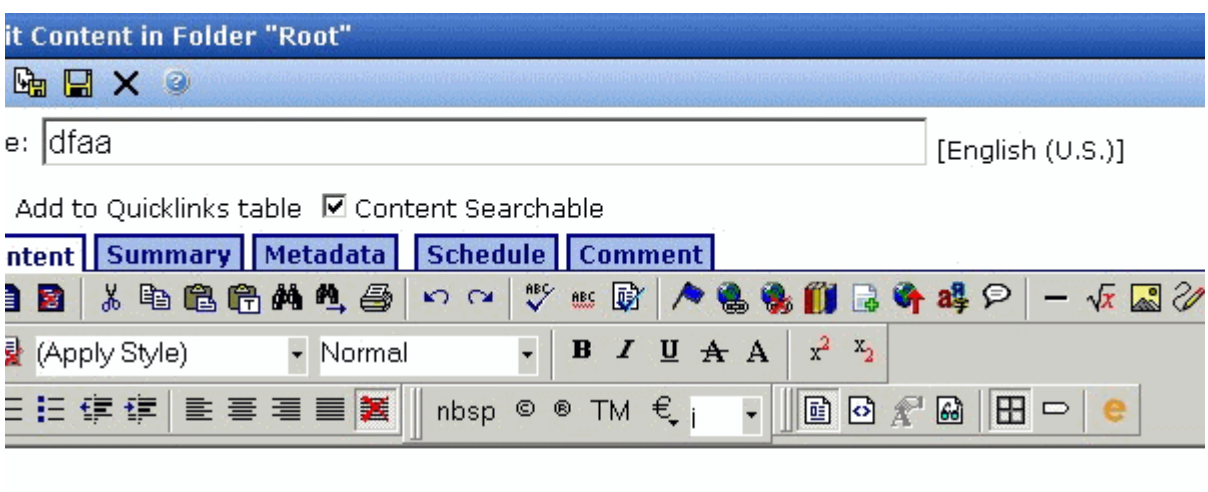

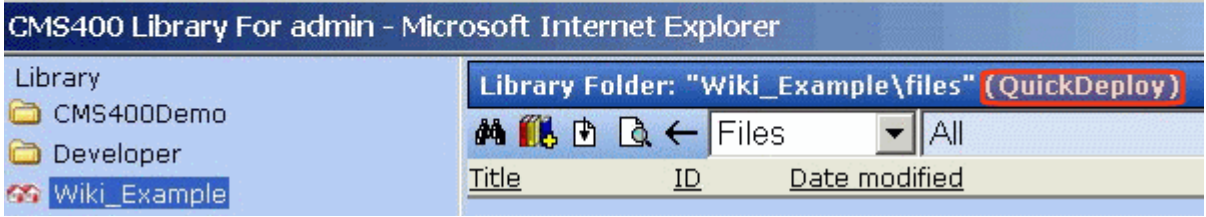

#### **Quick Deploy Indicator on the Add Menu Item Screen**

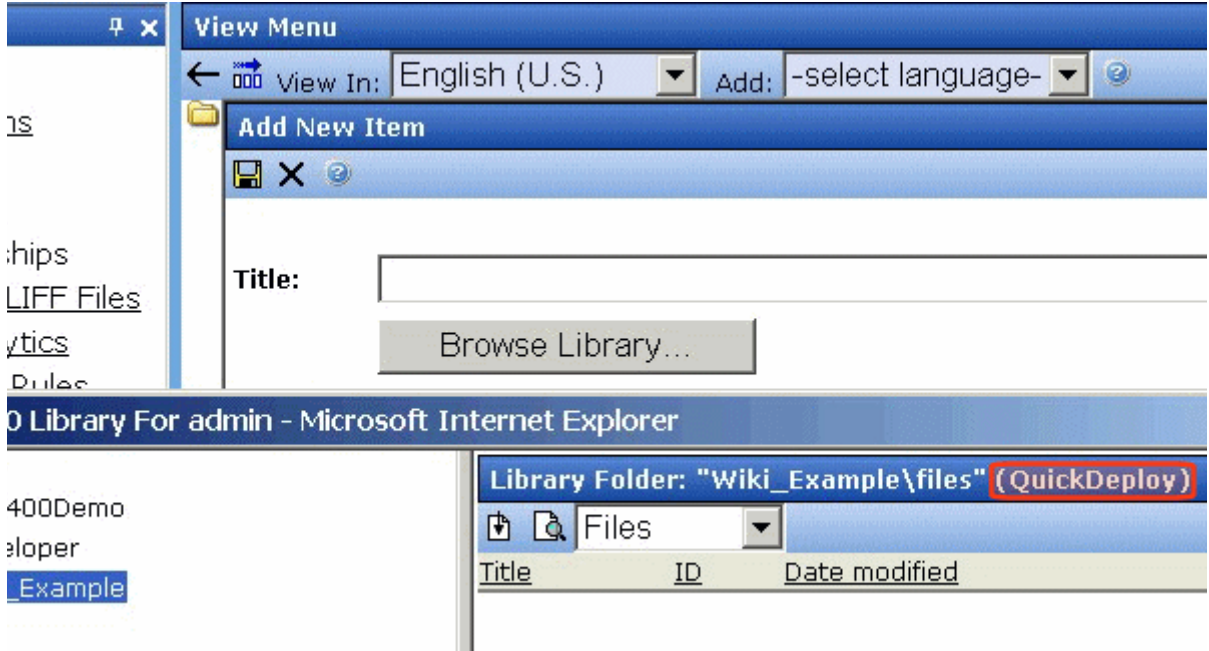

**Quick Deploy Indicator on the Add Collection Item Screen**

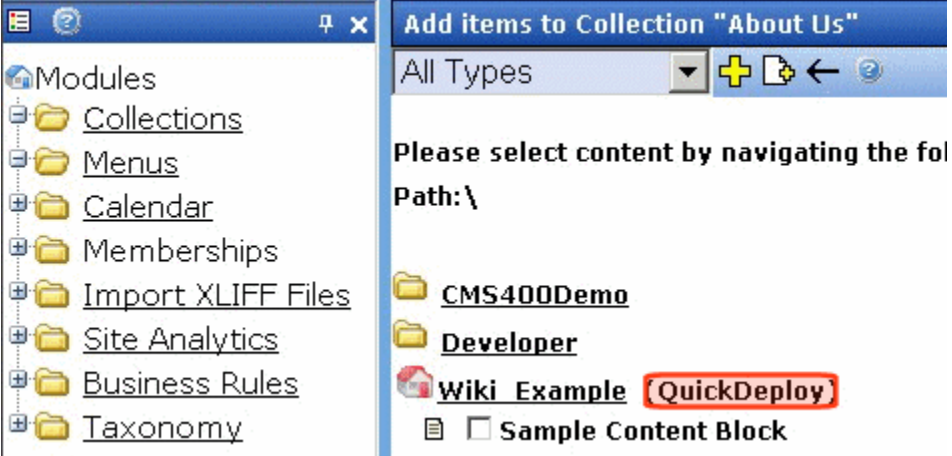

### <span id="page-93-0"></span>**Moving non-Content Files with Quick Deploy**

You can use Quick Deploy to move non-content files from staging to production whenever you want. In addition to files listed in ["Information Copied During Quick Deploy" on page 79](#page-84-0), you can move other CMS files, such as .aspx templates. The files must reside in the **Ektron CMS400.NET** root directory or a subdirectory.

#### **NOTE** You cannot select files within the web.config and the bin directories.

To move non-content files between the servers, follow these steps.

- 1. Complete all prerequisites listed in ["Quick Deploy](#page-85-0)  [Prerequisites" on page 80.](#page-85-0)
- 2. Click **Settings > Configuration > Quick Deploy**.
- 3. Click the **Select CMS Files** tab.
- 4. Check each file to move to the production server.

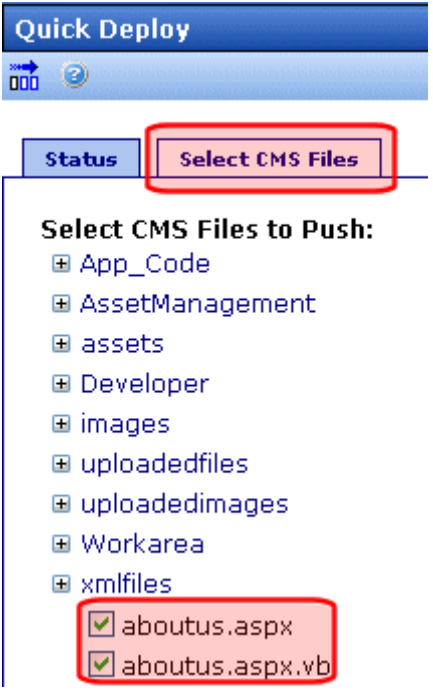

- 5. Click the **Replicate** button ( $\frac{1}{100}$ ).
- 6. **Starting Replication...** appears.

7. Once the connection is established, the screen displays the status of the replication. For example:

CMS400.net Replication Started with: http://192.168.0.nnn/*site root folder*/WorkArea/ WebServices/ReplicationService.asmx at 5/4/2006 11:31:41 AM

> 8. When Quick Deploy completes, the screen lists the moved files and completion date and time.

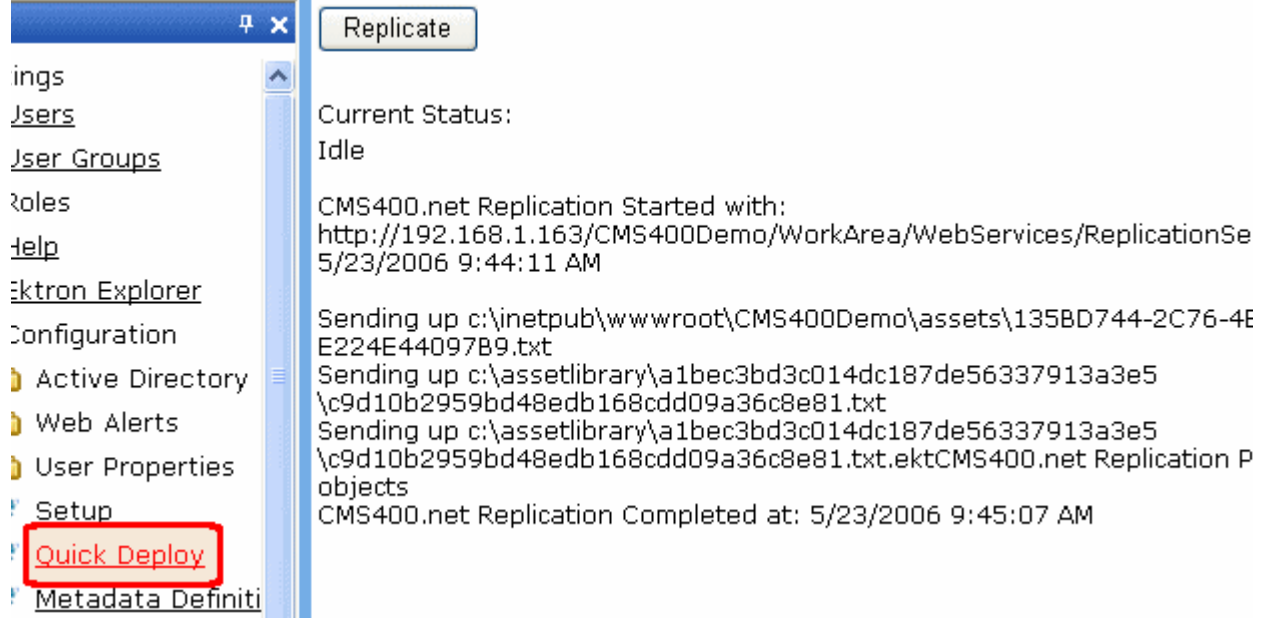

**TECHNICAL NOTE** Replication log information is also captured in the Windows Event log. If you set web.config's ek\_LogLevel to 1, every database row that was changed is logged.

# <span id="page-95-0"></span>Quick Deploy Troubleshooting

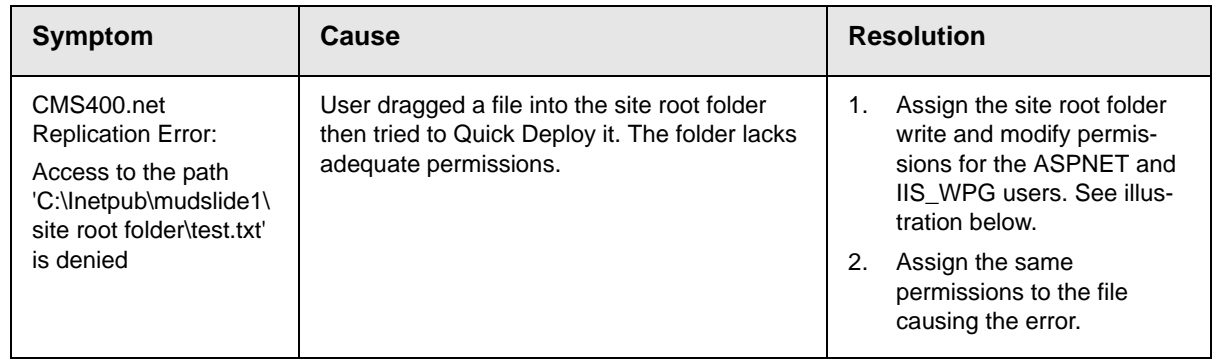

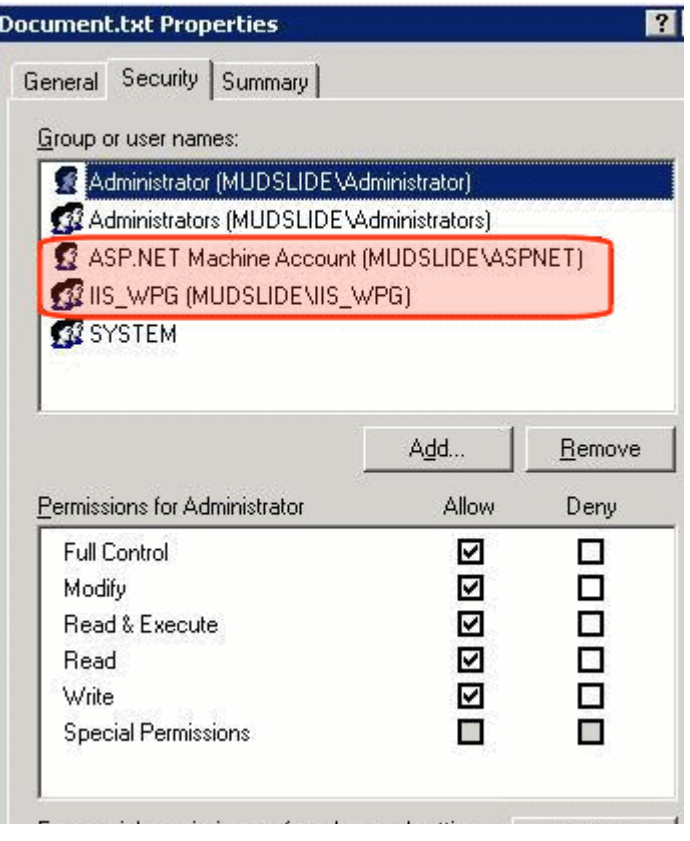